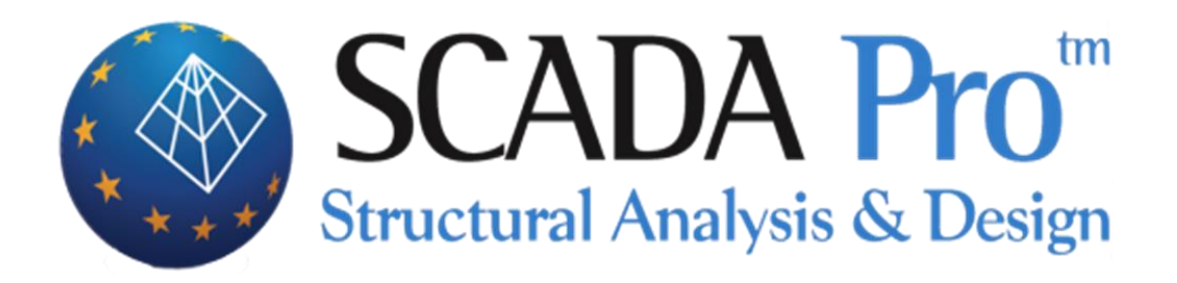

# Παράδειγμα 7 Αποτίμηση Κτιρίου από Φέρουσα Τοιχοποιία

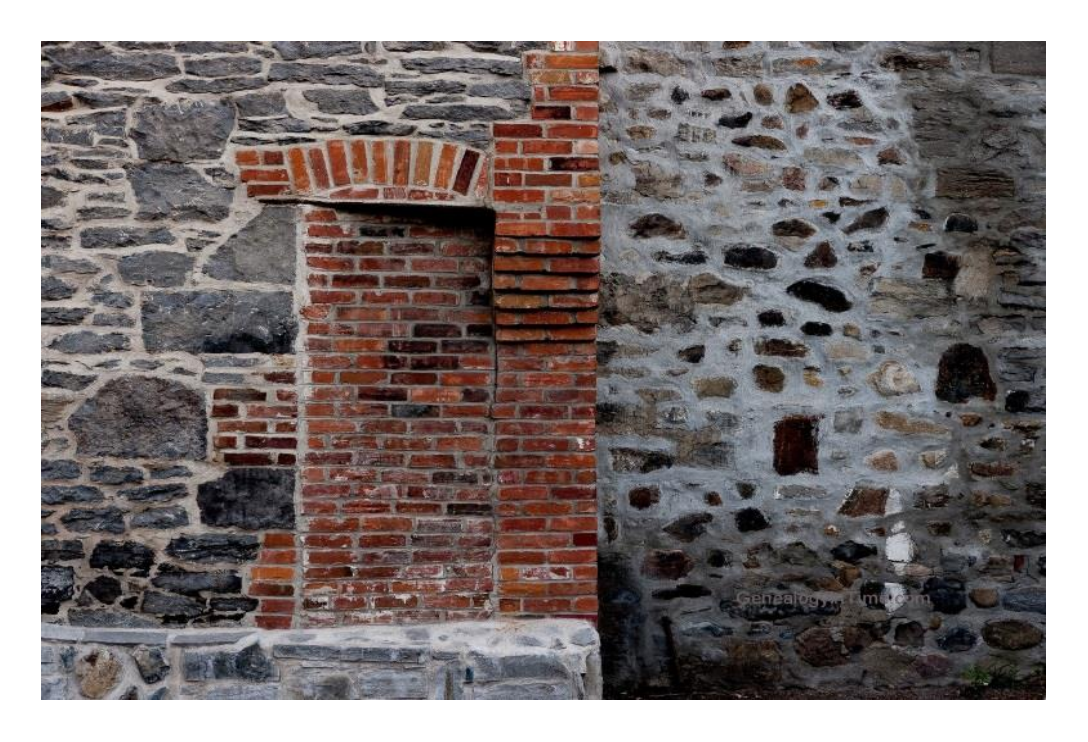

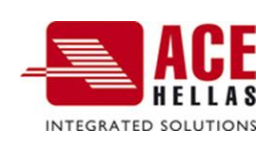

# <span id="page-1-0"></span>**ΠΕΡΙΕΧΟΜΕΝΑ**

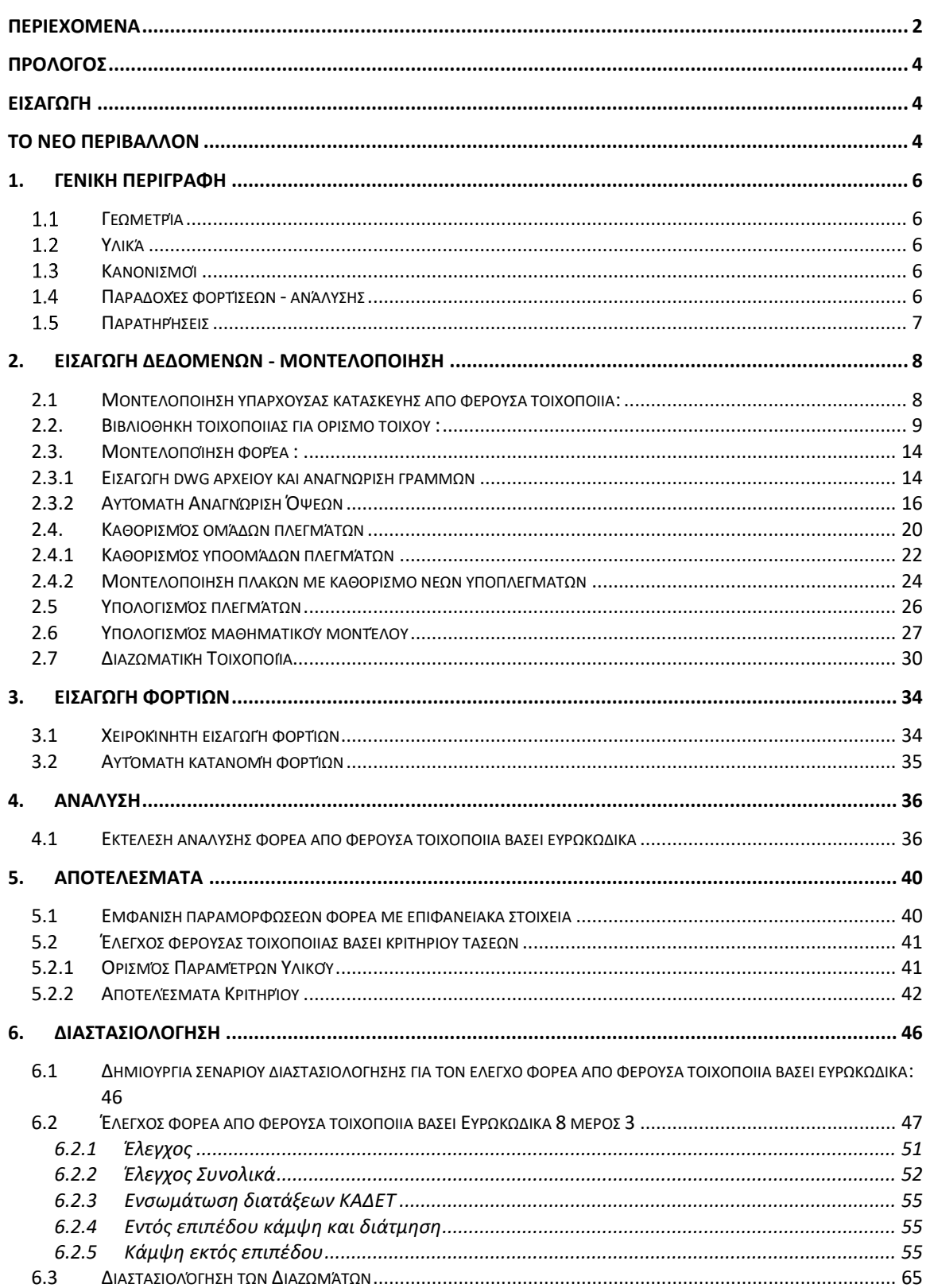

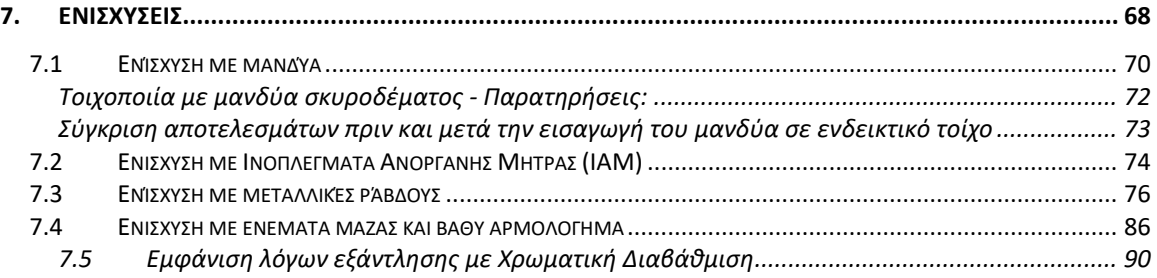

# <span id="page-3-0"></span> **ΠΡΟΛΟΓΟΣ**

Το νέο αναβαθμισμένο SCADA Pro, αποτέλεσμα της εξέλιξης του Scada, είναι ένα νέο πρόγραμμα που περιλαμβάνει όλες τις εφαρμογές του «παλιού» και ενσωματώνει επιπλέον τεχνολογικές καινοτομίες και νέες δυνατότητες.

Το SCADA Pro προσφέρει ένα ενιαίο ολοκληρωμένο περιβάλλον για την ανάλυση και το σχεδιασμό των νέων κατασκευών, καθώς και τον έλεγχο, την αποτίμηση και την ενίσχυση των υπαρχόντων.

Συνδυάζει γραμμικά και επιφανειακά πεπερασμένα στοιχεία, ενσωματώνει όλους τους ισχύοντες Ελληνικούς κανονισμούς (Ν.Ε.Α.Κ, Ν.Κ.Ω.Σ., Ε.Κ.Ω.Σ. 2000, Ε.Α.Κ. 2000, Ε.Α.Κ. 2003, Παλαιό Αντισεισμικό, μέθοδο επιτρεπόμενων τάσεων, ΚΑΝ.ΕΠΕ) και τους αντίστοιχους Ευρωκώδικες.

Προσφέρει στο μελετητή τη δυνατότητα να μελετάει κατασκευές από διαφορετικά υλικά, σκυρόδεμα, μεταλλικά, ξύλινα και τοιχοποιία, αμιγείς και σύμμικτες.

Με τη χρήση νέων τεχνολογιών αιχμής και με βάση τις απαιτήσεις των μελετητών, δημιουργήθηκε ένα πρόγραμμα με πλήθος έξυπνων εργαλείων με τα οποία μπορείτε να δημιουργείτε το μοντέλο οποιασδήποτε κατασκευής, να το επεξεργάζεστε στο χώρο και να αναλύετε και να σχεδιάζετε με απλά βήματα τον τελικό φορέα ακόμα και για τις πιο σύνθετες μελέτες.

# <span id="page-3-1"></span> **ΕΙΣΑΓΩΓΗ**

Το εγχειρίδιο αυτό δημιουργήθηκε για να καθοδηγήσει τον μελετητή στα πρώτα του βήματα μέσα στο νέο περιβάλλον του SCADA Pro. Είναι χωρισμένο σε κεφάλαια και βασισμένο σε ένα απλό παράδειγμα οδηγό.

Κάθε κεφάλαιο περιέχει πληροφορίες χρήσιμες για την κατανόηση, τόσο των εντολών του προγράμματος, όσο και της διαδικασίας που πρέπει να ακολουθηθεί, προκειμένου να πραγματοποιηθεί η εισαγωγή, η ανάλυση και ο έλεγχος μιας κατασκευής από φέρουσα τοιχοποιία

# <span id="page-3-2"></span> **ΤΟ ΝΕΟ ΠΕΡΙΒΑΛΛΟΝ**

Στο νέο περιβάλλον εργασίας το SCADA Pro χρησιμοποιεί την τεχνολογία των RIBBONS για ακόμα ευκολότερη πρόσβαση στις εντολές και τα εργαλεία του προγράμματος. Η κύρια ιδέα του σχεδιασμού των Ribbons είναι η συγκέντρωση και ομαδοποίηση των ομοειδών εντολών του προγράμματος, έτσι ώστε να αποφεύγεται η περιήγηση μέσα στα πολλαπλά επίπεδα των μενού, στις γραμμές εργαλείων και των πινάκων, και να γίνεται πιο εύκολη η αναζήτηση της εντολής που θέλετε να χρησιμοποιήσετε.

**Ε Σ Ο** Π τ Ο ) ο χρήστης έχει τη δυνατότητα, για τις πιο συχνά χρησιμοποιούμενες εντολές, να δημιουργήσει τη δική του ομάδα εντολών για εύκολη πρόσβαση σε αυτές. Η

εργαλειοθήκη αυτή διατηρείται και μετά το κλείσιμο του προγράμματος και μπορείτε να προσθέτετε και να αφαιρείτε εντολές καθώς και να την μετακινείτε μέσω της "προσαρμογής της γραμμής εργαλείων γρήγορης πρόσβασης".

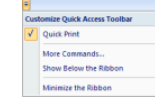

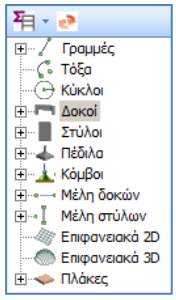

To νέο περιβάλλον του SCADA Pro εμφανίζει αριστερά στην οθόνη του, όλες τις οντότητες της κατασκευής κατηγοριοποιημένες σε μορφή δέντρου είτε ανά στάθμη, είτε για όλο το κτίριο συνολικά. Η κατηγοριοποίηση αυτή επιτρέπει τον εύκολο εντοπισμό οποιουδήποτε στοιχείου και με την επιλογή του εμφανίζεται με διαφορετικό χρώμα στο φορέα. Ταυτόχρονα απομονώνεται η στάθμη στην οποία ανήκει , ενώ στη δεξιά πλευρά της οθόνης εμφανίζονται οι ιδιότητές του με δυνατότητα άμεσης τροποποίησής τους. Η λειτουργία αυτή μπορεί να εκτελεστεί αμφίδρομα δηλαδή να γίνει η επιλογή γραφικά πάνω στο φορέα και αυτόματα να εμφανιστεί το στοιχείο στο δέντρο με τις ιδιότητές του δεξιά της

οθόνης. Επίσης υπάρχει δυνατότητα εφαρμογής συγκεκριμένων εντολών σε κάθε στοιχείο του δέντρου που επιλέγεται. Η εμφάνιση του μενού των εντολών γίνεται με το δεξιό πλήκτρο του ποντικιού και το μενού αυτό αλλάζει ανάλογα με την ενότητα του προγράμματος που είναι ενεργή.

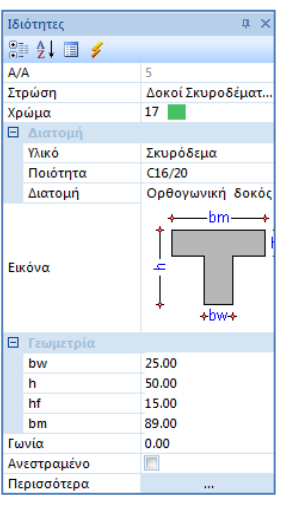

Η λίστα "Ιδιοτήτων" που εμφανίζεται στα δεξιά, εμφανίζει αυτόματα τις ιδιότητες του στοιχείου που έχει επιλεγεί και επιτρέπει τη γρήγορη αλλαγή και τροποποίηση τους.

# <span id="page-5-0"></span>**1. ΓΕΝΙΚΗ ΠΕΡΙΓΡΑΦΗ**

## <span id="page-5-1"></span>**Γεωμετρία**

Το υπό μελέτη ισόγειο κτίριο από φέρουσα τοιχοποιία περιλαμβάνει 10 εξωτερικές όψεις με ανοίγματα και 6 εσωτερικές.

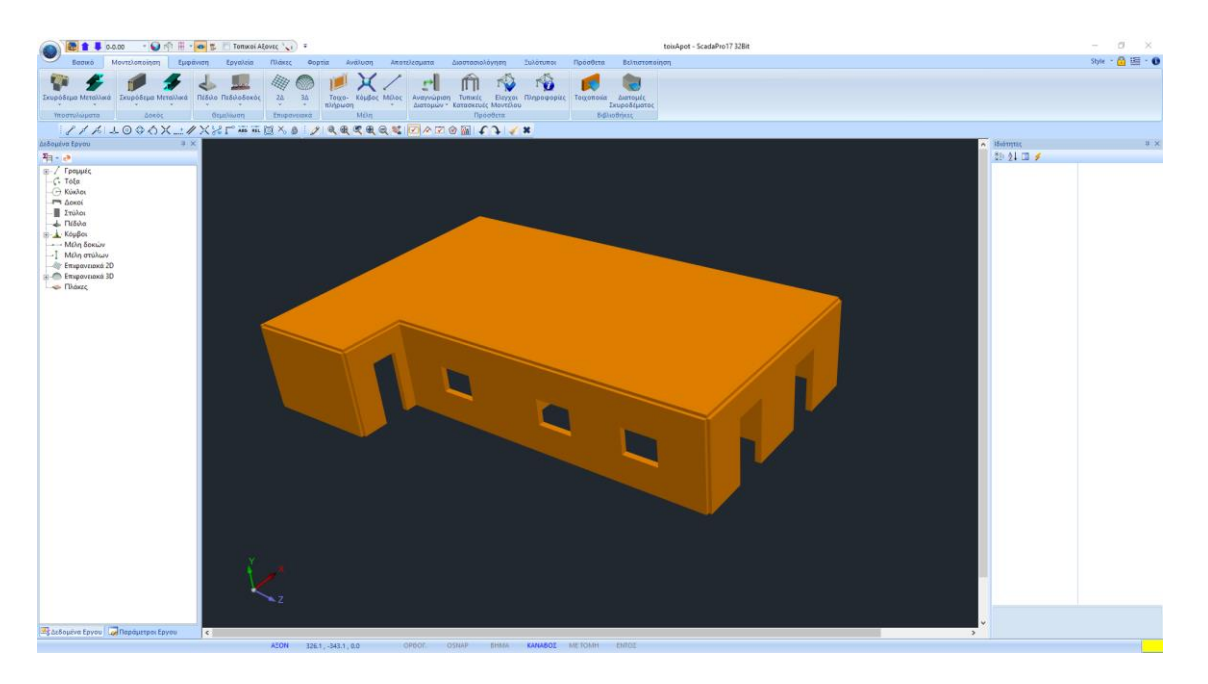

#### <span id="page-5-2"></span>**Υλικά**

Για την κατασκευή όλων των τοίχων του φορέα θα χρησιμοποιηθεί διπλός τοίχος, με φυσικό λαξευτό λίθο 20χ20χ25 και τσιμεντοκονίαμα Μ5, με όνομα "Λίθινος τοίχος Μ5 0.50". Για τις πλάκες θα χρησιμοποιηθεί σκυρόδεμα ποιότητας C20/25 και για τον οπλισμό χάλυβας ποιότητας B500C. Το κτήριο θα θεωρηθεί πακτωμένο στη βάση του.

#### <span id="page-5-3"></span>1.3 Κανονισμοί

Ευρωκώδικας 8 (EC8, EN1998) για τα σεισμικά φορτία. Ευρωκώδικας EC8-3 για την αποτίμηση κτιρίων από φέρουσα τοιχοποιία υπό σεισμική φόρτιση.

#### <span id="page-5-4"></span>**Παραδοχές φορτίσεων - ανάλυσης**

Δυναμική Φασματική μέθοδος με ομόσημα στρεπτικά ζεύγη. Οι φορτίσεις σύμφωνα με τη παραπάνω μέθοδο ανάλυσης στο SCADA Pro είναι οι εξής:

- (1) G (μόνιμα)
- (2) Q (κινητά)

(3) EX (επικόμβια φορτία, δυνάμεις του σεισμού κατά ΧΙ, από δυναμική ανάλυση).

(4) ΕZ (επικόμβια φορτία, δυνάμεις του σεισμού κατά ΖΙΙ, από δυναμική ανάλυση).

(5) Erx ±(επικόμβια φορτία στρεπτικών ροπών που προκύπτουν, από τις επικόμβιες δυνάμεις του σεισμού ΧΙ μετατοπισμένες κατά την τυχηματική εκκεντρότητα ±2eτzi).

(6)Erz±(επικόμβια φορτία στρεπτικών ροπών που προκύπτουν, από τις επικόμβιες δυνάμεις του σεισμού ZIΙ μετατοπισμένες κατά την τυχηματική εκκεντρότητα ±2eτxi. (7)EY (κατακόρυφη σεισμική συνιστώσα -σεισμός κατά y- από δυναμική ανάλυση).

# <span id="page-6-0"></span>**Παρατηρήσεις**

Όλες οι εντολές που χρησιμοποιήθηκαν στο συγκεκριμένο παράδειγμα, (αλλά και όλες οι υπόλοιπες εντολές του προγράμματος) εξηγούνται αναλυτικά στο Εγχειρίδιο που συνοδεύει το πρόγραμμα.

# <span id="page-7-0"></span>**2. ΕΙΣΑΓΩΓΗ ΔΕΔΟΜΕΝΩΝ - ΜΟΝΤΕΛΟΠΟΙΗΣΗ**

#### <span id="page-7-1"></span>**2.1 Μοντελοποίηση υπάρχουσας κατασκευής από φέρουσα τοιχοποιία:**

Το SCADA Pro περιλαμβάνει μία βιβλιοθήκη τοιχοποιίας ενώ ταυτόχρονα προσφέρει τη δυνατότητα αυτόματης δημιουργίας φορέων από φέρουσα τοιχοποιία, από το περίγραμμα της κάτοψης και την επεξεργασία των όψεων μέσω των τυπικών κατασκευών.

Το εργαλείο των τυπικών κατασκευών, μπορεί να χρησιμοποιηθεί με δύο τρόπους ώστε να καλύψει όλες τις απαιτήσεις.

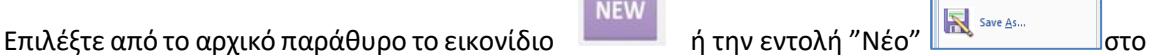

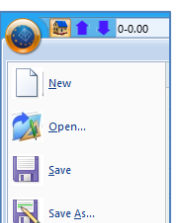

περιβάλλον εργασίας, για τη δημιουργία νέου αρχείου. Στο πλαίσιο διαλόγου που εμφανίζεται ορίζετε τα στοιχεία της νέας σας μελέτης.

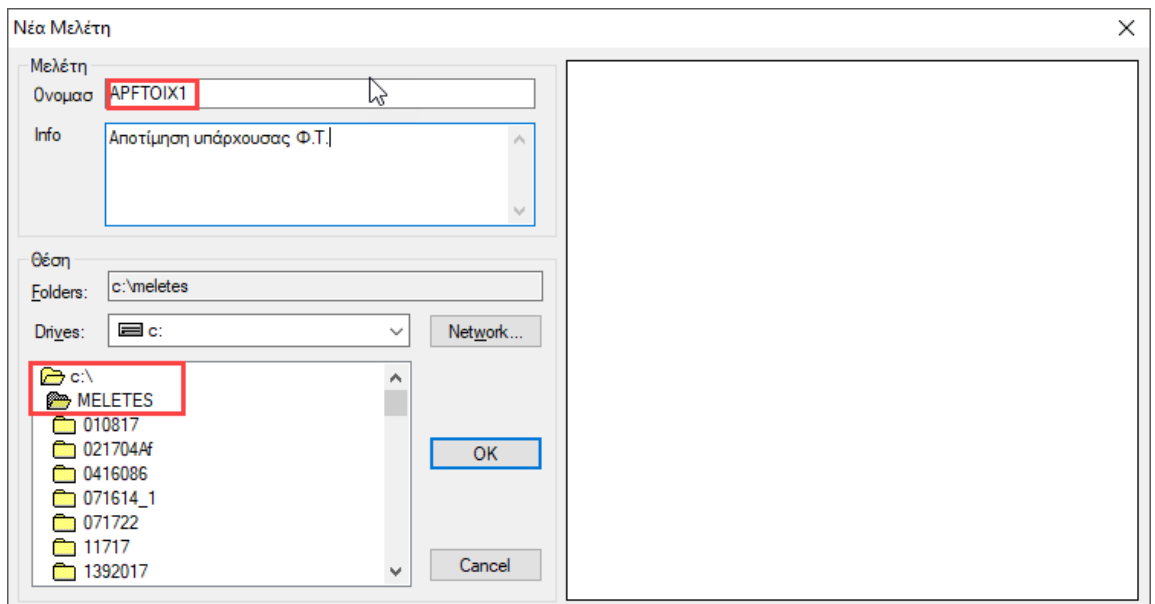

*Το όνομα του αρχείου πρέπει να αποτελείται από το πολύ 8 λατινικούς χαρακτήρες ή/και αριθμούς, χωρίς κενά και χωρίς τη χρήση των ειδικών χαρακτήρων (/, -, \_ ) (π.χ. APFTOIX1). Το πρόγραμμα δημιουργεί αυτόματα ένα φάκελο όπου καταχωρεί όλα τα στοιχεία της μελέτης σας. Η "Θέση" του φακέλου, δηλαδή το σημείο που θα δημιουργηθεί ο φάκελος αυτός, θα πρέπει να βρίσκεται στο σκληρό δίσκο. Σας προτείνουμε να δημιουργήσετε έναν φάκελο στο C (π.χ. MELETES), όπου θα βρίσκονται όλες οι μελέτες του SCADA (π.χ. C:\MELETES\APFTOIX1)*

## <span id="page-8-0"></span>**2.2. Βιβλιοθήκη τοιχοποιίας για ορισμό τοίχου :**

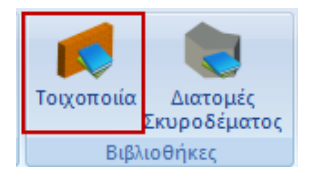

Μέσα την Ενότητα "Μοντελοποίηση", στην ομάδα "Βιβλιοθήκες", η εντολή "Τοιχοποιία" ανοίγει τη βιβλιοθήκη της τοιχοποιίας:

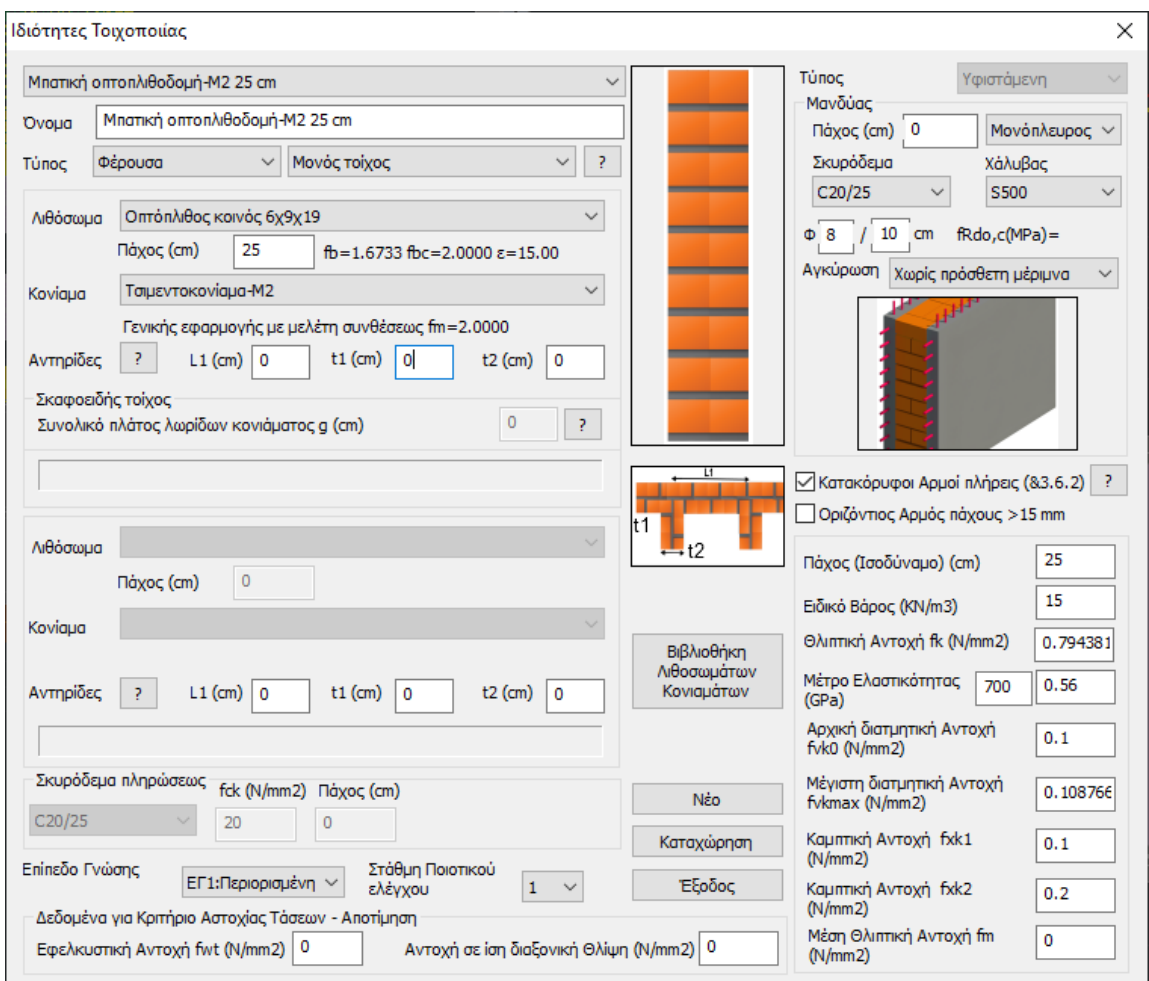

Όπου, είτε επιλέγετε μία από τις καταχωρημένες τοιχοποιίες, είτε δημιουργείτε νέα, πληκτρολογώντας ένα όνομα, επιλέγοντας τον *ΤΥΠΟ* και ορίζοντας τις αντίστοιχες ιδιότητες για το **Λιθόσωμα**, το **Κονίαμα**, τις **Αντιρίδες**, το **Σκυρόδεμα Πλήρωσης** και τον **Μανδύα**. Ορίζετε επίσης από την αντίστοιχη επιλογή εάν η τοιχοποιία είναι φέρουσα ή τοιχοπλήρωση.

*Ανάλογα με την επιλογή του ΤΥΠΟΥ της τοιχοποιίας, στο παράθυρο διαλόγου ενεργοποιούνται ή απενεργοποιούνται κάποια πεδία.*

*Οι ορισμοί των διαφορετικών Τύπων εμφανίζονται με την επιλογή του* <u>στα δεξιά.</u>

#### **ΠΑΡΑΔΕΙΓΜΑ:**

#### Όνομα: Τοίχος1 Τύπος: Κοίλος τοίχος με πυρήνα

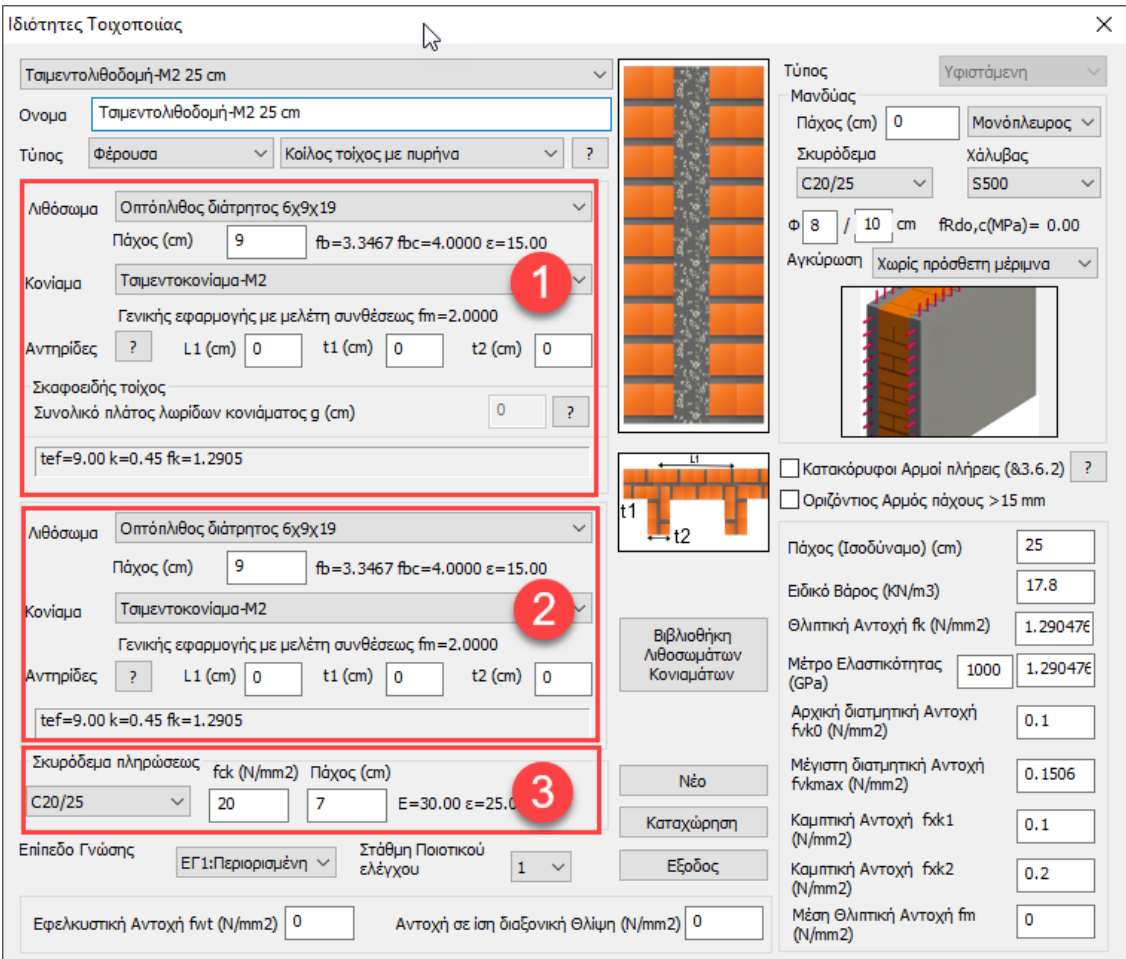

- Στα πεδία τοίχος1 & τοίχος2 ορίζετε για τα
	- **■** λιθοσώματα: το είδος και το πάχος
	- κονιάματα: το είδος

και οι επιλογές αυτές ενημερώνουν αυτόματα τους αντίστοιχους συντελεστές  $fb = 3.3467$   $fbc = 4.0000$   $\varepsilon = 15.00$ 

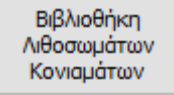

Στη *Βιβλιοθήκη Λιθοσωμάτων και Κονιαμάτων* θα βρείτε έτοιμες τυπολογίες λιθοσωμάτων, κονιαμάτων και τοιχοποιίας.

Ο χρήστης έχει τη δυνατότητα να εισάγει άλλα λιθοσώματα και κονιάματα, απλά πληκτρολογώντας το όνομα και καθορίζοντας τον τύπο και την ομάδα, για την θλίπτική αντοχή (η οποία ενημερώνεται αυτόματα) και επιλέγοντας "Νέο".

Μπορεί, επίσης, να αλλάξει τον τύπο και την ομάδα ενός υπάρχοντος λιθοσώματος ή κονιάματος και να ενημερωθεί κλικάροντας "Καταχώρηση".

Στην "Τοιχοποιία" επιλέξτε από τις λίστες λιθόσωμα και κονίαμα, και δημιουργήστε ένα νέο τύπο τοιχοποιίας κάνοντας κλικ στο "Νέο". Το ειδικό βάρος και η αντοχή υπολογίζονται αυτόματα.

Για το συγκεκριμένο παράδειγμα επιλέχτηκαν :

#### **Λιθόσωμα: Κονίαμα:**

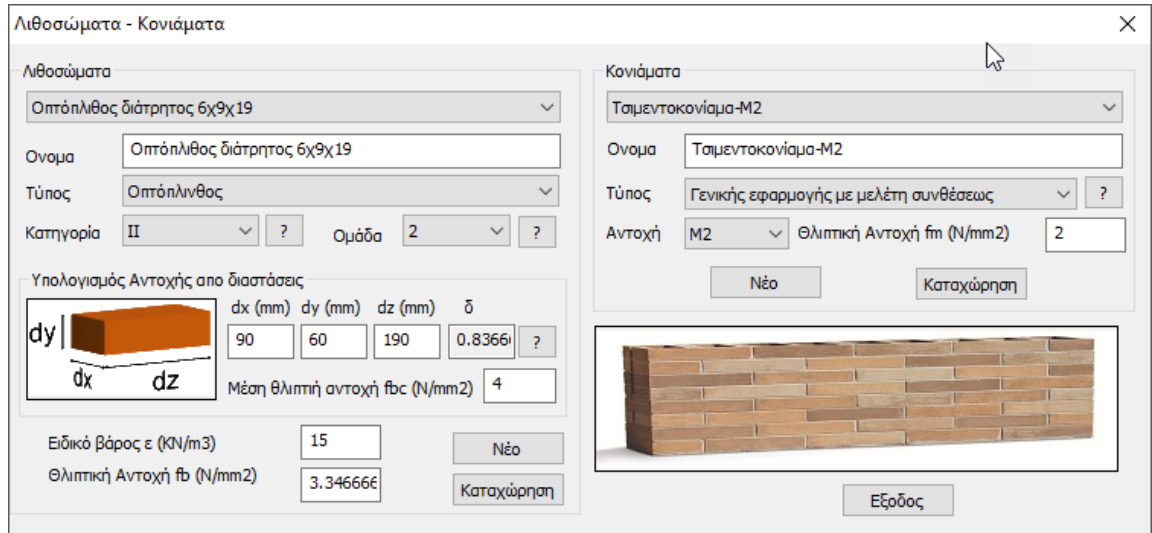

Όλα τα πεδία συμπληρώνονται αυτόματα ή από τον χρήστη σύμφωνα με την αναλυτική περιγραφή που θα βρείτε στο αντίστοιχο κεφάλαιο του εγχειριδίου χρήσης του προγράμματος (βλ. **§2. ΜΟΝΤΕΛΟΠΟΙΙΣΗ**).

Επιλέξτε Καταχώρηση και Εξοδος για να επιστρέψετε στη βιβλιοθήκη της τοιχοποιίας, όπου θα ορίσετε νέο τοίχο χρησιμοποιώντας το νέο λιθόσωμα, που πλέον εμφανίζεται μέσα στη λίστα επιλογών των λιθοσωμάτων.

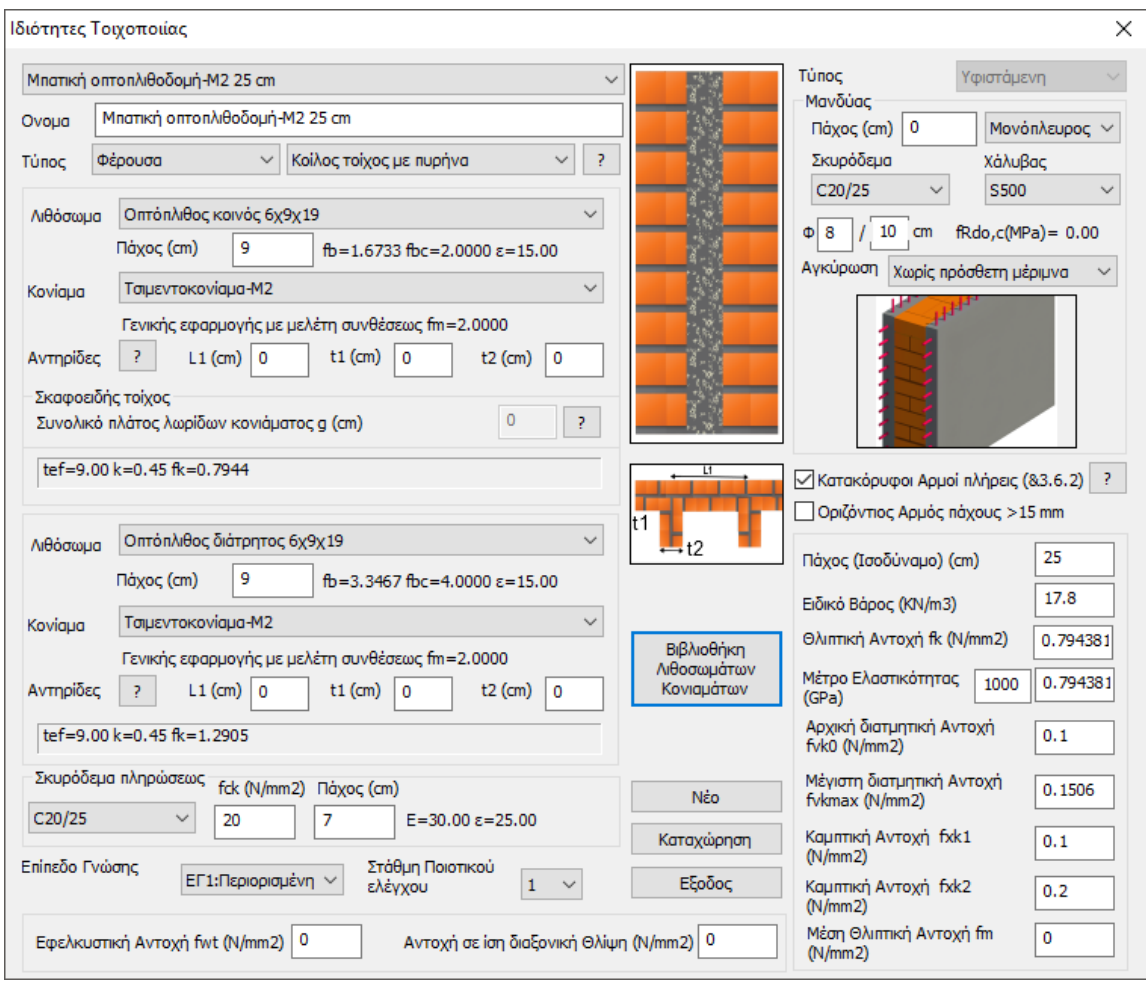

Όνομα: Μπατική οπτοπλινθοδομή Μ-2 25 cm (επιλέγετε ή πληκτρολογείτε) Τύπος: Κοίλος τοίχος με πυρήνα (επιλέγετε από τη λίστα)

Λοιθόσωμα: Οπτόπλινθος κοινός 6χ9χ19 (που ορίσατε προηγουμένως) και Πάχος: 9 cm

Δεξιά ενημερώνονται οι τιμές των αντοχών fb και fbc καθώς και το ειδικό βάρος του επιλεγμένου λιθοσώματος

Κονίαμα: Τσιμεντοκονίαμα-Μ2

Κάτω ενημερώνεται ο τύπος και η θλιπτική αντοχή fm του επιλεγμένου κονιάματος. Γενικής εφαρμογής με μελέτη συνθέσεως fm=2.0000

Για το συγκεκριμένο παράδειγμα έχουν δοθεί όλα τα στοιχεία του τοίχου και αρκεί να επιλέξετε Καταχώρηση <sub>για να ενημερωθεί η βιβλιοθήκη και να συμπληρωθεί στη λίστα των τοίχων.</sub>

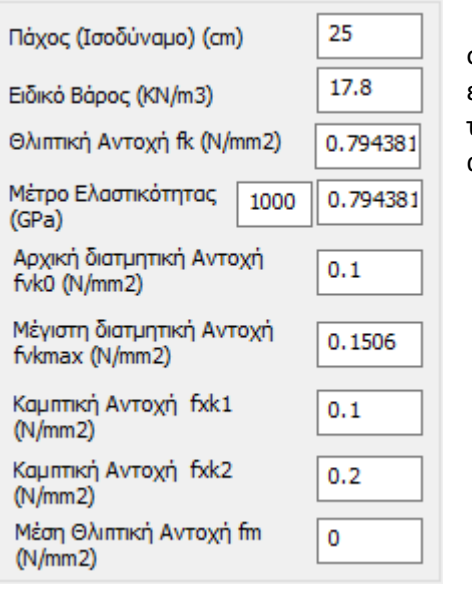

Στο κάτω δεξί μέρος του παραθύρου υπάρχει ο συγκεντρωτικός πίνακας των υπολογιζόμενων τιμών του επιλεγμένου τοίχου που συμπληρώνεται αυτόματα από το πρόγραμμα. Ο χρήστης μπορεί να επέμβει και να αλλάξει τις τιμές κατά βούληση.

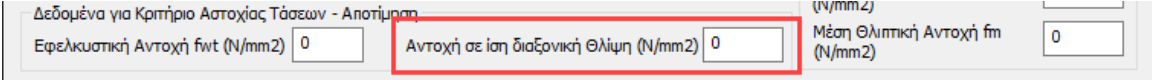

Στο κάτω μέρος του παραθύρου βρίσκετε, , την εφελκυστική αντοχή fwt, την αντοχή σε ίση διαξονική θλίψη καθώς και τη μέση θλιπτική fm.

#### **ΠΑΡΑΤΗΡΗΣΕΙΣ:**

- Αφορούν σε μελέτες *αποτίμησης* της φέρουσας τοιχοποιίας και ο χρήστης πρέπει να συμπληρώνει τα πεδία χειροκίνητα.
- Για τη *Μέση Θλιπτική αντοχή* ακόμα κι όταν παραμένει 0, το πρόγραμμα υπολογίζει αυτόματα με βάση την θλιπτική αντοχή fk.

Η σχέση που συνδέει τη μέση θλιπτική αντοχή f<sub>m</sub> με τη χαρακτηριστική θλιπτική αντοχή <sub>Σω</sub> λαμβάνεται από τον ΚΑΝ.ΕΠΕ. (Παράρτημα 4.1 (§2.β) ή κεφάλαιο 7 (§7.4.1.ζ.2)) όπου εκεί χρησιμοποιείται για τις τοιχοπληρώσεις. Έτσι ισχύει ότι:

 $f_m = min(1.5 \cdot f_k, f_k + 0.50$  (MPa)),

(ΚΑΝ.ΕΠΕ. - Παράρτημα 4.1 (§2.β))

όπου:

 $f_m$ = μέση θλιπτική αντοχή,

= χαρακτηριστική θλιπτική αντοχή.  $f_{\rm F}$ 

Στο Scada Pro η f<sub>m</sub> μπορεί να δίνεται είτε ως τιμή από το χρήστη, είτε να υπολογίζεται αφού αυτός επιλέξει συνδυασμό λιθοσώματος και κονιάματος.

Η παράμετρος *Αντοχή σε ίση διαξονική Θλίψη* είναι απαραίτητη μόνο στην περίπτωση που πραγματοποιείται έλεγχος της τοιχοποιίας με *κριτήριο τάσεων*.

*Το κριτήριο που έχει ενσωματωθεί στο SCADA Pro είναι το Karantoni et al (1993) το οποίο έχει την ακόλουθη μορφή:* 

$$
F = a \frac{J_2}{f_w^2} + \lambda \frac{\sqrt{J_2}}{f_w} + \beta \frac{I_1}{f_w} - 1
$$

*όπου*  ≥ 0 *υποδηλώνει αστοχία και*  < 0 *υποδηλώνει επάρκεια.* 

*(Βλ. πιο κάτω §Έλεγχος φέρουσας τοιχοποιίας βάσει κριτηρίου τάσεων)*

#### **ΠΑΡΑΤΗΡΗΣΗ:**

Κάθε φορά που καταχωρείτε μία τοιχοποιία στη βιβλιοθήκη, αυτή ενημερώνεται μόνιμα. Έτσι, σε κάθε επόμενη μελέτη η βιβλιοθήκη θα περιλαμβάνει τόσο τις default τοιχοποιίες, όσο και αυτές που καταχωρήθηκαν σε προηγούμενα έργα.

## <span id="page-13-0"></span>**2.3. Μοντελοποίηση φορέα :**

#### <span id="page-13-1"></span>**2.3.1 Εισαγωγή dwg αρχείου και αναγνώριση γραμμών**

Για τη μοντελοποίηση κατασκευών από φέρουσα τοιχοποιία με σύνθετες κατόψεις, το SCADA Pro προσφέρει έναν έξυπνο τρόπο, που συνδυάζοντας τη βοήθεια ενός σχεδίου και του εργαλείου τυπικών κατασκευών, σας επιτρέπει να "χτίσετε" τον φορέα σας εύκολα και γρήγορα.

Η διαδικασία είναι η εξής:

1. Εισάγετε μία κάτοψη από ένα αρχείο .dxf ή .dwg

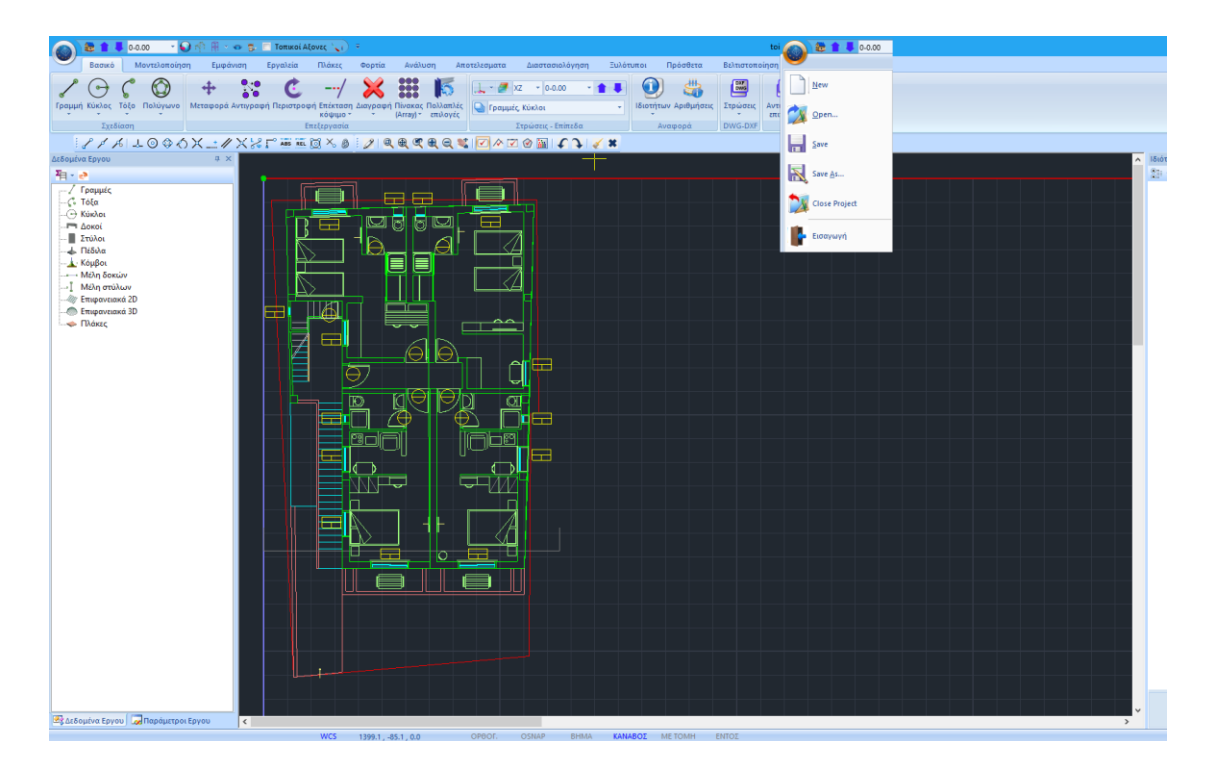

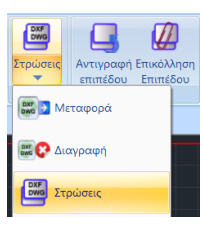

2. Επιλέξτε την εντολή Στρώσεις του dwg αρχείου, για να ανοίξει η λίστα όλων των σχεδιαστικών layers.

3. Επιλέξτε από τη λίστα τη στρώση στην οποία ανήκουν οι στατικοί τοίχοι του σχεδίου και πιέστε το πλήκτρο "Μετατροπή Γραμμών, Τόξων"

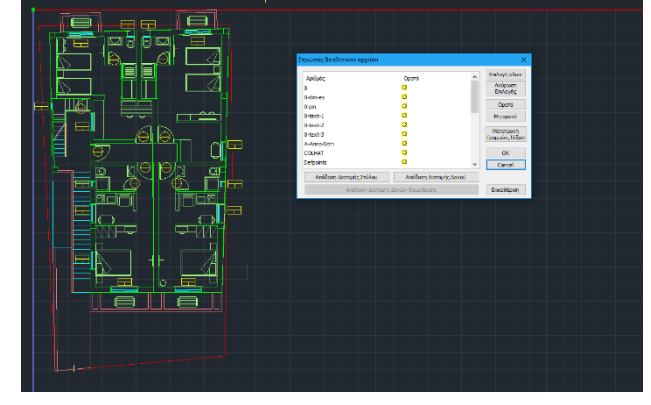

Με αυτό τον τρόπο όλες οι σχεδιαστικές οντότητες που ανήκουν στο layer "TOIXOS" του dwg αρχείου, μετατρέπονται σε σχεδιαστικές οντότητες του SCADA και έτσι είναι αναγνωρίσιμες από την εντολή "*Αναγνώριση Όψεων"* που εξηγείται αναλυτικά στο επόμενο κεφάλαιο.

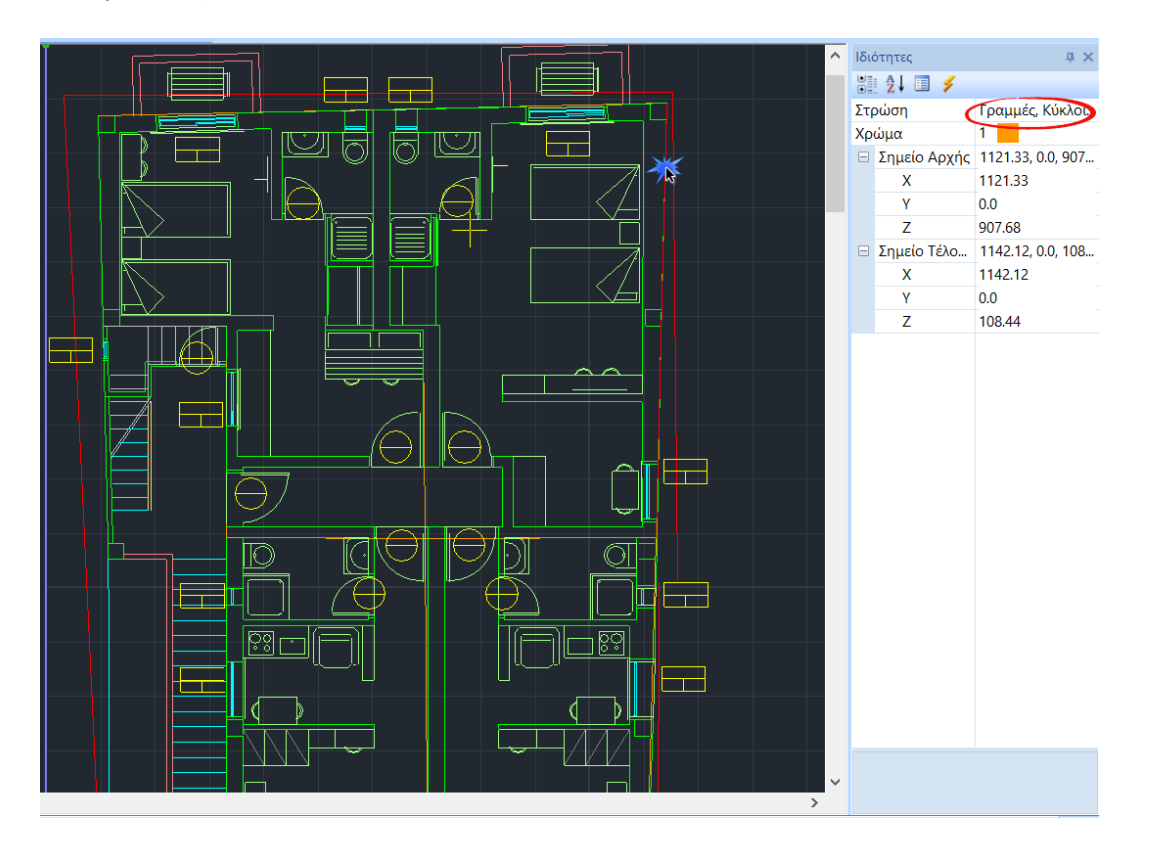

#### **ΣΗΜΑΝΤΙΚΕΣ ΣΗΜΕΙΩΣΕΙΣ**

*Σε περίπτωση που δεν έχετε αρχείο .dxf ή .dwg μπορείτε να σχεδιάσετε την κάτοψη απευθείας στο επίπεδο ΧΖ της επιφάνειας εργασίας με τη χρήση των εντολών Σχεδίασης.*

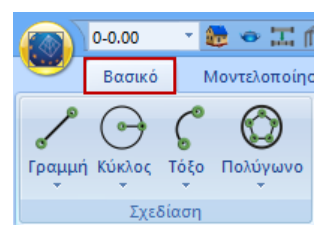

*Το dwg αρχείο που χρησιμοποιείτε ως βοηθητικό αρχείο εισάγεται στο περιβάλλον του SCADA στην ενεργή στάθμη ΧΖ ταυτίζοντας την αρχή των αξόνων με το ανώτερο αριστερό* 

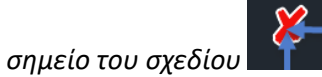

*Οι γραμμές (lines ή/και polylines) που καθορίζουν τους στατικούς τοίχους της μελέτης, προκειμένου να αναγνωριστούν ως γραμμές του SCADA, θα πρέπει να ανήκουν σε ξεχωριστή στρώση (layer), ώστε με τη χρήση της εντολής "Μετατροπή Γραμμών, Τόξων" να επιτυγχάνεται η αναγνώριση.* 

## <span id="page-15-0"></span>**2.3.2 Αυτόματη Αναγνώριση Όψεων**

Στην Ενότητα *"Μοντελοποίηση" ε*πιλέγετε την εντολή *"Επιφανειακά 3D">>"Αναγνώριση Όψεων",* **και με Παράθυρο Σεπιλέγετε όλη την κάτοψη.** 

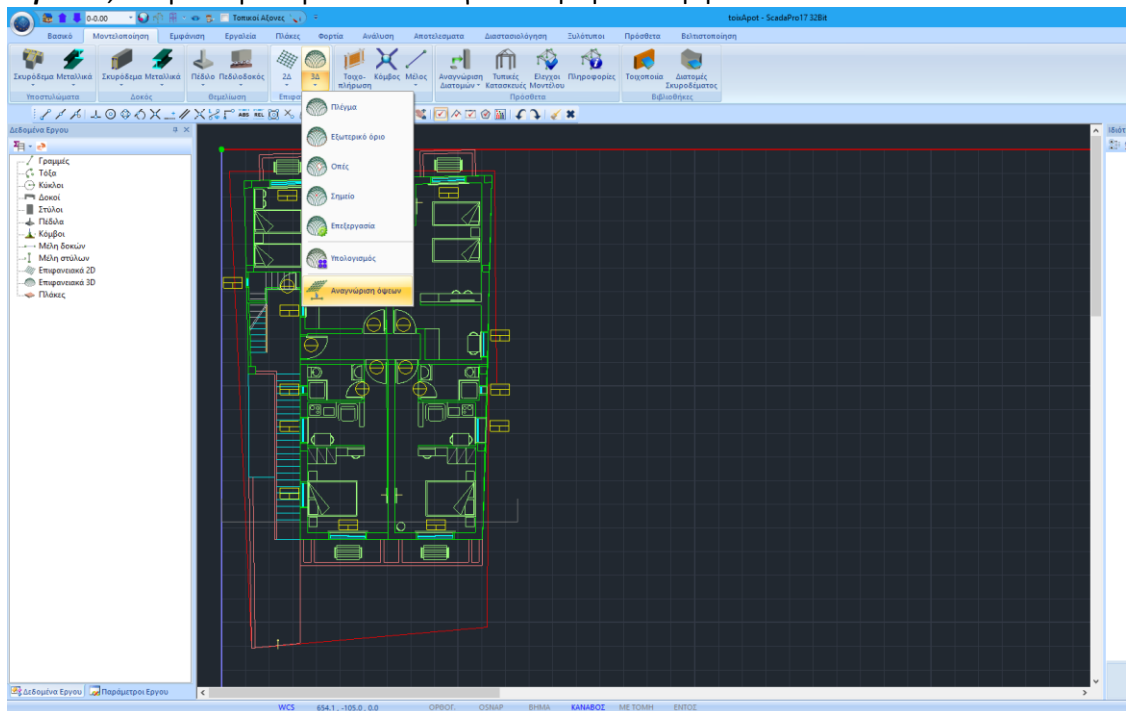

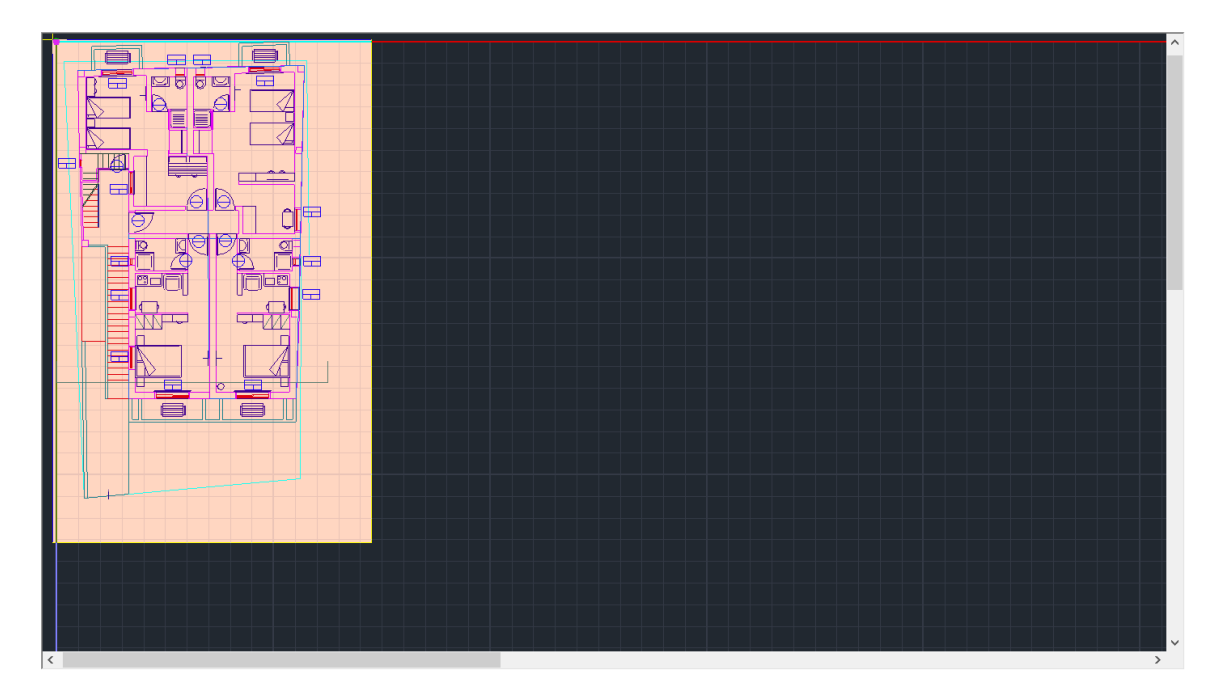

Δεξί κλικ και ανοίγει το πλαίσιο των τυπικών κατασκευών:

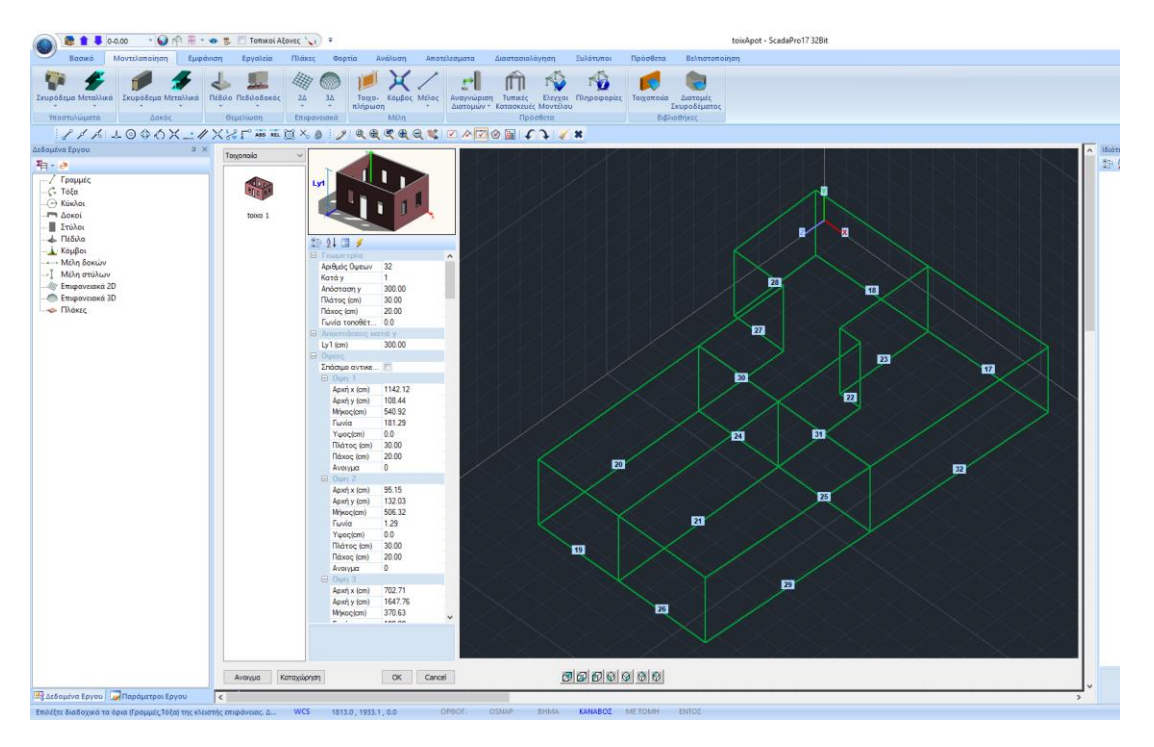

Το πρόγραμμα αναγνωρίζει αυτόματα τη γεωμετρία της κάτοψης. Προτείνει από default ένα ύψος και δημιουργεί τις όψεις ως προς τους καθολικούς άξονες.

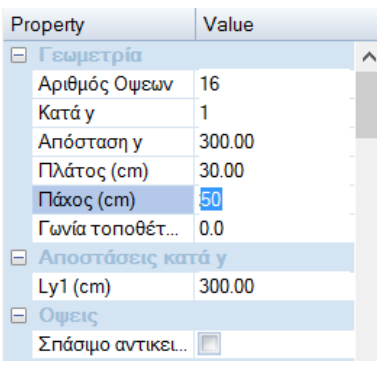

Ο χρήστης καλείται να ορίσει τον αριθμό των ορόφων και τα επιμέρους υψόμετρα, το πάχος των τοίχων, καθώς και τα ανοίγματα για κάθε όψη.

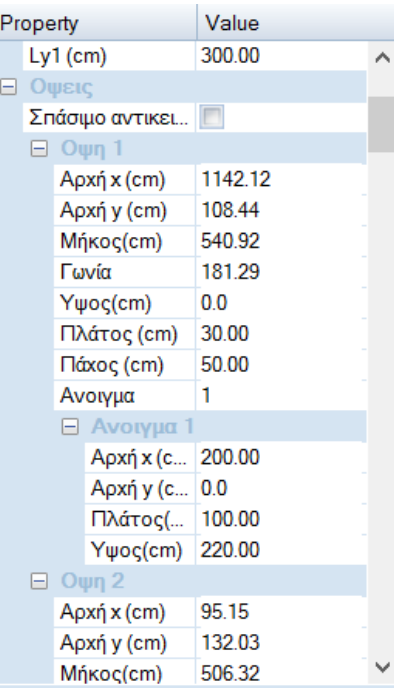

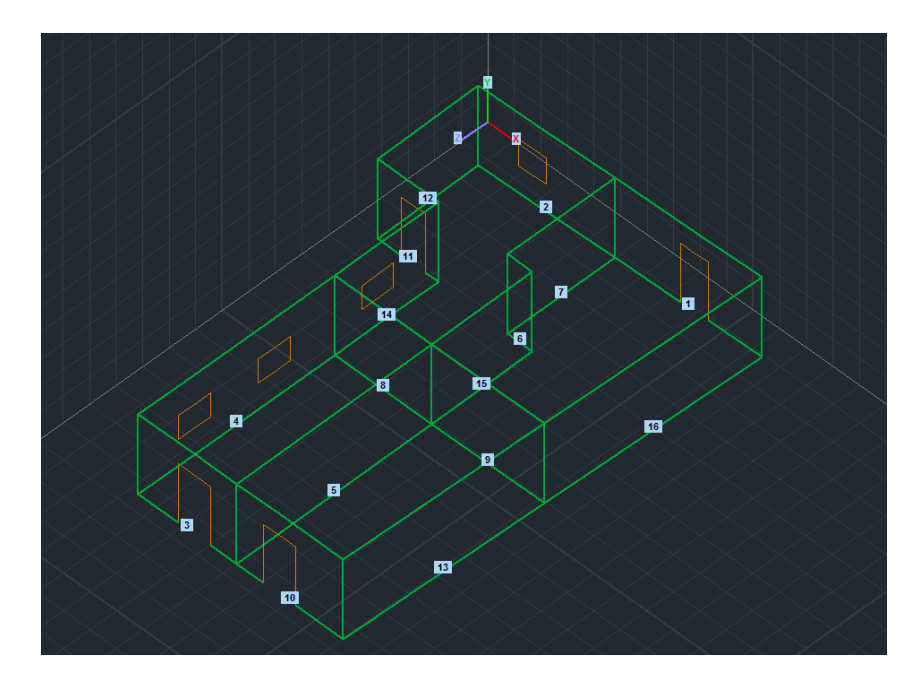

Αφού ολοκληρώσετε τη διαδικασία για κάθε όψη και κάθε άνοιγμα, εισάγετε τον φορέα στην επιφάνεια εργασίας επιλέγοντας το πλήκτρο ΟΚ.

Μπορείτε να καταχωρήσετε τον διαμορφωμένο φορέα ως .stp αρχείο, με την επιλογή του πλήκτρου Καταχώρηση, δημιουργώντας τη δική σας βιβλιοθήκη τυπικών κατασκευών. Με την εντολή Άνοιγμα μπορείτε να καλέσετε ένα καταχωρημένο πλαίσιο ανά πάσα στιγμή.

**ΠΡΟΣΟΧΗ**: Φροντίστε ώστε το Πάχος του τοίχου που ορίσατε στη βιβλιοθήκη, να έχει την ίδια τιμή με το πάχος των τοίχων που ορίζετε μέσα στις τυπικές κατασκευές.

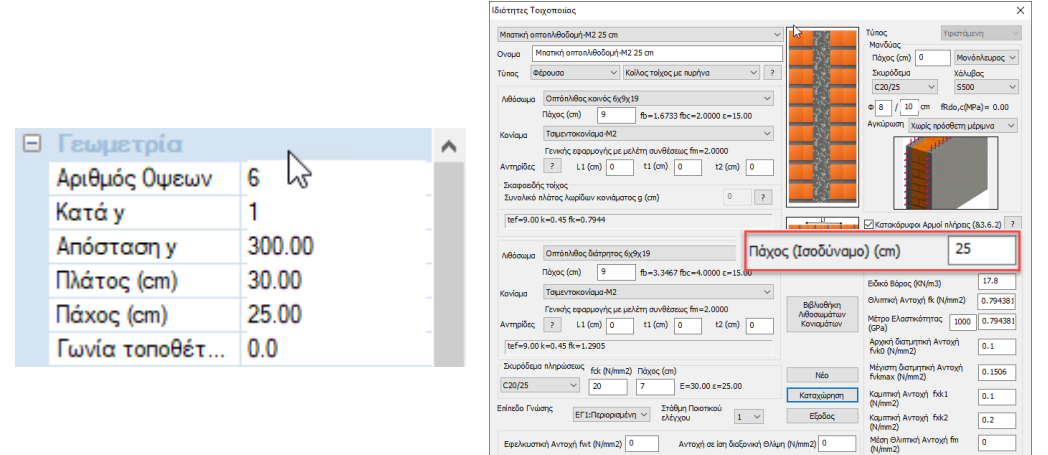

**ΠΑΡΑΤΗΡΗΣΗ**: Μέσα στο πεδίο των τυπικών κατασκευών μπορείτε να ορίσετε ένα μόνο πάχος για όλους τους τοίχους και σε περίπτωση που στη μελέτη υπάρχουν τοίχοι με διαφορετικό πάχος, η τροποποίηση θα γίνει αργότερα μέσα στο πεδίο των πλεγμάτων.

Αφού ολοκληρώσετε τη διαδικασία για κάθε όψη και κάθε άνοιγμα, εισάγετε τον φορέα στην επιφάνεια εργασίας επιλέγοντας το πλήκτρο ΟΚ.

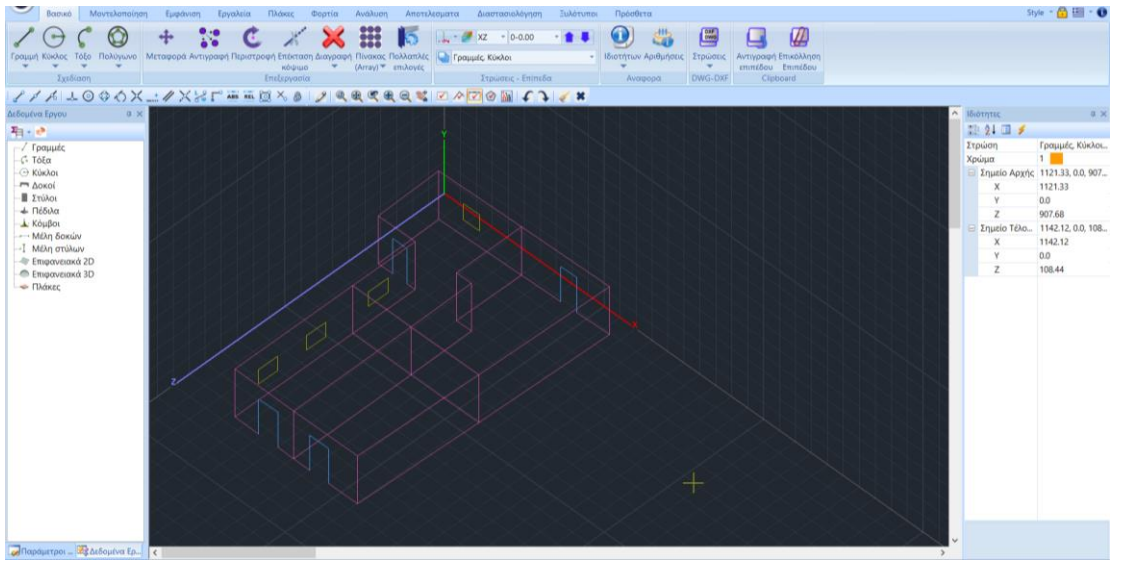

Μέσα στο περιβάλλον του Scada εμφανίζονται τα περιγράμματα των όψεων με τα ανοίγματα σε τρισδιάστατη απεικόνιση.

**ΠΡΟΣΟΧΗ** Από την στιγμή που θα επιλέξετε ΟΚ και ο φορέας έχει εισαχθεί στην

επιφάνεια εργασίας του SCADA Pro δεν μπορείτε να επανέλθετε στο αρχικό πλαίσιο διαλόγου  $\sqrt{2}$ με τις Τυπικές Κατασκευές.

Το βοηθητικό αρχείο σβήνεται μέσω της εντολής

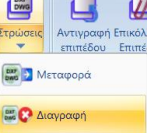

## <span id="page-19-0"></span>**2.4. Καθορισμός ομάδων πλεγμάτων**

Μετά την εισαγωγή του φορέα στο περιβάλλον εργασίας του Scada, ανοίξτε την Ενότητα "Μοντελοποίηση" και επιλέξτε την εντολή " 3D Πλέγμα ".

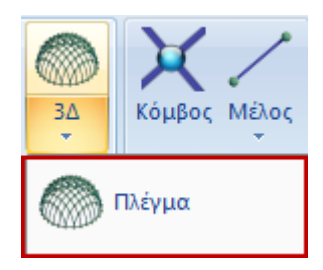

Στο παράθυρο διαλόγου που ανοίγει, μέσα στη λίστα "Περιγραφές Ομάδων Πλεγμάτων" έχει δημιουργηθεί αυτόματα το πλέγμα 1 PLATE με τις αντίστοιχες υποομάδες (μία για κάθε όψη). Επιλέγοντας το 1 PLATE συμπληρώνονται αυτόματα τα πεδία Πυκνότητα, Πλάτος, Πάχος (όπως ορίστηκαν προηγούμενα στις παραμέτρους των τυπικών κατασκευών).

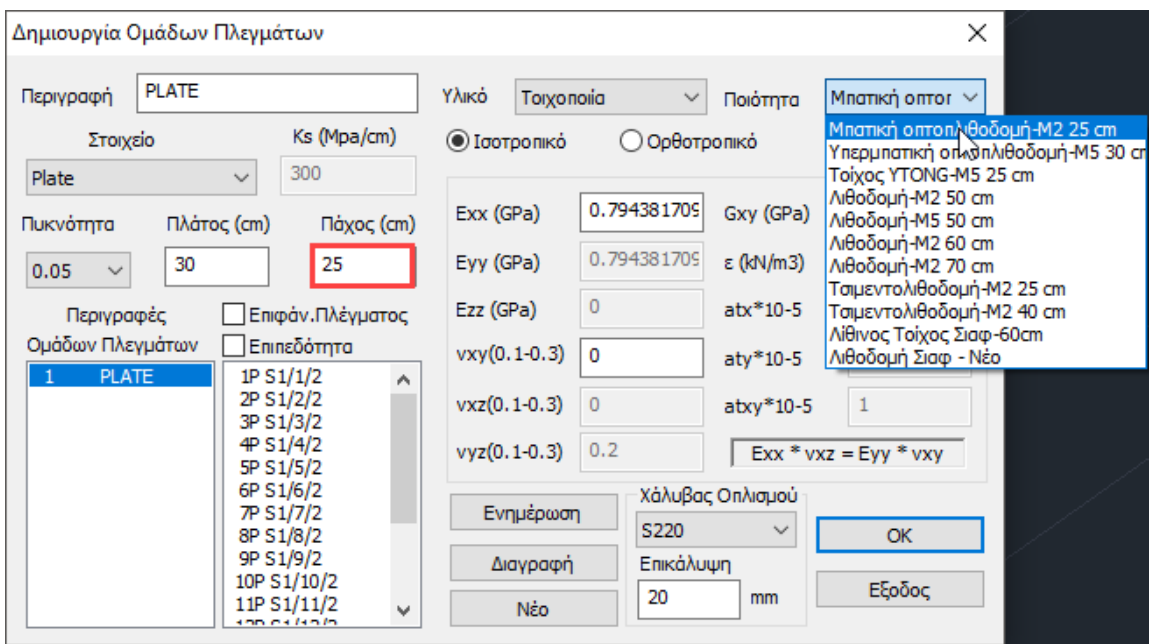

Στην Ποιότητα επιλέγετε από τη λίστα τον τοίχο που ορίσατε προηγουμένως στη Βιβλιοθήκη της τοιχοποιίας και αυτόματα ενημερώνονται τα αντίστοιχα πεδία Εxx, Gxy και το ειδικό βάρος ε.

Πιέστε το πλήκτρο **Ενημέρωση για να ενημερωθεί το πλέγμα και να καταχωρηθούν οι** τροποποιήσεις.

§ Διευκρίνηση για τη θετική και την αρνητική παρειά του επιφανειακού στοιχείου

Στο σχήμα που παρατίθεται εξηγείται σχηματικά τι θεωρείται στο SCADA Pro θετική και αρνητική παρειά του επιφανειακού στοιχείου με τη βοήθεια του κανόνα του δεξιού χεριού.

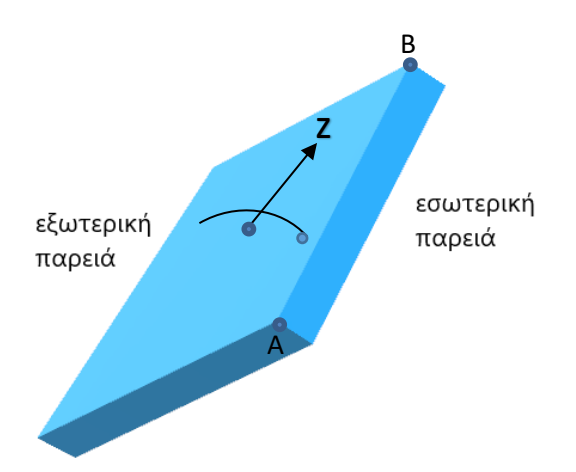

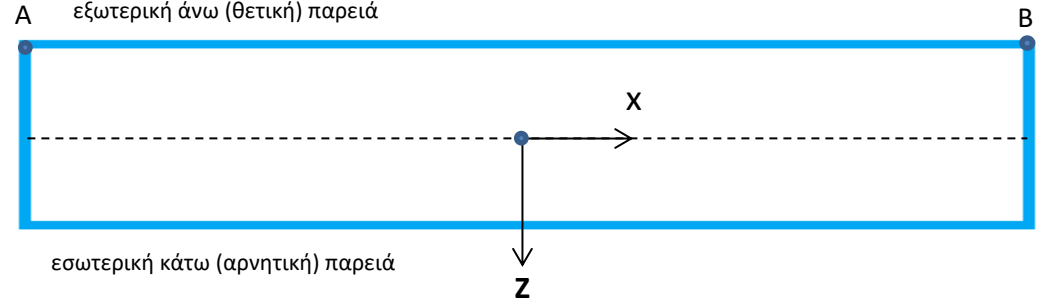

# <span id="page-21-0"></span>**2.4.1 Καθορισμός υποομάδων πλεγμάτων**

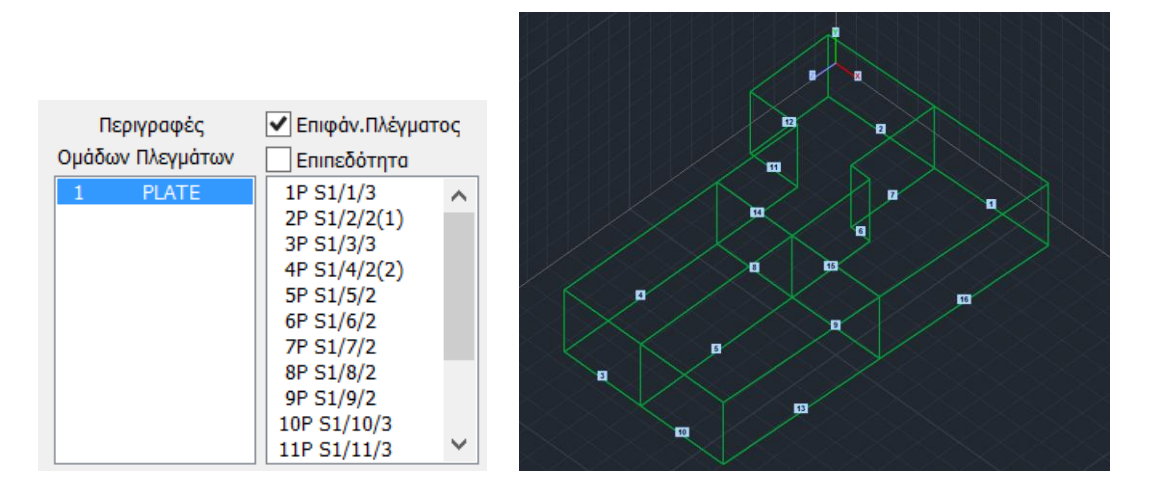

Ο φορέας ερχόμενος από τις τυπικές κατασκευές φέρνει, μαζί με τα περιγράμματα των όψεων, και την ομάδα πλέγματος (1 PLATE) με μία υποομάδα για κάθε όψη.

Στο συμβολισμό της υποομάδας :

- o πρώτος αριθμός είναι ο αριθμός της όψης,
- το γράμμα P δηλώνει την επιπεδότητα και
- ο αριθμός στην παρένθεση, τον αριθμό των οπών (ανοιγμάτων) της συγκεκριμένης όψης.

Ενεργοποιώντας **Ο** Επιφάν. Πλέγματος και επιλέγοντας μία υποομάδα, το παράθυρο διαλόγου συμπληρώνεται με τις παραμέτρους της επιλεγμένης όψης,

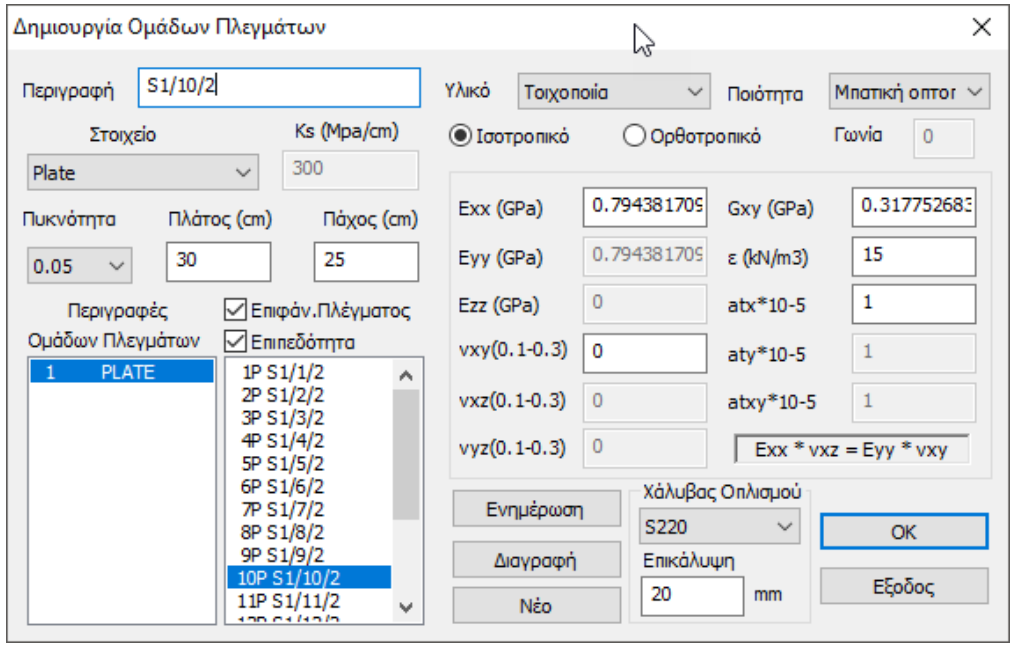

δίνοντας τη δυνατότητα να τις τροποποιήσετε, να δώσετε άλλο όνομα, να αλλάξετε το πάχος, ή και να επιλέξετε από τη βιβλιοθήκη έναν διαφορετικό τοίχο για τη συγκεκριμένη όψη. Τέλος,

πιέστε το πλήκτρο <u>εκημέρωση για να καταχωρηθούν οι τροποποιή</u>σεις.

- *–* Αν μία επιφάνεια είναι επίπεδη θα πρέπει να ενεργοποιήσετε το checkbox √ Επιπεδότητα
- *–* Συνίσταται να μην ορίζετε πολύ μικρές επιφάνειες.
- *–* Όταν υπάρχουν διαδοχικές επιφάνειες είναι καλό να μην υπάρχουν μεγάλες διαφορές
- *–* στη διάσταση του επιφανειακού στοιχείου μεταξύ αυτών των διαδοχικών επιφανειών.
- *–* Ο λόγος πάχος επιφανειακού στοιχείου/πλάτος επιφανειακού στοιχείου δεν πρέπει να είναι δυσανάλογος

#### **NEW**

*Στη νέα έκδοση του SCADA Pro προστέθηκε η ΕΝΟΠΟΙΗΣΗ των πλεγμάτων, προσφέροντας πολλαπλές νέες δυνατότητες, όπως το να εισάγετε και 2ο dwg. (βλ. Εγχειρίδιο Χρήσης Μοντελοποίηση - § Ενοποίηση Πλεγμάτων)*

*Η διαδικασία που ακολουθείτε όταν έχετε δύο ή περισσότερα περιγράμματα ορόφων από διαφορετικά dwg, είναι η εξής:*

- ❖ *Εισάγετε το πρώτο dwg,*
- ❖ *κάνετε, κατά τα γνωστά, αναγνώριση όψεων και δημιουργείτε το ισόγειο.*
- ❖ *Στη συνέχεια φέρνετε το δεύτερο dwg,*
- ❖ *κάνετε αναγνώριση όψεων και «κολλάτε» τον πρώτο όροφο πάνω στο ισόγειο.*

*Έχετε τώρα δύο κύριες ομάδες και γραμμές που ταυτίζονται η/και θέλουν σπάσιμο. Ίδια διαδικασία για όσους ορόφους έχω.*

*Τέλος, με τη χρήση της εντολής «Ενοποίηση», επιλέγετε όλες τις κύριες ομάδες που έχουν δημιουργηθεί και δημιουργείτε μία νέα που περιλαμβάνει όλες τις υποομάδες με τα περιγράμματά τους πλέον όπως πρέπει να είναι.* 

*Αν θέλετε, μπορείτε τώρα να σβήσετε τις αρχικές ομάδες και τις γραμμές των περιγραμμάτων τους.*

## <span id="page-23-0"></span>**2.4.2 Μοντελοποίηση πλακών με καθορισμό νέων υποπλεγμάτων**

Για την μοντελοποίηση των πλακών οροφής του κτιρίου, ενεργοποιήστε τη δισδιάστατη απεικόνιση και με τη βοήθεια των , εμφανίστε την κάτοψη της στάθμης .

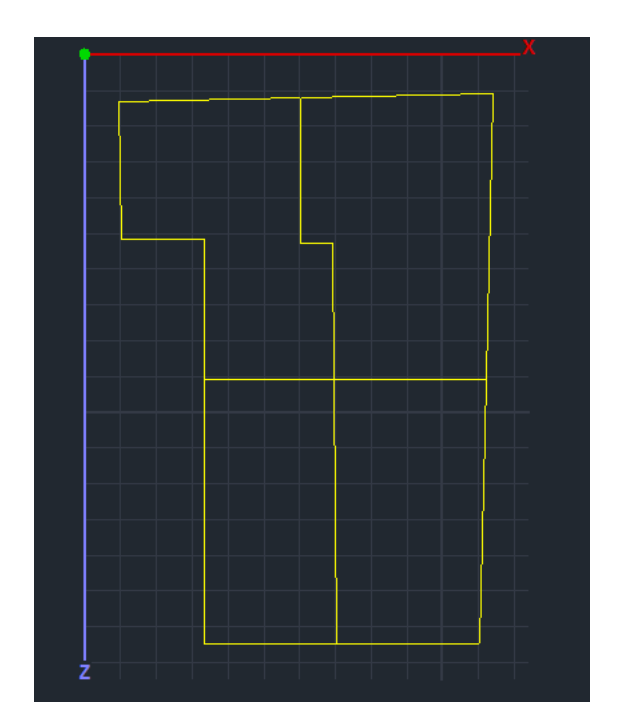

Στην Ενότητα Μοντελοποίηση, επιλέξτε την εντολή "3D Εξωτερικό Όριο, με το αριστερό πλήκτρο του ποντικιού δείξτε διαδοχικά όλες τις γραμμές του περιγράμματος της κάθε πλάκας και ολοκληρώστε με δεξί κλικ. Επαναλάβετε την ίδια διαδικασία και για τις 4 πλάκες:

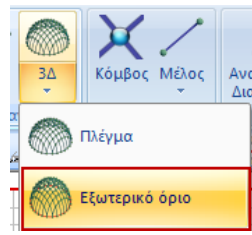

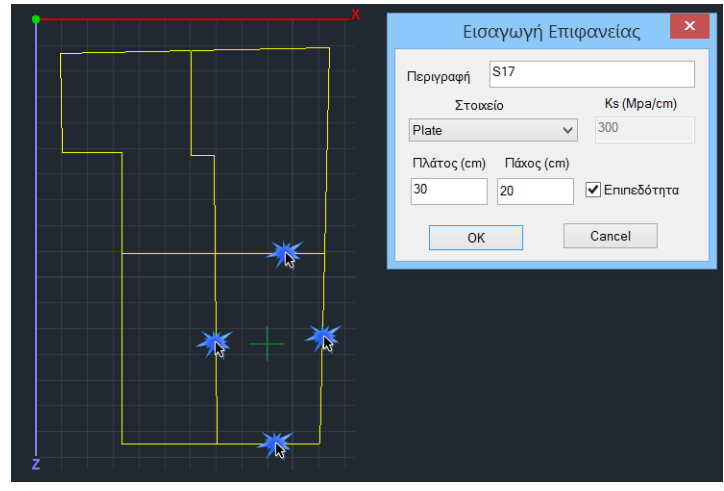

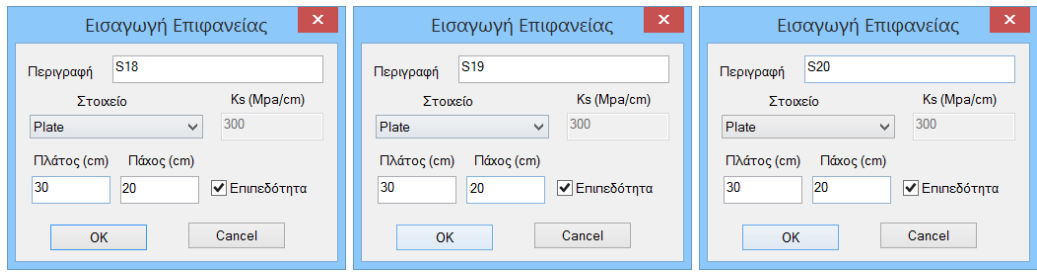

Στην επιφάνεια εμφανίζεται το παράθυρο με τίτλο "Εισαγωγή Επιφάνειας", όπου ορίζετε τις παραμέτρους του πλέγματος της κάθε πλάκας:

-ορίστε, Πλάτος και Πάχος (30, 20) -πιέστε το πλήκτρο ΟΚ.

Επιστρέφοντας στο βλέπετε ότι στις υποομάδες τις ομάδας plate περιλαμβάνονται και τα πλέγματα "S17-20".

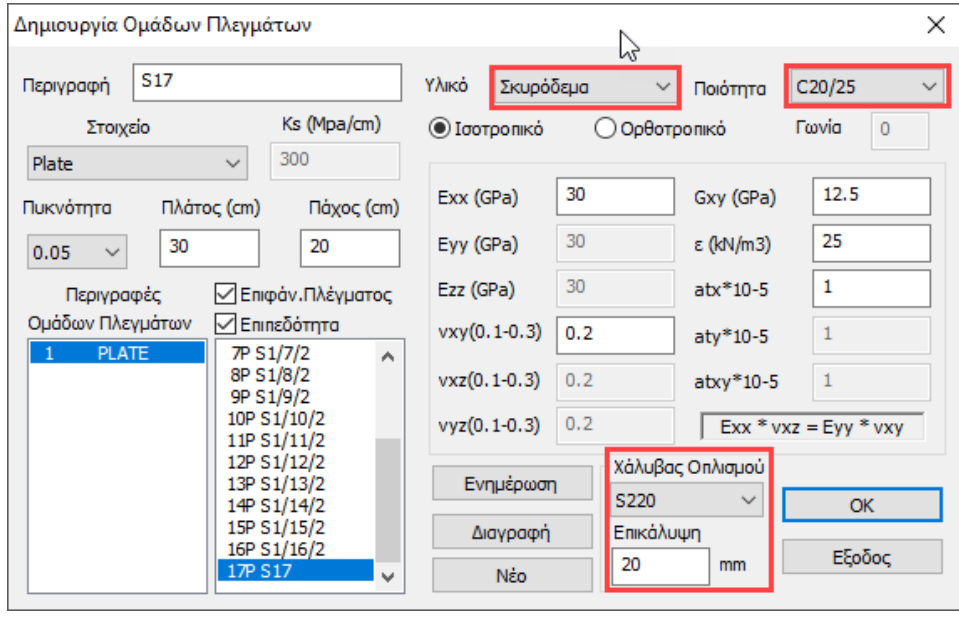

Ενεργοποιήστε την **ΜΕ**πιφάν. Πλέγματος, επιλέξτε ένα τα υποπλέγματα, ορίστε ως υλικό Σκυρόδεμα, καθώς και τον Χάλυβα Οπλισμού και την Επικάλυψη, και πιέστε **...**... Ενημέρωση

**ΠΡΟΣΟΧΗ** Όταν υπάρχουν κοινά όρια στο πλέγμα πρέπει να δημιουργήσετε υποπλέγμα στο ίδιο πλέγμα. Όταν δηλαδή, υπάρχουν επιφάνειες με κοινά όρια θα πρέπει να αποτελούν υποεπιφάνειες του ιδίου πλέγματος.

# <span id="page-25-0"></span>**2.5 Υπολογισμός πλεγμάτων**

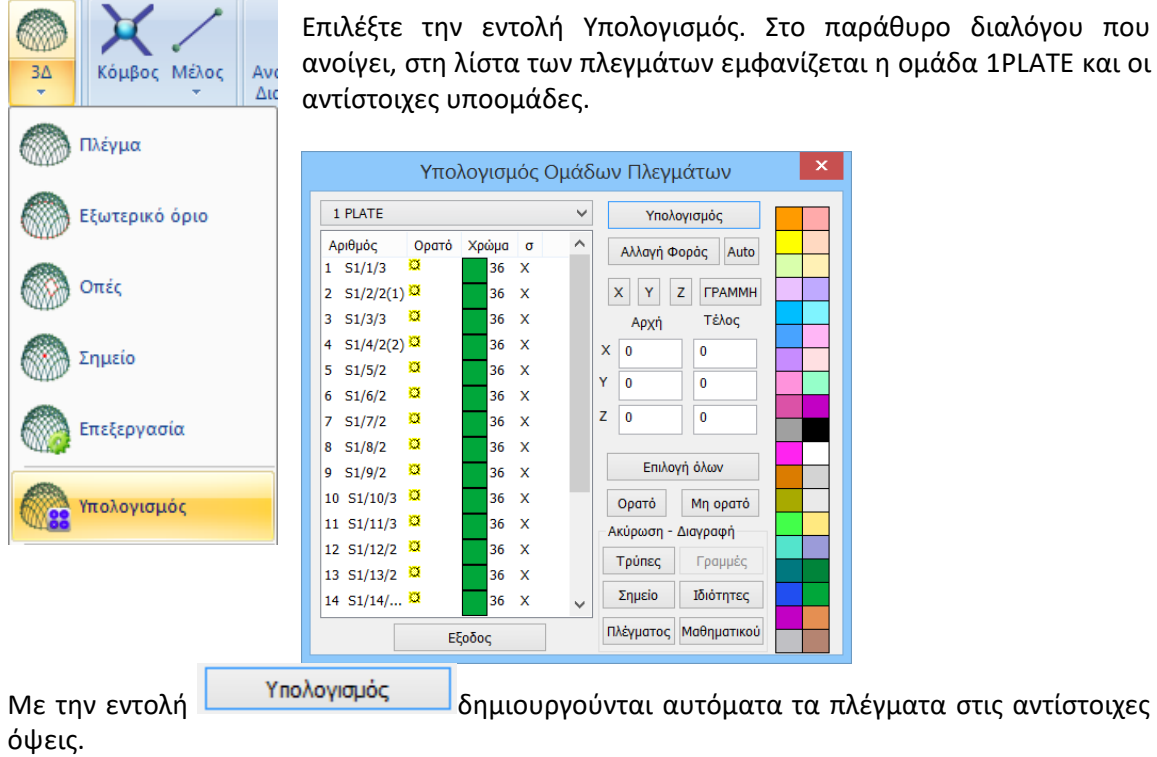

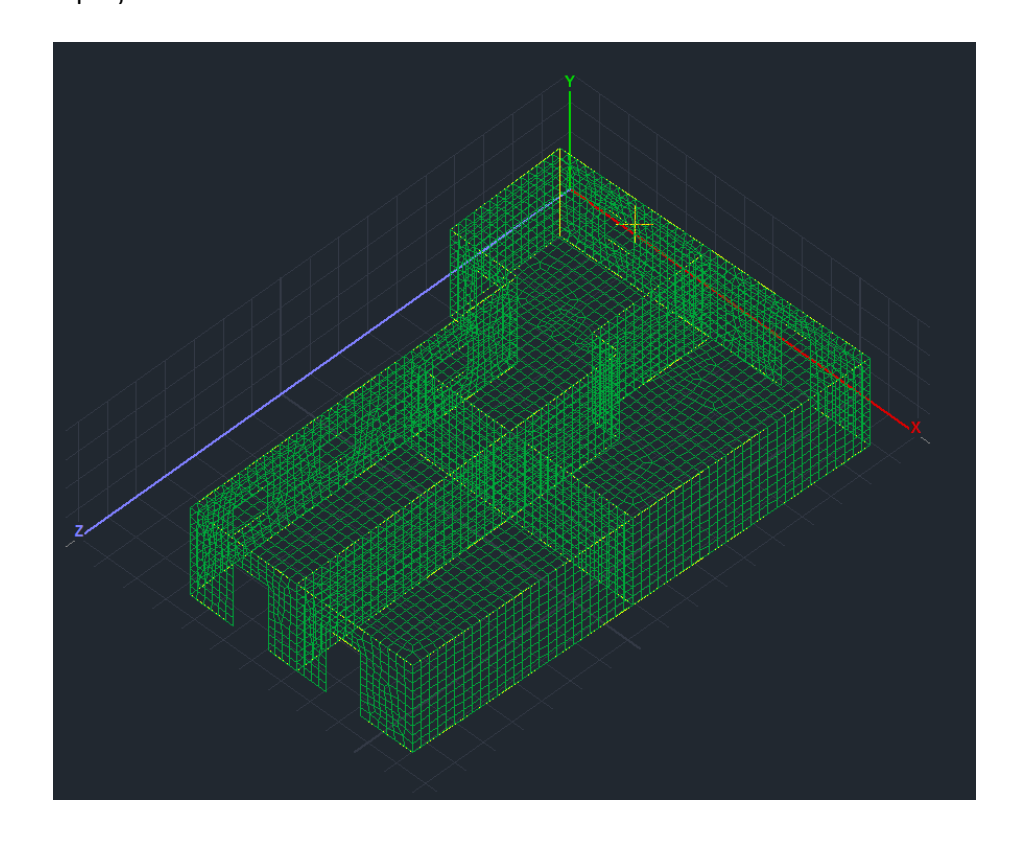

Επιλέξτε την εντολή Υπολογισμός. Στο παράθυρο διαλόγου που ανοίγει, στη λίστα των πλεγμάτων εμφανίζεται η ομάδα 1PLATE και οι <span id="page-26-0"></span>**2.6 Υπολογισμός μαθηματικού μοντέλου**

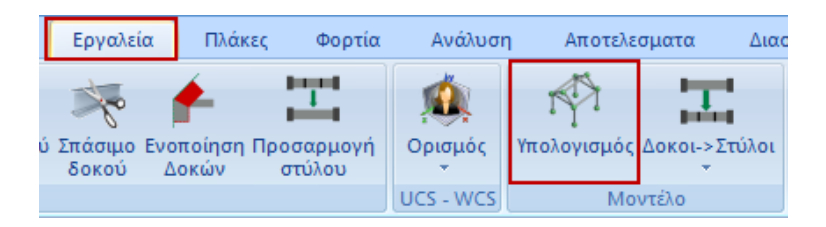

Για να δημιουργηθεί και το μαθηματικό μοντέλο του φορέα, από την Ενότητα "Εργαλεία" επιλέξτε την εντολή " Υπολογισμός" και πιέζετε το πλήκτρο ΟΚ στο παράθυρο διαλόγου που ανοίγει:

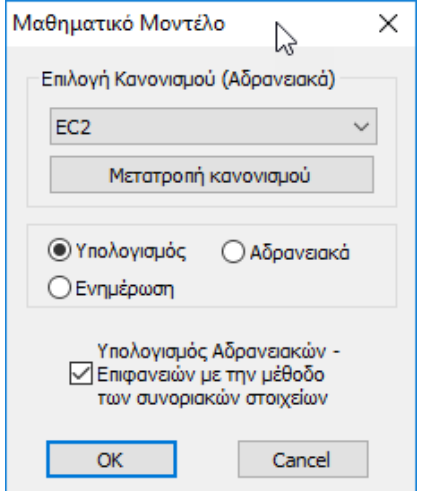

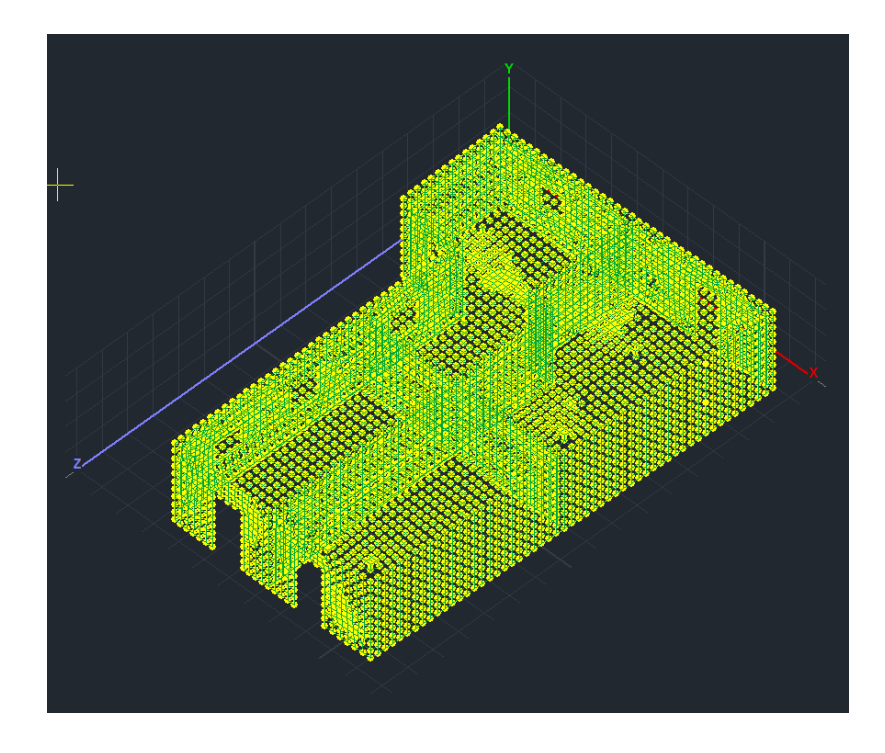

Μετά τη δημιουργία του μαθηματικού μοντέλου του φορέα είναι απαραίτητο να επαναπροσδιοριστούν τόσο οι τοπικοί άξονες των όψεων, όσο και οι κατευθύνσεις τους ως προς τους καθολικούς.

Μέσα από την Ενότητα **Εμφάνιση ενεργοποιήστε στους** τους τοπικούς άξονες **V** Τοπικοί Αξονες

Διακόπτει

Επιστρέψτε στην εντολή "3D Πλέγμα >> Υπολογισμός" και στο παράθυρο διαλόγου , επιλέξτε τα

πλέγματα με την εντολή <u>και πιέστε το πλήκτρο Auto που</u> επαναπροσδιορίζει τους τοπικούς άξονες, έτσι ώστε όλα τα στοιχεία της ίδιας όψεις να έχουν την ίδια κατεύθυνση.

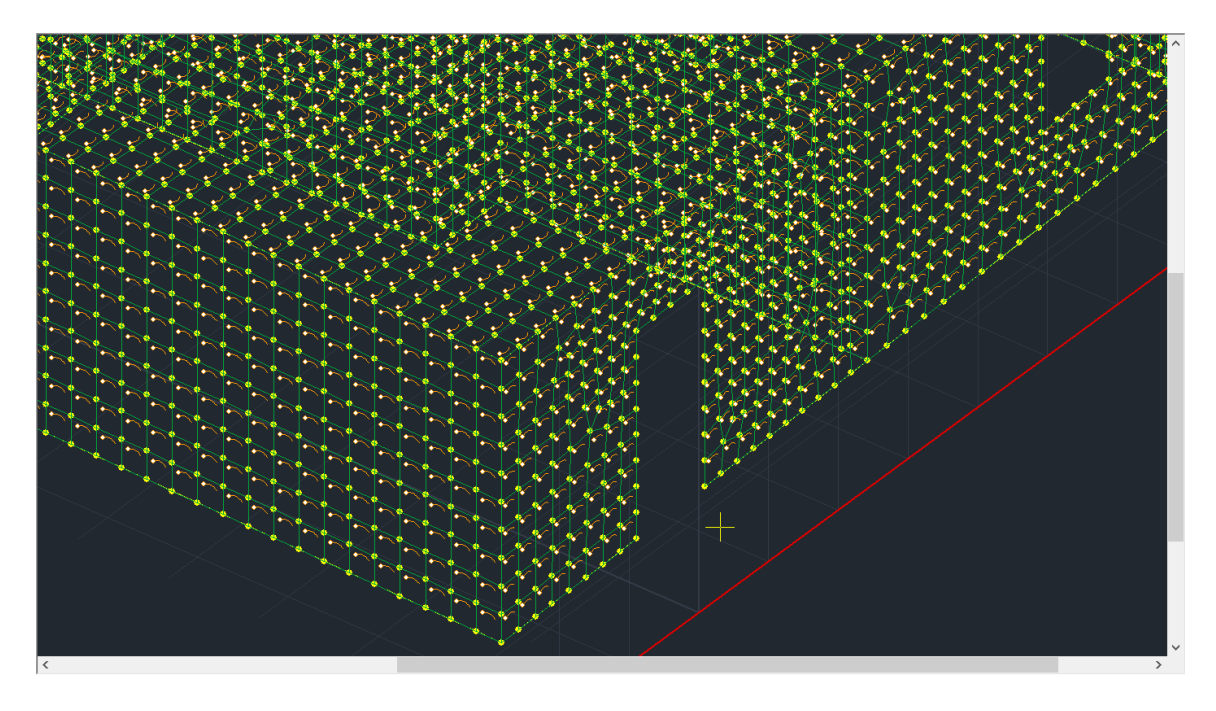

- Τέλος, ορίστε την κατεύθυνση του κάθε υποπλέγματος ως προς τους καθολικούς άξονες. Για τον εντοπισμό των επιφανειών μπορείτε με Επιλογή Όλων και Μη Ορατό να σβήσετε όλες τις επιφάνειες και κατόπιν να επιλέγετε μία μία πιέζοντας Ορατό και ορίζετε τις κατευθύνσεις Χ ή Ζ αντίστοιχα.
	- Στις όψεις που είναι παράλληλες στον Χ, αφήνετε Χ
	- Στις όψεις που είναι παράλληλες στον Ζ, πιέζετε το πλήκτρο Ζ
	- Σε όλες τις άλλες όψεις η κατεύθυνση προσδιορίζεται αυτόματα από το πρόγραμμα.

Στο παράδειγμα προκύπτει:

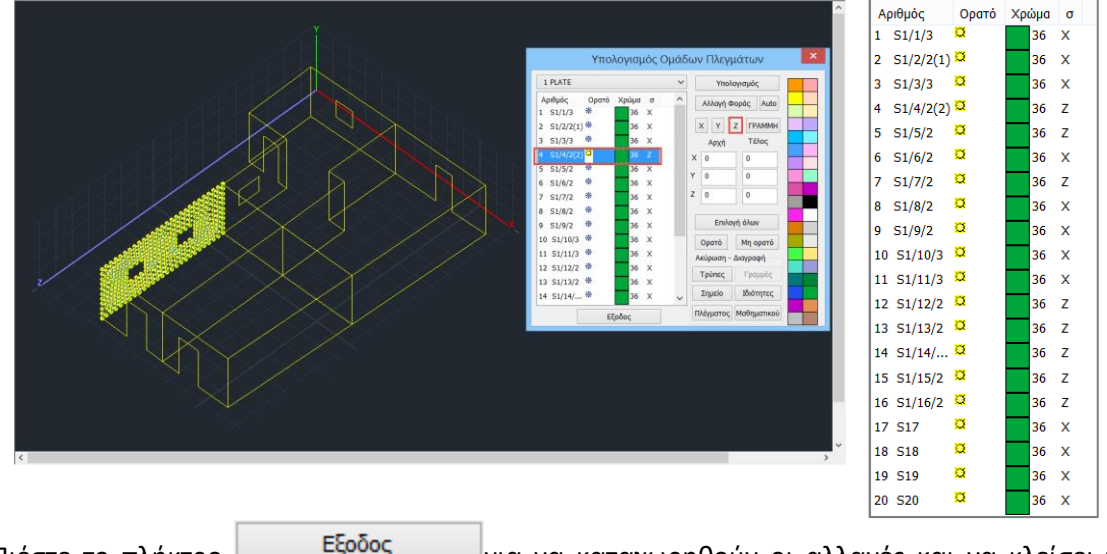

Πιέστε το πλήκτρο <u>και τεφυράς για</u> να καταχωρηθούν οι αλλαγές και να κλείσει το παράθυρο.

Τέλος, για το συγκεκριμένο παράδειγμα, και εφόσον θέλουμε να το θεωρήσουμε πακτωμένο

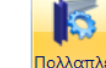

στη βάση του, μέσω της εντολής και της επιλογής με παράθυρο **τους** επιλέξτε όλους τους κόμβους τις στάθμης θεμελίωσης και πακτώστε τους.

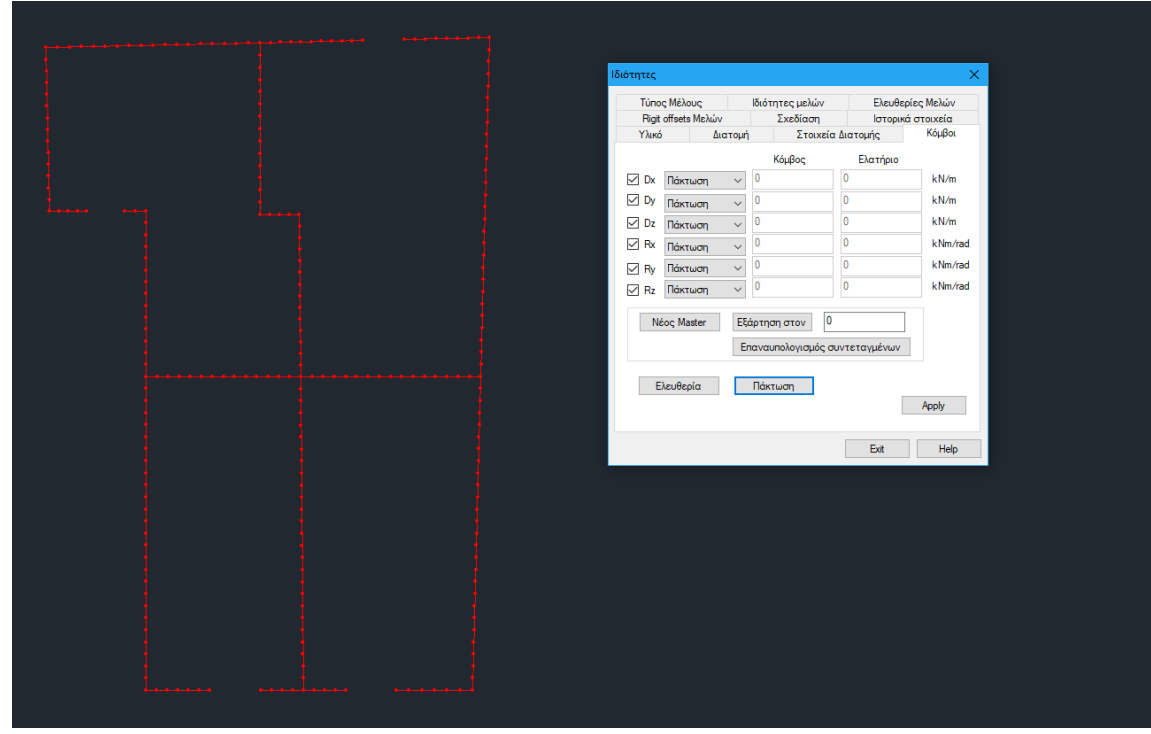

## <span id="page-29-0"></span>**2.7 Διαζωματική Τοιχοποιία**

Στην περίπτωση που η τοιχοποιία που μελετάμε περιλαμβάνει διαζώματα (σενάζ) οριζόντια ή και κάθετα, τότε αυτά θα πρέπει να μοντελοποιηθούν.

Η μοντελοποίηση των στοιχείων σκυροδέματος που αποτελούν τα διαζώματα, γίνεται με ορισμό και εισαγωγή μελών:

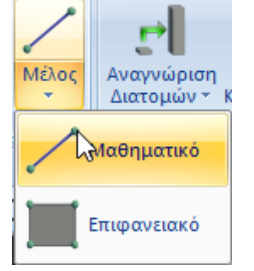

#### **Οριζόντιο διάζωμα:**

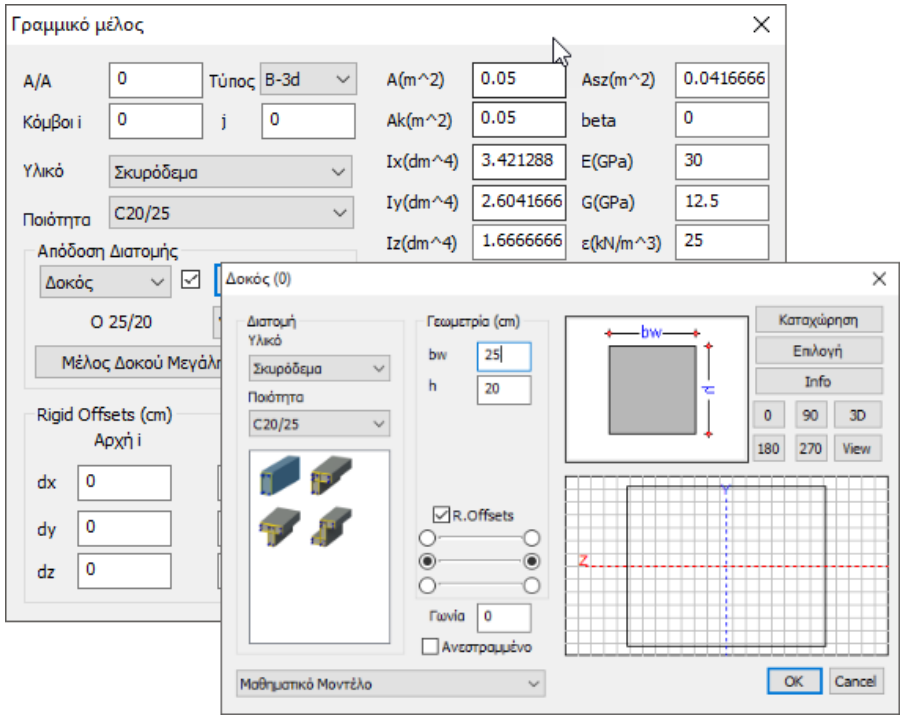

Η εισαγωγή του μέλους μπορεί να γίνει από κόμβο σε κόμβο επιφανειακού, έτσι ώστε να εξασφαλίζεται η σύνδεση του γραμμικού μέλους με όλους τους κόμβους του επιφανειακού:

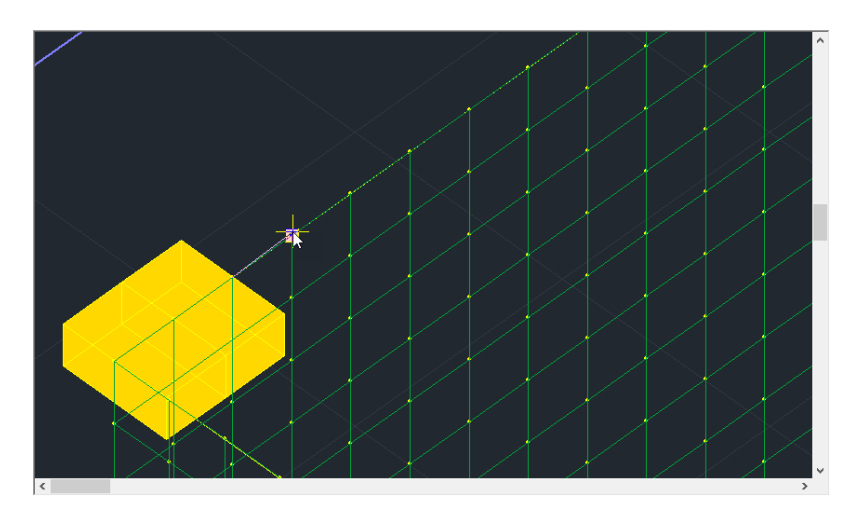

Ή για μεγαλύτερη ευκολία, από τον αρχικό μέχρι τον τελικό κόμβο του τοίχου:

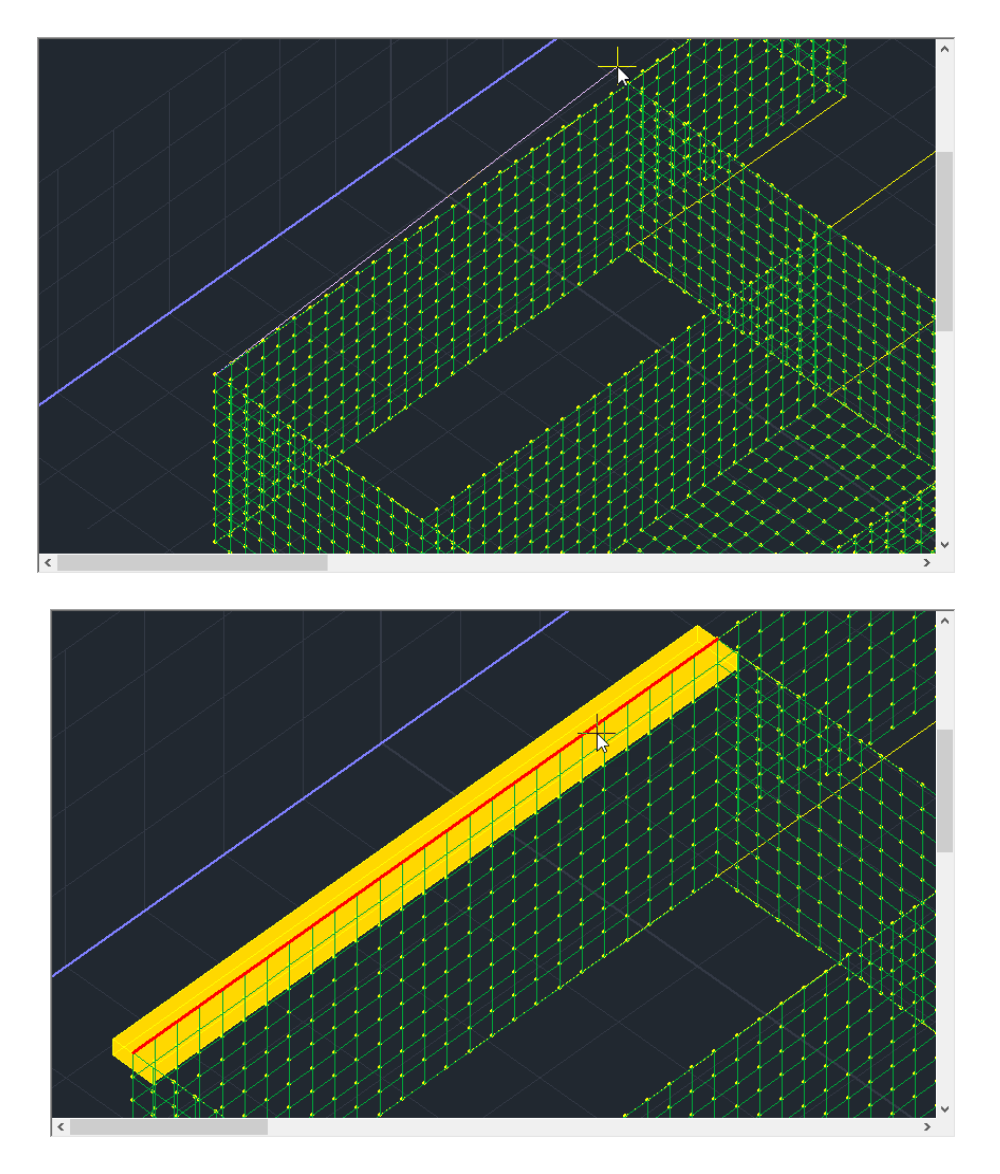

Σε αυτή την περίπτωση όμως, θα πρέπει σε 2° βήμα, να σπάσει το μέλος προκειμένου να συνδεθεί με όλους τους κόμβους του επιφανειακού.

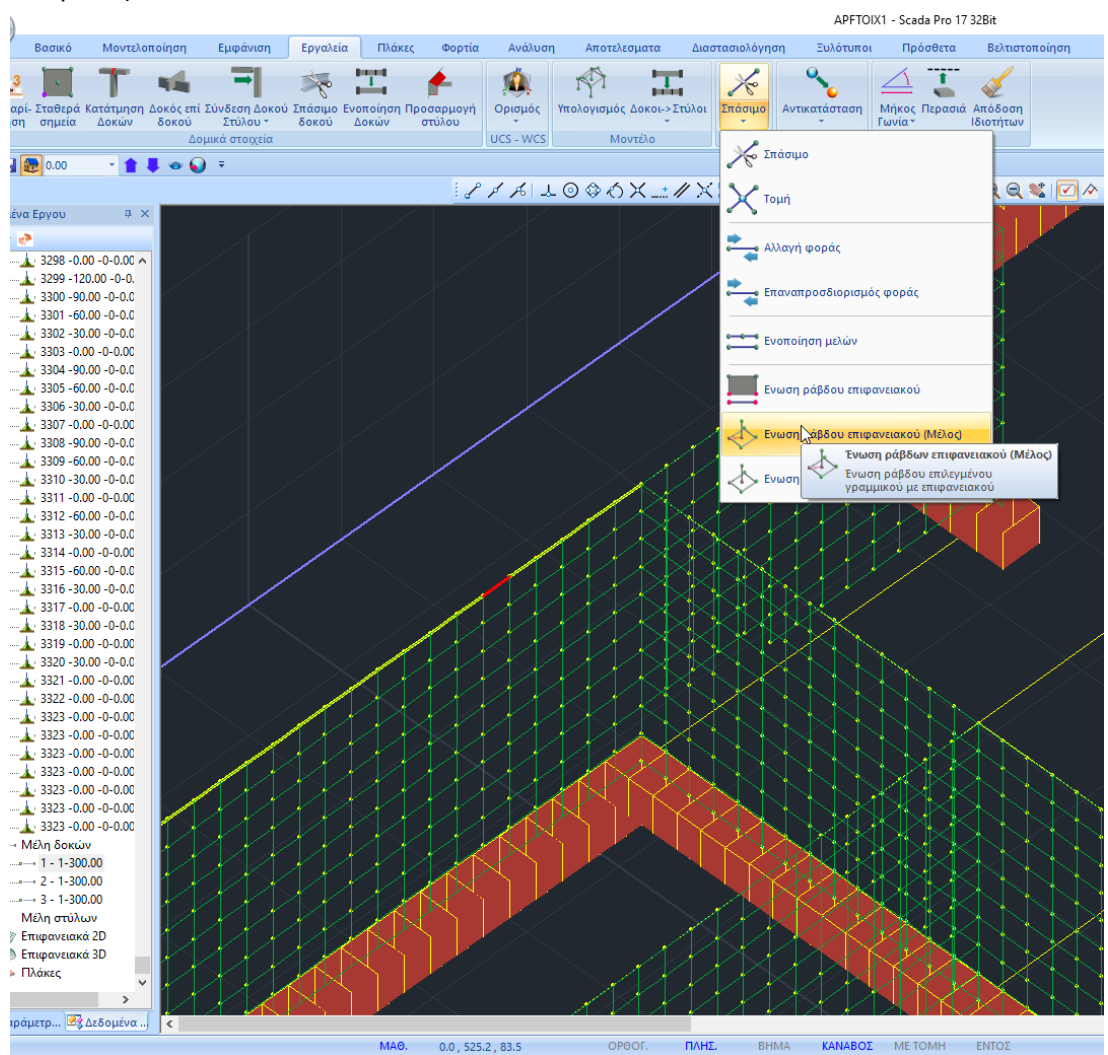

Αυτό γίνεται με την χρήση της εντολής **Ένωση Ράβδου Επιφανειακού (Μέλος**) και αριστερό κλικ στο μέλος:

Αντίστοιχα και για τα Κατακόρυφα Διαζώματα:

#### **Κατακόρυφο διάζωμα:**

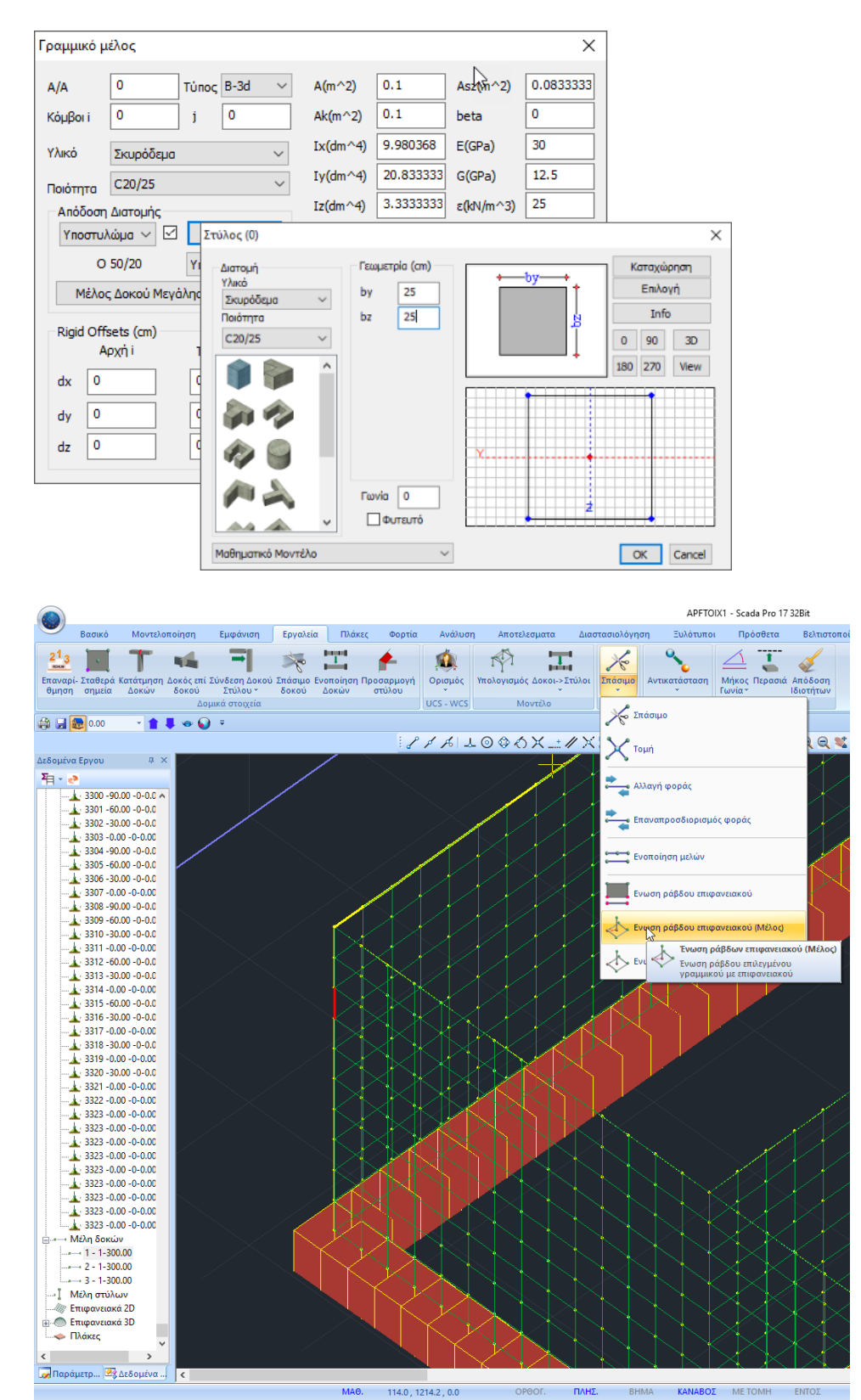

# <span id="page-33-0"></span>**3. ΕΙΣΑΓΩΓΗ ΦΟΡΤΙΩΝ**

#### <span id="page-33-1"></span>**3.1 Χειροκίνητη εισαγωγή φορτίων**

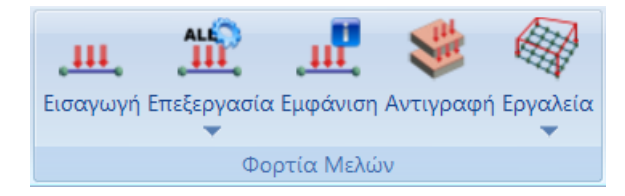

Μέσα από την Ενότητα "Φορτία" και την ομάδα εντολών "Φορτία Μελών" με την επιλογή της εντολής "Εισαγωγή", δίνεται η δυνατότητα εισαγωγής φορτίων στα επιφανειακά ή και στους κόμβους.

Στο συγκεκριμένο παράδειγμα, θέλοντας να αποδώσουμε των φορτία της πλάκας που στεγάζει τον φορέα, ακολουθείτε την εξής διαδικασία:

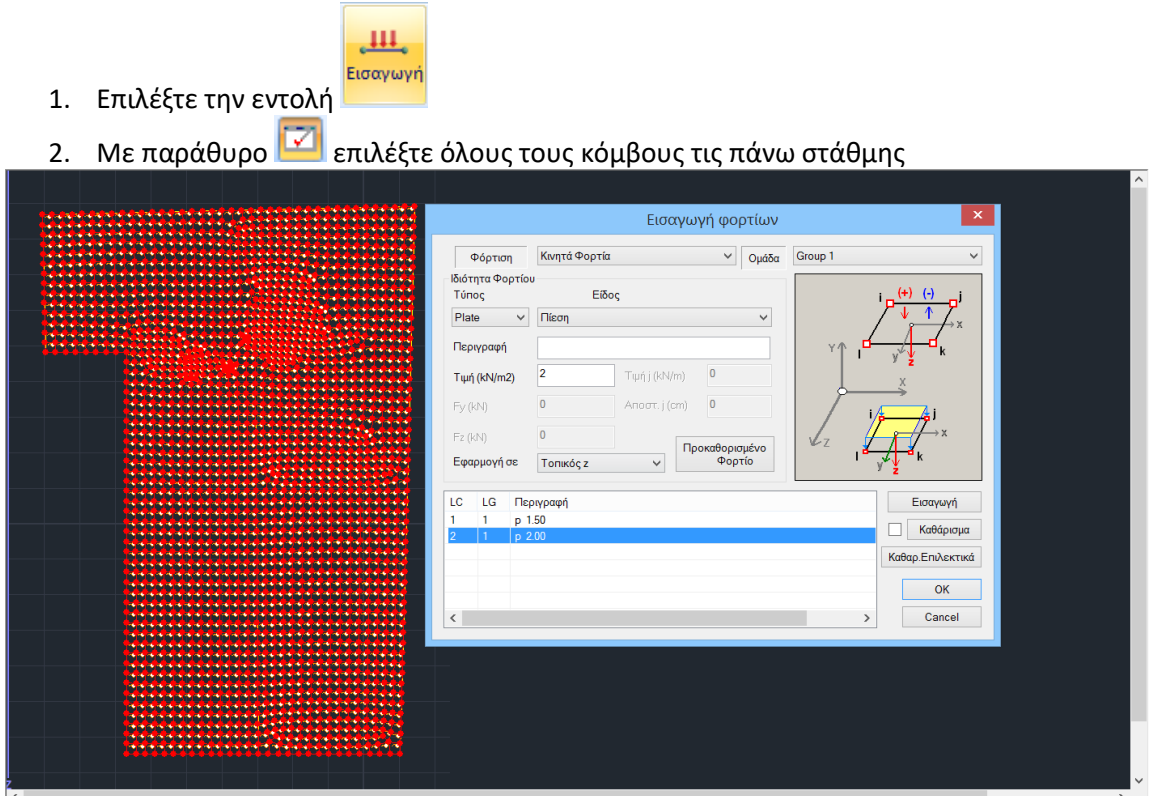

3. Πιέστε το δεξί πλήκτρο του ποντικιού και στο παράθυρο διαλόγου, Επιλέξτε: Μόνιμα - Plate, Πίεση, Πληκτρολογήστε: 1.5 ΚΝ/Μ2 Πιέστε: Εισαγωγή κατόπιν Επιλέξτε: Κινητά - Κόμβος, Δυνάμεις, Πληκτρολογήστε: 2 ΚΝ/Μ2 Πιέστε: Εισαγωγή Πιέστε: OK για να εισάγετε τα φορτία στους κόμβους

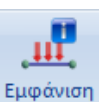

4. Επιλέξτε για να εμφανίσετε τα φορτία:

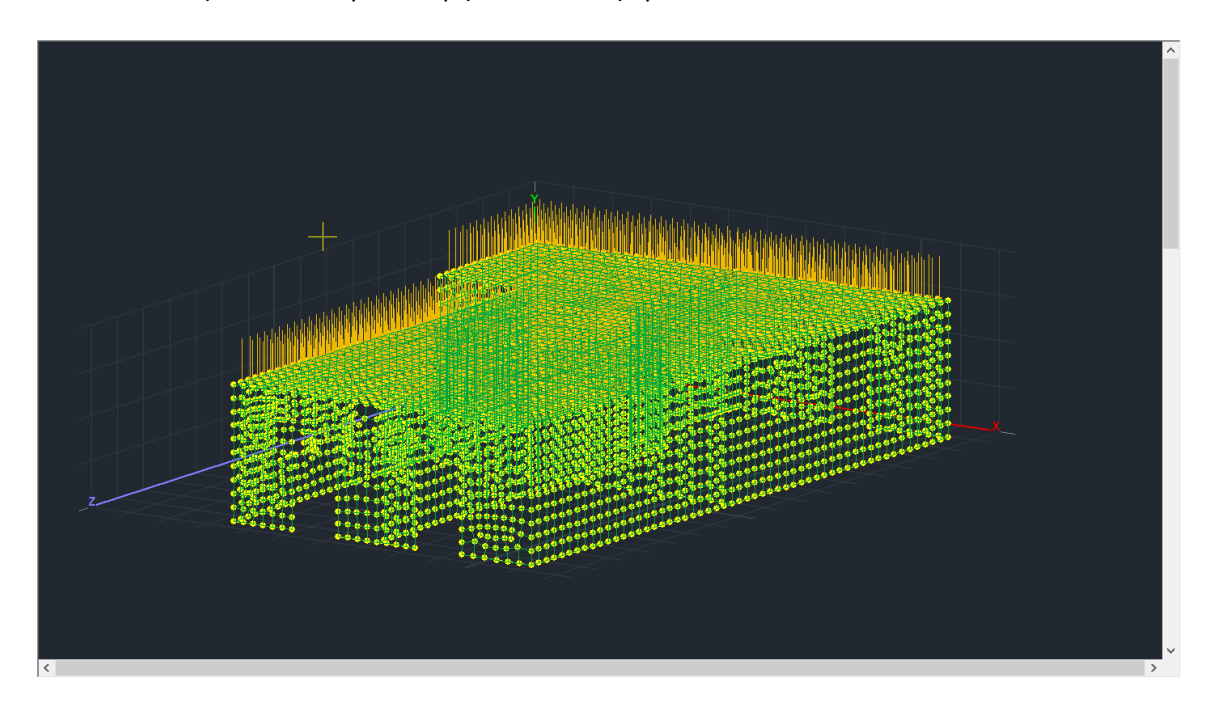

#### <span id="page-34-0"></span>**3.2 Αυτόματη κατανομή φορτίων**

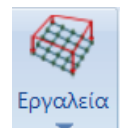

Η νέα έκδοση του SCADA Pro περιλαμβάνει ένα νέο εργαλείο αυτόματης κατανομής και απόδοσης φορτίων σε επιφάνειες που έχουν προσομοιωθεί με πεπερασμένα επιφανειακά στοιχεία.

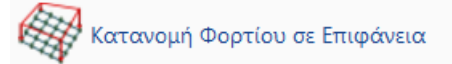

Αναλυτικότατη περιγραφή της χρήσης της εντολής αυτής θα βρείτε στο αντίστοιχο κεφάλαιο του Εγχειριδίου χρήσης του προγράμματος και συγκεκριμένα στο κεφάλαιο 7. ΦΟΡΤΙΑ σελ. 38.

# <span id="page-35-0"></span>**4. ΑΝΑΛΥΣΗ**

## <span id="page-35-1"></span>**4.1 Εκτέλεση ανάλυσης φορέα από φέρουσα τοιχοποιία βάσει ευρωκώδικα**

Αφού ολοκληρωθεί η διαδικασία της μοντελοποίησης του φορέα και η εισαγωγή των φορτίων του, προχωρήστε στην Ανάλυση. Για την ανάλυση φορέων από φέρουσα τοιχοποιία το SCADA Pro ενσωματώνει τις παραμέτρους του ευρωκώδικα. Απαιτείται λοιπόν η δημιουργία ενός σεναρίου ανάλυσης βάσει ευρωκώδικα για να πραγματοποιηθεί η ανάλυση.

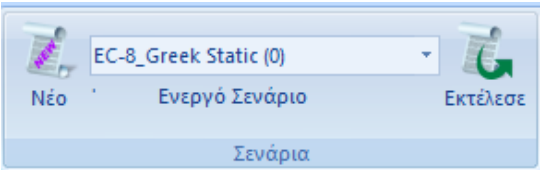

Μεταβείτε στην Ενότητα "Ανάλυση" και από την ομάδα εντολών "Σενάρια", επιλέξτε την εντολή "Νέο" για να δημιουργήσετε ένα σενάριο ευρωκώδικα για την ανάλυση του φορέα από φέρουσα τοιχοποιία.

Επιλέξτε την εντολή "Νέο" και στο παράθυρο διαλόγου:

-επιλέξτε την Επαναρίθμηση Κόμβων με τη μέθοδο Cuthill-McKee(II)

-επιλέξτε από τα προκαθορισμένα ή δημιουργήστε ένα νέο σενάριο επιλέγοντας EC-8\_Greek Dynamic

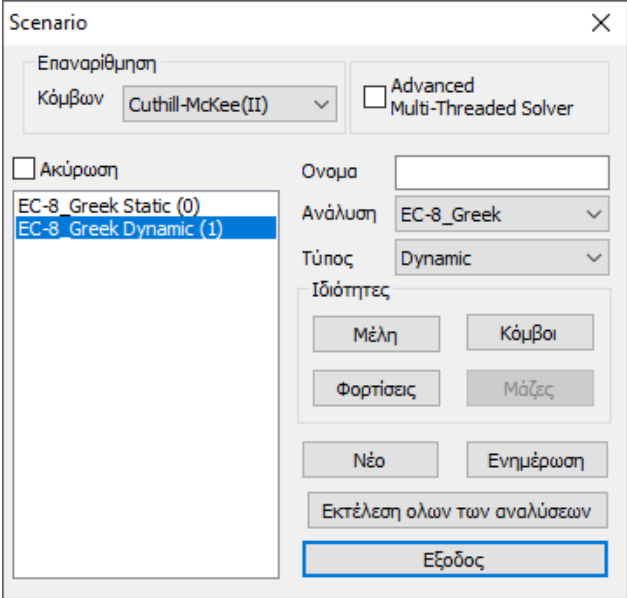

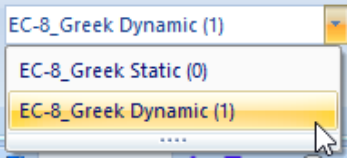

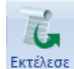

-επιλέξτε από τη λίστα το σενάριο του Ευρωκώδικα και κατόπιν την εντολή <sup>Εκτέλεσε</sup> Στο παράθυρο διαλόγου που ανοίγει, αφού πρώτα αποδεχτείτε την προειδοποίηση για την απουσία διαφράγματος, πιέζετε με τη σειρά:
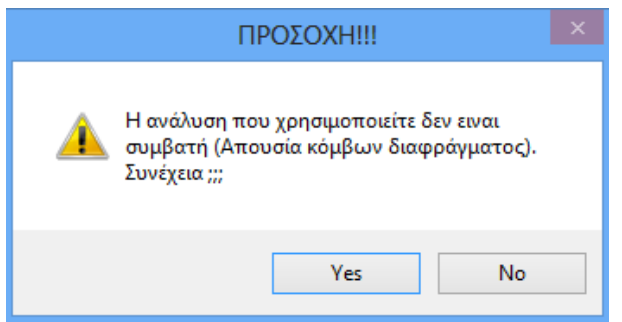

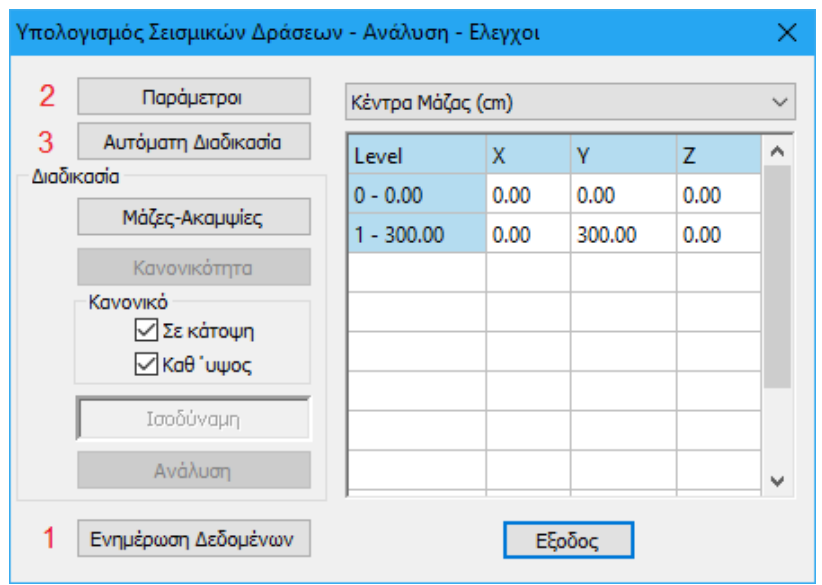

1 Ενημέρωση Δεδομένων για να ενημερωθούν οι παράμετροι του ενεργού σεναρίου.

Στο παράθυρο διαλόγου που ανοίγει, σας ενημερώνει για την απουσία κόμβου διαφράγματος. Μπορείτε να αποδεχθείτε την έλλειψη διαφραγματικής λειτουργίας (δυσμενέστερα αποτελέσματα) ή να ορίσετε κόμβο διαφράγματος.

2 Παράμετροι Παράμετρου και ορίσετε τις παραμέτρους της ανάλυσης

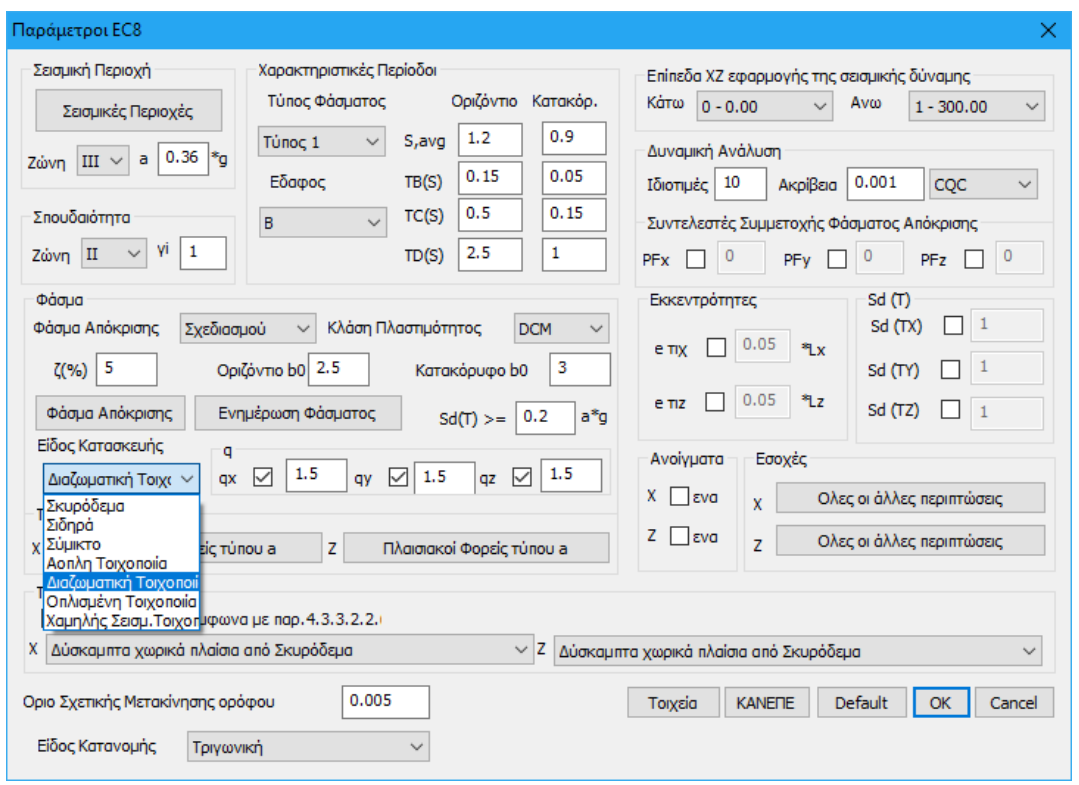

-Ορίστε "Ζώνη", "Σπουδαιότητα" και "Έδαφος".

-επιλέξτε το Φάσμα "Σχεδιασμού" και πιέστε **Ενημέρωση Φάσματος**

-στο Είδος Κατασκευής επιλέξτε από τη λίστα τη "Διαζωματική Τοιχοποιία" (για τον αυτόματο υπολογισμό του q)

Είδος Κατανομής

Τριγωνική Ορθογωνική

- Στη δυνατότητα για 2 κατανομές σεισμικών δυνάμεων:

- Ορθογωνική
- Τριγωνική
- Επιλέξτε την Ορθογωνική

-Πιέστε το πλήκτρο ΟΚ για να ενημερωθούν οι παράμετροι και να κλείσει το παράθυρο.

3 Δυτόματη Διαδικασία για να εκτελέσετε την ανάλυση.

Αφήστε το πρόγραμμα να ολοκληρώσει τη διαδικασία και πιέστε το πλήκτρο Έξοδος.

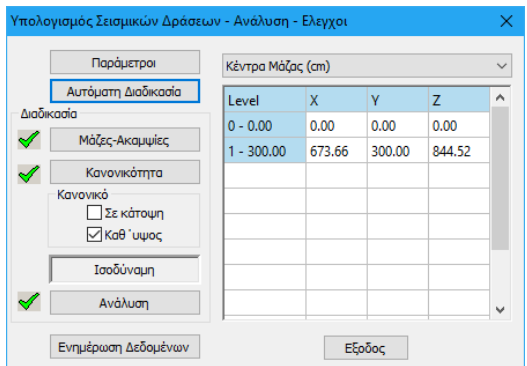

EC-8\_Greek Dynamic (2)

Με ενεργό το σενάριο **Επιλέξτε την εντολή "Συνδυασμοί"** και αυτόματα συμπληρωνονται οι συντελεστές της δυναμικής σύμφνωνα με τον ευρωκώδικα.

Συνδυασμοί Σετ Φορτίσεων  $\times$ Αστοχίας Λειτουργικότητας  $YGE$  $\Psi$ 1.35  $\overline{1}$  $\overline{1}$  $0.3$ γG vE ΣγG+γQ+Σγψ0Q  $\sqrt{2}G+Q+ \Sigma \psi OQ$ Υπολογισμός  $\sqrt{2}$   $\Sigma$ G +  $\psi$  1Q +  $\Sigma$  $\psi$  2Q  $Z$  ΣG +ψ 1Q +Σψ 2Q γQ  $\overline{1.5}$  $YE0.3$  0.3 Διανραφή Ολων  $Z = +2420$ Ανεμος - Χιονι  $\overline{\bigtriangledown}$   $\Sigma$ G +E + $\Sigma$ y $\psi$ 2Q LC<sub>2</sub> LC3 LC4 LC5 LC6 LC ^ LC1 Είδος Διεύθυνση EC-8\_Gree... EC-8\_Gree... EC-8\_Gree... EC-8\_Gree... EC-8\_Gree...  $\Box$  EC  $\Box$ EC-8 Gree... Σενάριο Φόρτιση ΙA  $\overline{\mathbf{5}}$ ĥ.  $5<sup>1</sup>$ EC-8\_Greek Dynamic (1)  $\boxed{\blacksquare}$  EzD  $\boxed{\blacksquare}$  Erx  $\boxed{\blacksquare}$  Erz  $\boxed{\blacksquare}$  Eyl  $\mathsf{G}$ Τύπος  $\Box$ 회  $\Box$  $\blacksquare$ <u>- Κατηγορία...</u> -Δράσεις Περιγραφή  $\mathbf{I}$  oxi  $\mathbf{I}$  1.35  $\Sigma v v \delta$ .:1 1.50 Αστοχίας  $-1,00$  $\mathbf{I}$  oxi Συνδ.:2 Αστοχίας  $0.50$  $\mathbf{I}$  Κατά + Χ  $\mathbf{I}$  1.00 1.00  $50\sqrt{8.3}$ Αστοχίας 0.30 0.30 1.00 0.30  $0.3$  $\mathbf{V}$  Κατά + Χ  $-1,00$  $1.00$ 0.30 Συνδ.:4 0.30 0.30 1.00  $-0.$ Αστοχίας  $\mathbf{I}$  Κατά + Χ  $\mathbf{I}$  1.00 1.00  $\Sigma v v \delta$ .:5 Αστοχίας 0.30 0.30 1.00  $-0.30$  $0.3$  $\mathbf{I}$  Κατά + Χ  $\mathbf{I}$  1.00  $Συνδ.:6$ Αστοχίας  $0.30$  $1,00$ 0.30  $1.00$  $-0.30$  $-0.$ <u>-</u> Κατά + Χ  $\mathbf{r}$  1.00 Συνδ.:7 Αστοχίας 0.30 1.00 0.30  $-1.00$  $0.30$  $0.3$  $\mathbf{I}$  Κατά + Χ  $\overline{1}$  1.00 1.00 0.30 0.30  $-0.$ Συνδ.:8 Αστοχίας 0.30  $-1.00$ Σ Κατά + Χ  $\mathbf{I}$  1.00 Συνδ.:9 Αστοχίας  $0.30$ 1.00 0.30  $-1.00$  $-0.30$  $0.3$ Συνδ.:10 Αστοχίας  $\mathbf{I}$  Κατά + Χ  $\overline{1}$  1.00 0.30 1.00 0.30  $-1.00$  $-0.30$  $-0.1$  $\mathbf{I}$  Κατά + Χ  $\overline{1}$  1.00 Συνδ.:11 Αστοχίας 0.30 1.00  $-0.30$ 1.00  $-0.30$  $0.3$ <u>-</u> Κατά + Χ  $\overline{1}$  1.00 -0.  $\downarrow$  $\Sigma w \delta$ :12  $0.30$  $1.00$  $-0.30$ 1.00  $-0.30$ Αστογίας  $\mathbf{r}$  $\langle$ Προσθήκη Αφαίρεση Διάβασμα | Καταχώρηση | ΤΧΤ Προκαθορισμένοι Συνδυασμοί OK Cancel

Tο αρχείο τον συντελεστών καταχωτείται αυτόματα στο στο φάκελο της μελέτης, για να το καλέσετε στη συνέχεια στα "Αποτελέσματα" και τη "Διαστασιολόγηση".

Σε περίπτωση φορέων από Φέρουσα Τοιχοποιία λόγω του μεγάλου πλήθους των πεπερασμένων επιφανειακών στοιχείων συνίσταται να ενεργοποιείτε την επιλογή ×

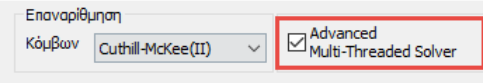

με τη βοήθεια της οποίας η ανάλυση εκτελείται πιο

γρήγορα. Για να το πετύχετε αυτό μεταβείτε στην Ανάλυση-> κερίκαι ενεργοποιήστε το checkbox Multi-Threaded Solver

# **5. ΑΠΟΤΕΛΕΣΜΑΤΑ**

 $\frac{1}{2}$ 

# **5.1 Εμφάνιση παραμορφώσεων φορέα με επιφανειακά στοιχεία**

Μεταβείτε την Ενότητα "Αποτελέσματα" για να ελέγξετε τις παραμορφώσεις του φορέα.

Επιλέξτε την εντολή <sup>Συνδυασμοί</sup> επιλέξτε τους συνδυασμούς της ανάλυσης

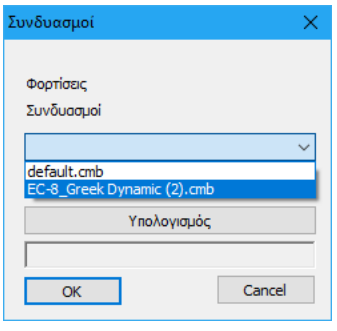

Επιλέξτε να δείτε τον παραμορφωμένο φορέα είτε από συνδυασμό, είτε από ιδιομορφή.

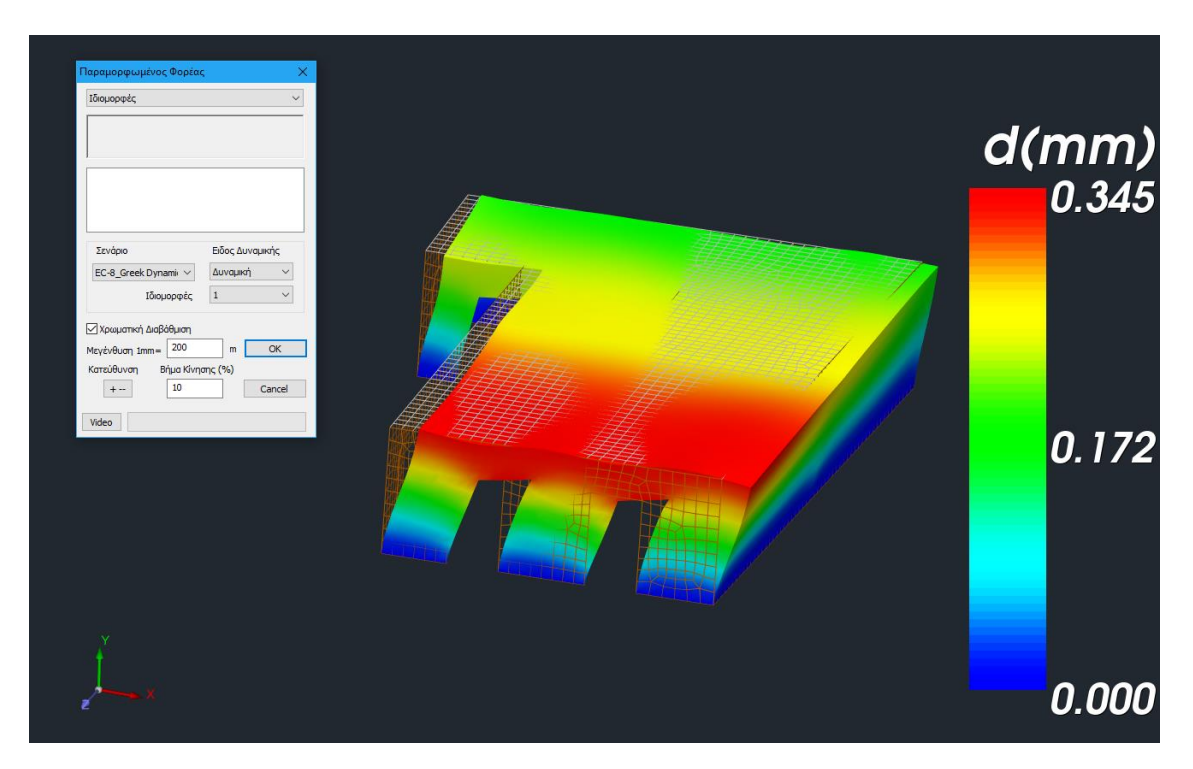

# **5.2 Έλεγχος φέρουσας τοιχοποιίας βάσει κριτηρίου τάσεων**

Σε φορείς από φέρουσα τοιχοποιία είναι συχνά χρήσιμο να γίνεται έλεγχος επάρκειας σε όρους τάσεων. Ο έλεγχος αυτός γίνεται σε φορείς με τοίχους οποιασδήποτε μορφής (καμπύλους ή επίπεδους) και αφορά τόσο σε υφιστάμενη όσο και νέα τοιχοποιία.

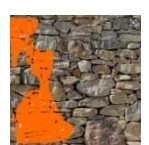

Το κριτήριο που έχει ενσωματωθεί στο SCADA Pro είναι το Karantoni et al (1993) το οποίο έχει την ακόλουθη μορφή:

$$
F = a \frac{J_2}{f_w^2} + \lambda \frac{\sqrt{J_2}}{f_w} + \beta \frac{I_1}{f_w} - 1
$$

όπου  $F \geq 0$  υποδηλώνει αστοχία και  $F < 0$  υποδηλώνει επάρκεια.

#### **5.2.1 Ορισμός Παραμέτρων Υλικού**

Το κριτήριο Karantoni et al (1993) πέραν των παραμέτρων που αφορούν στο προσομοίωμα προϋποθέτει τον ορισμό των ακόλουθων αντοχών υλικού:

- Αντοχή σε θλίψη (f<sub>w</sub>)
- Αντοχή σε εφελκυσμό (f<sub>wt</sub>)
- Αντοχή σε ίση διαξονική θλίψη (f<sub>wcb</sub>)

Οι αντοχές αυτές ορίζονται στη βιβλιοθήκη τοιχοποιίας για τα χρησιμοποιούμενα υλικά.

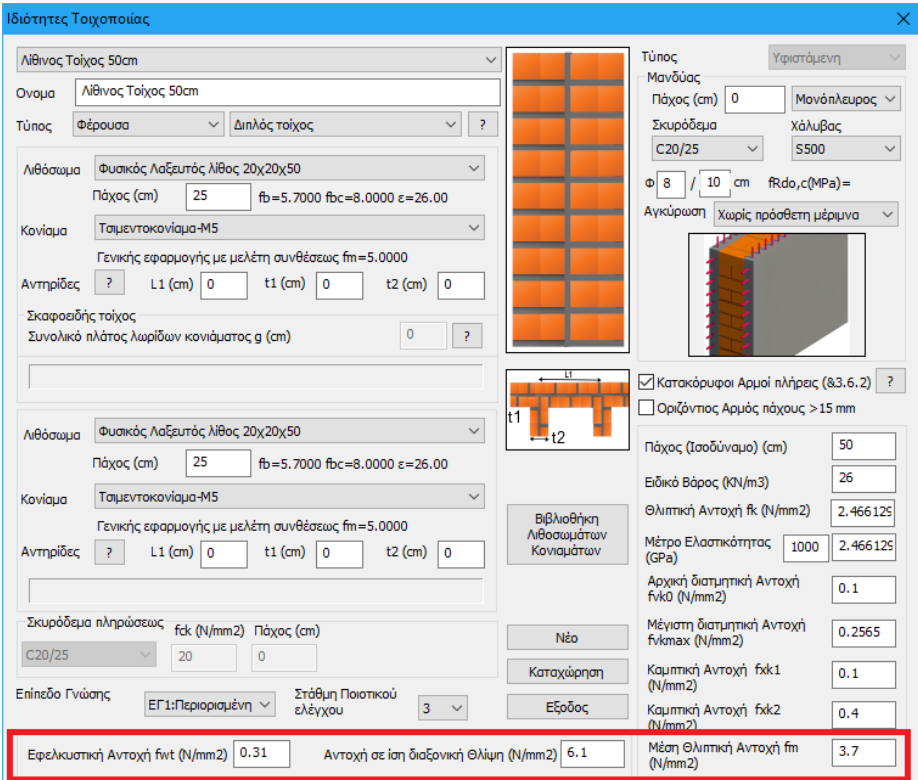

Ενδεικτικώς μπορούν να χρησιμοποιηθούν οι προτεινόμενες από τους συγγραφείς τιμές:

$$
\frac{f_{wt}}{f_w} = 0.085 \quad , \quad \frac{f_{wc}}{f_w} = 1.65
$$

Επιπροσθέτως, αναλόγως το είδος της τοιχοποιίας (Νέα ή Υφιστάμενη) πρέπει να οριστούν οι κατάλληλοι συντελεστές ασφαλείας (γ<sub>M</sub> και CF<sub>m</sub>) βάσει του Ευρωκωδίκων EC6, EC8-1 και EC8-3. Ως εκ τούτου, στην καρτέλα των αποτελεσμάτων πρέπει να επιλέξουμε το κατάλληλο είδος. Στην παρούσα μελέτη έχει επιλεγεί «Υφιστάμενη (EC8.3)» Τοιχοποιία.

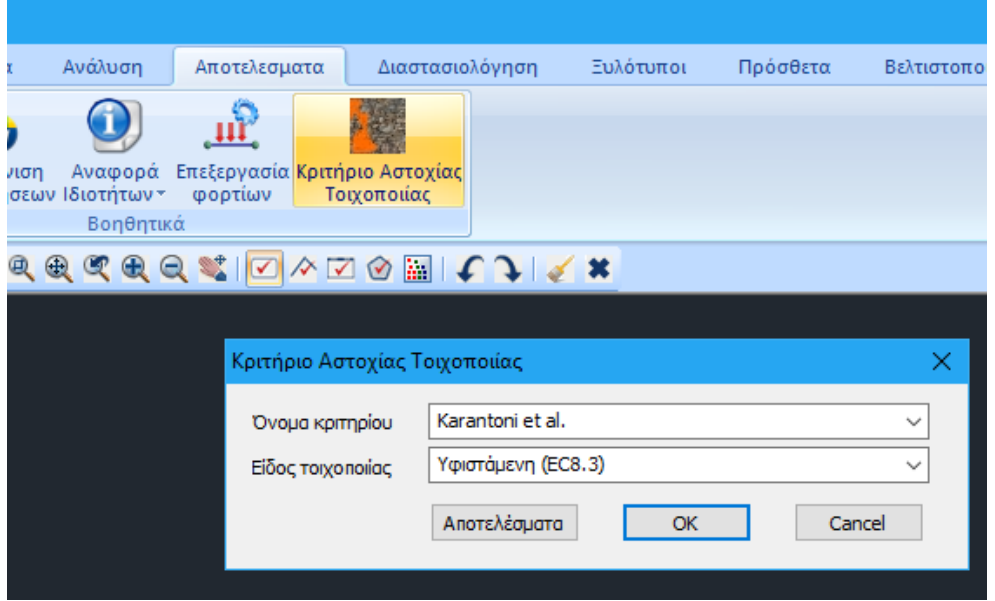

# **5.2.2 Αποτελέσματα Κριτηρίου**

Τα αποτελέσματα του κριτηρίου δίνονται σε δύο μορφές:

Μπορούμε λοιπόν να επιλέξουμε να δούμε το κριτήριο:

- είτε με την **ΜΟΡΦΗ 1 (scF)**
- είτε με την **ΜΟΡΦΗ 2 (scS)** σε κάθε μια από αυτές τις τρεις θέσεις.

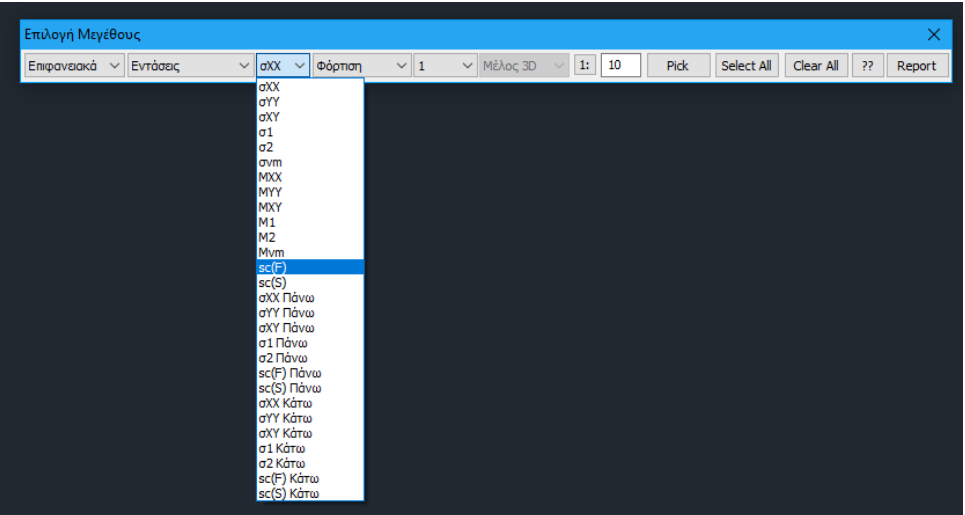

Εφόσον επιλεγεί η απεικόνιση βάσει προσήμου

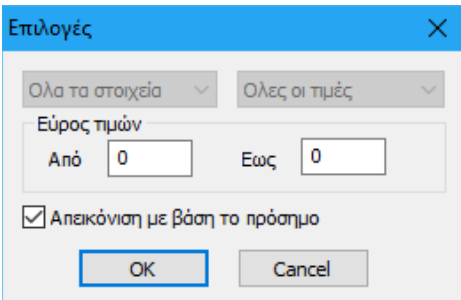

τότε ο φορέας χρωματίζεται ανάλογα με την τιμή του κριτηρίου:

- ΜΠΛΕ για **ΕΠΑΡΚΕΙΑ**
- ΚΟΚΚΙΝΟ για **ΑΝΕΠΑΡΚΕΙΑ**
- ΠΡΑΣΙΝΟ για υλικού διάφορο της τοιχοποιίας (πχ σκυρόδεμα)

Για καλύτερη αξιολόγηση των αποτελεσμάτων του ελέγχου υπάρχουν οι εξής δύο επιλογές:

### **1. Εάν το επιθυμούμε, στη μπάρα επιλογής μεγέθους επιλέγουμε την εντολή REPORT.**

Με την εντολή αυτή εκτυπώνονται οι τιμές του εξεταζόμενου μεγέθους ανά επιφανειακό στοιχείο.

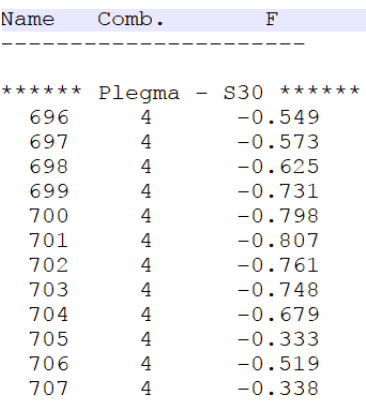

**2. Από την εντολή ΚΡΙΤΗΡΙΟ ΑΣΤΟΧΙΑΣ ΤΟΙΧΟΠΟΙΙΑΣ βλέπουμε συγκεντρωτικό τεύχος με λεπτομέρειες για την επάρκεια ή μη κάθε πλέγματος.**

Από την dropdown list επιλέγουμε τη μορφή και τη θέση εμφάνισης του κριτηρίου. Πατώντας την εντολή **ΑΠΟΤΕΛΕΣΜΑΤΑ** εκτυπώνεται το τεύχος.

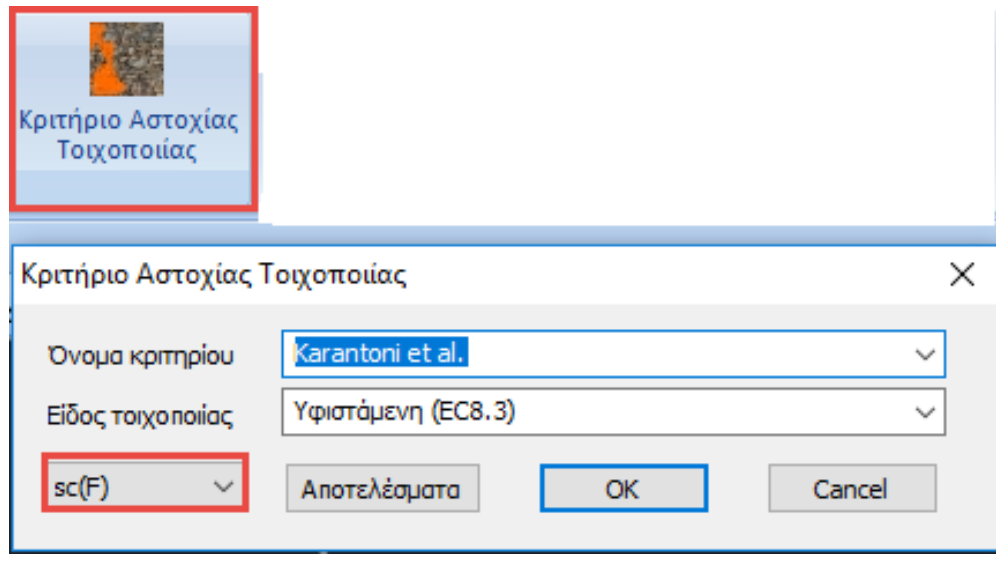

Το τεύχος που προκύπτει έχει την ακόλουθη μορφή.

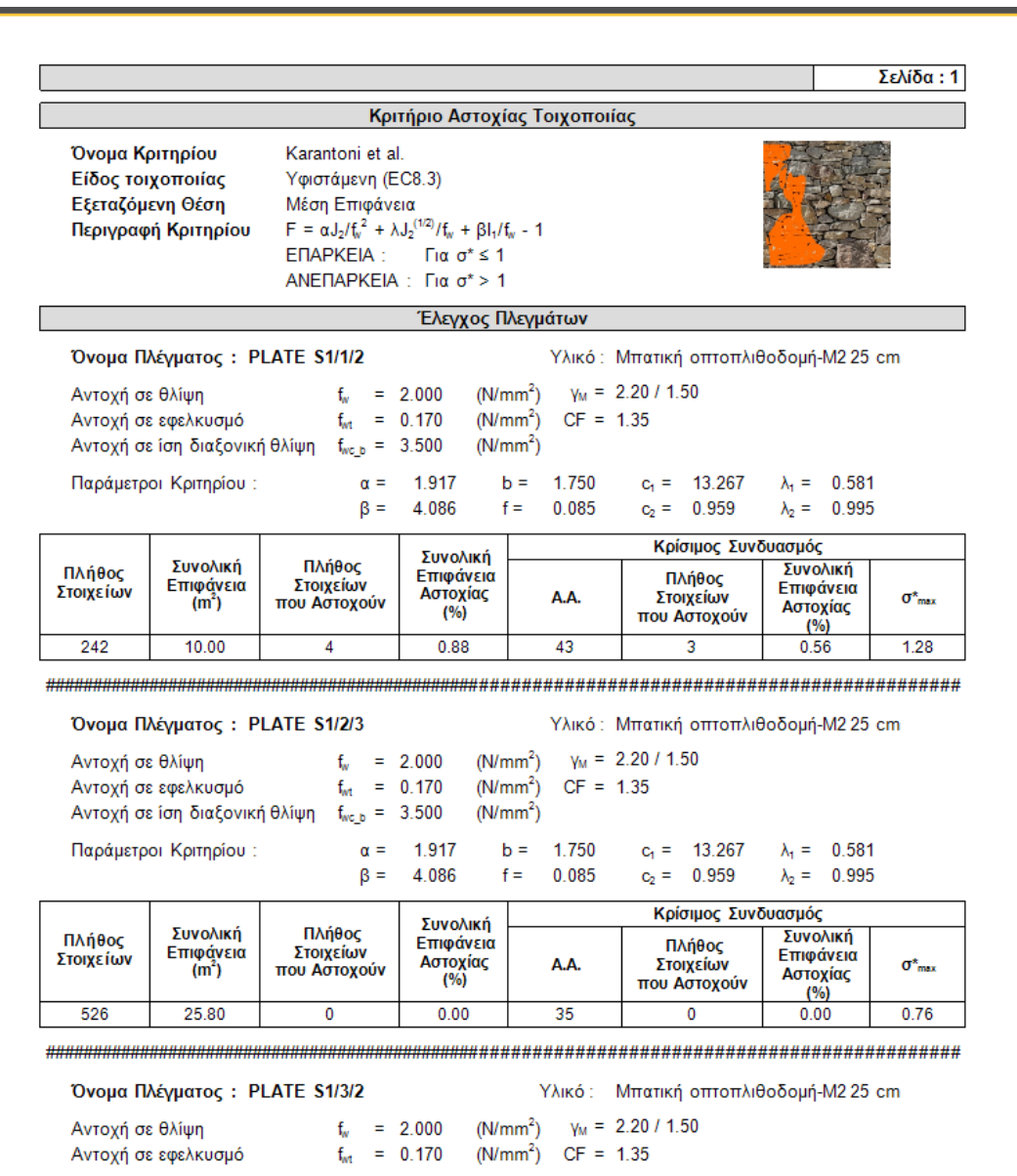

# **6. ΔΙΑΣΤΑΣΙΟΛΟΓΗΣΗ**

# **6.1 Δημιουργία σεναρίου διαστασιολόγησης για τον έλεγχο φορέα από φέρουσα τοιχοποιία βάσει ευρωκώδικα:**

Για τον έλεγχο φορέων από φέρουσα τοιχοποιία το SCADA Pro ενσωματώνει τους ελέγχους του ευρωκώδικα 6. Απαιτείται λοιπόν η δημιουργία ενός σεναρίου διαστασιολόγησης βάσει του ευρωκώδικα για να πραγματοποιηθούν οι σχετικοί έλεγχοι μέσω της εντολής "Έλεγχος Τοιχοποιίας".

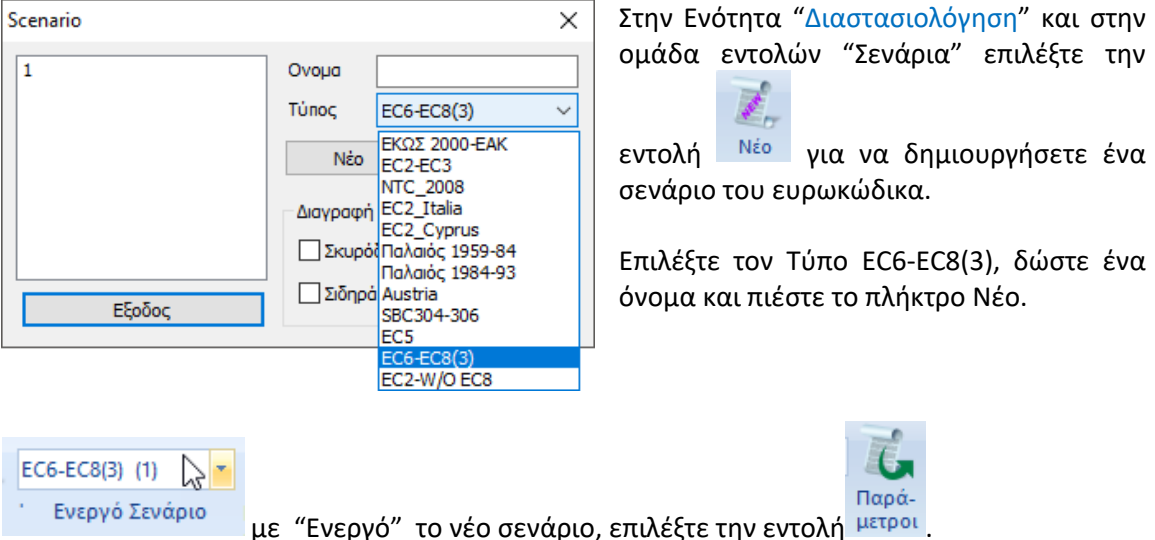

Στο παράθυρο διαλόγου, επιλέξτε από τη λίστα το αρχείο των συνδυασμών που σώσατε προηγουμένως και **Υπολογισμός Συνδυασμών**. Το πρόγραμμα υπολογίζει του συνδυασμούς και πιέζοντας το πλήκτρο ΟΚ κλείνει το παράθυρο.

Ιαρά-

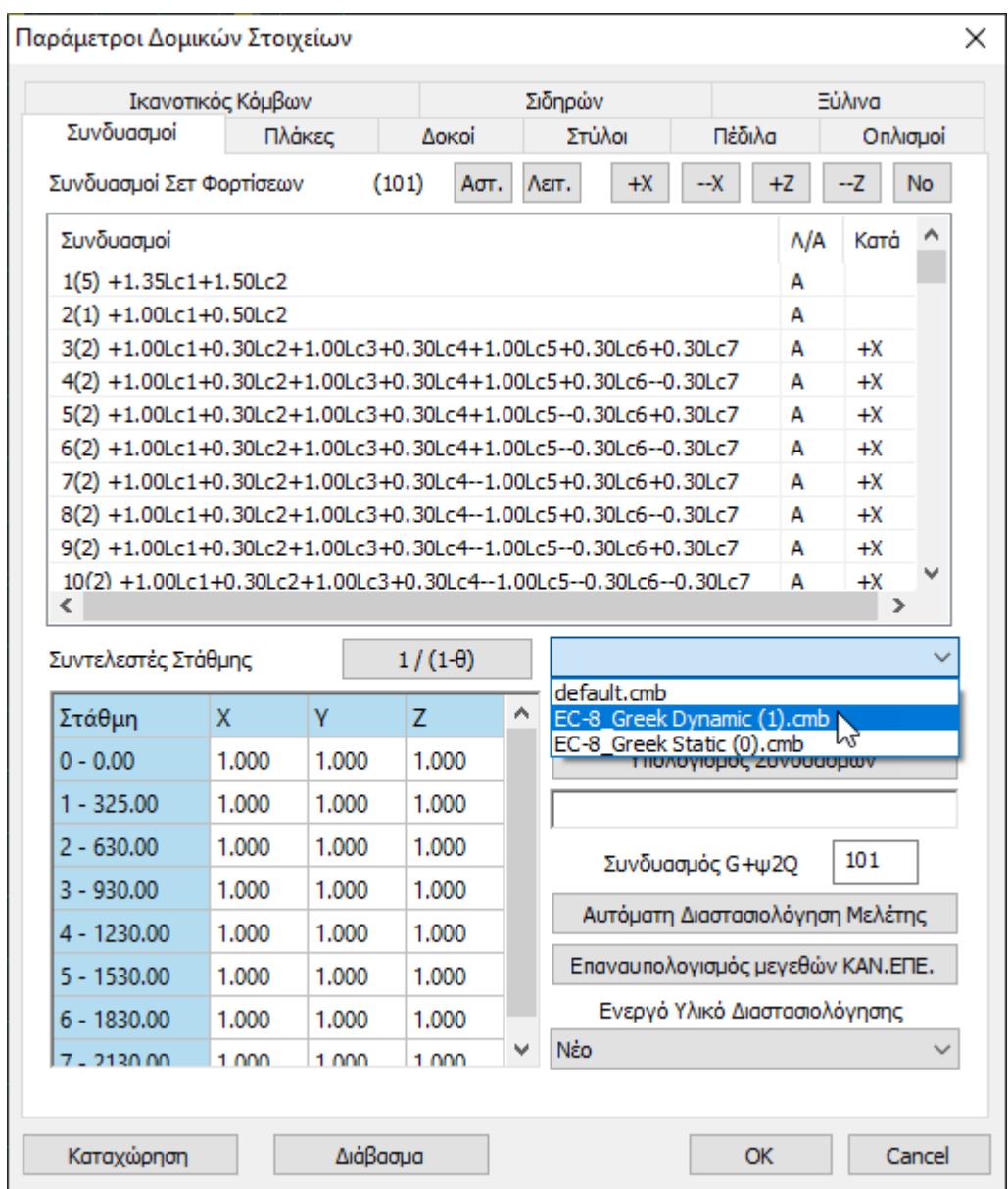

# **6.2 Έλεγχος φορέα από φέρουσα τοιχοποιία βάσει Eυρωκώδικα 8 μέρος 3**

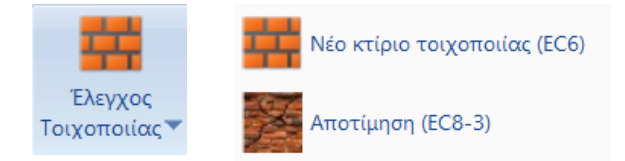

.

Στο SCADA Pro έχουν υλοποιηθεί οι διατάξεις του EC8-3 για την αποτίμηση κτιρίων από φέρουσα τοιχοποιία υπό σεισμική φόρτιση. Οι συστάσεις του κανονισμού εφαρμόζονται σε στοιχεία τοιχοποιίας που αντιστέκονται σε πλευρικές δυνάμεις εντός του επιπέδου τους. Ως τέτοια νοούνται τόσο οι πεσσοί όσο και τα υπέρθυρα ενός τοίχου.

Οι έλεγχοι που εφαρμόζονται είναι σε επίπεδο διατομής του πεσσού/υπέρθυρου, όπου προέχον εντατικό μέγεθος είναι είτε:

- η αξονική δύναμη και κάμψη, είτε
- η τέμνουσα

Προκύπτει συνεπώς η κρίσιμη αστοχία του στοιχείου τοιχοποιίας και υπολογίζεται αναλόγως η φέρουσα ικανότητά του και για τις τρεις στάθμες επιτελεστικότητας Α, Β και Γ.

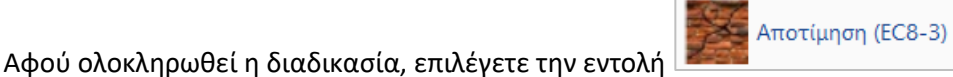

Στο παράθυρο διαλόγου που ανοίγει, καλείστε να προσδιορίσετε τους τοίχους με τον ίδιο τρόπο που περιγράφεται στο **"Νέο κτίριο τοιχοποιίας".**

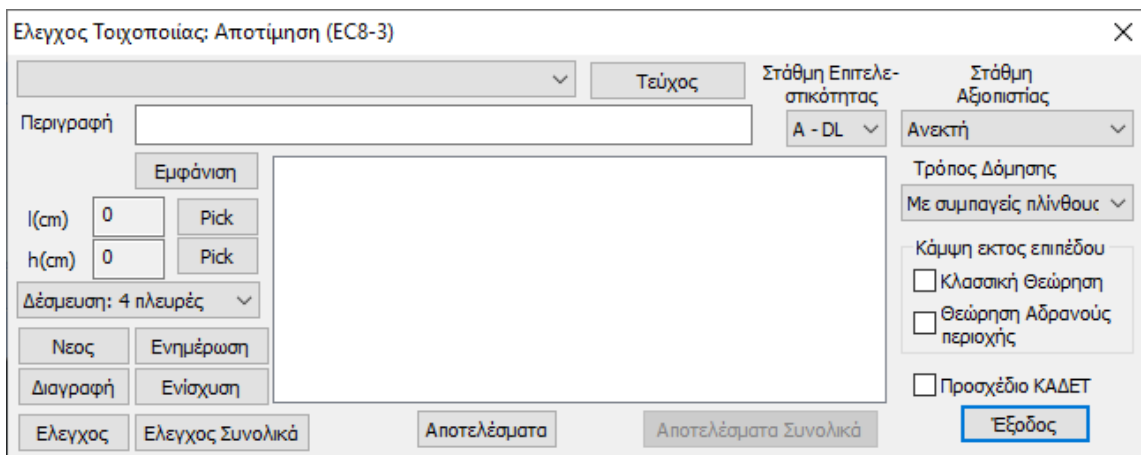

Για μεγαλύτερη διευκόλυνση κατά τον καθορισμό των τοίχων, επιλέξτε όλες τις στρώσεις και κάντε τις "Μη Ορατές". Επιλέξτε κατόπιν τη στρώση "Γραμμές-Κύκλοι" και πιέστε το πλήκτρο "Ορατό". Με αυτό τον τρόπο η επιλογή των σημείων για τον καθορισμό των διαστάσεων των τοίχων με τα αντίστοιχα Pick γίνεται πολύ πιο εύκολη.

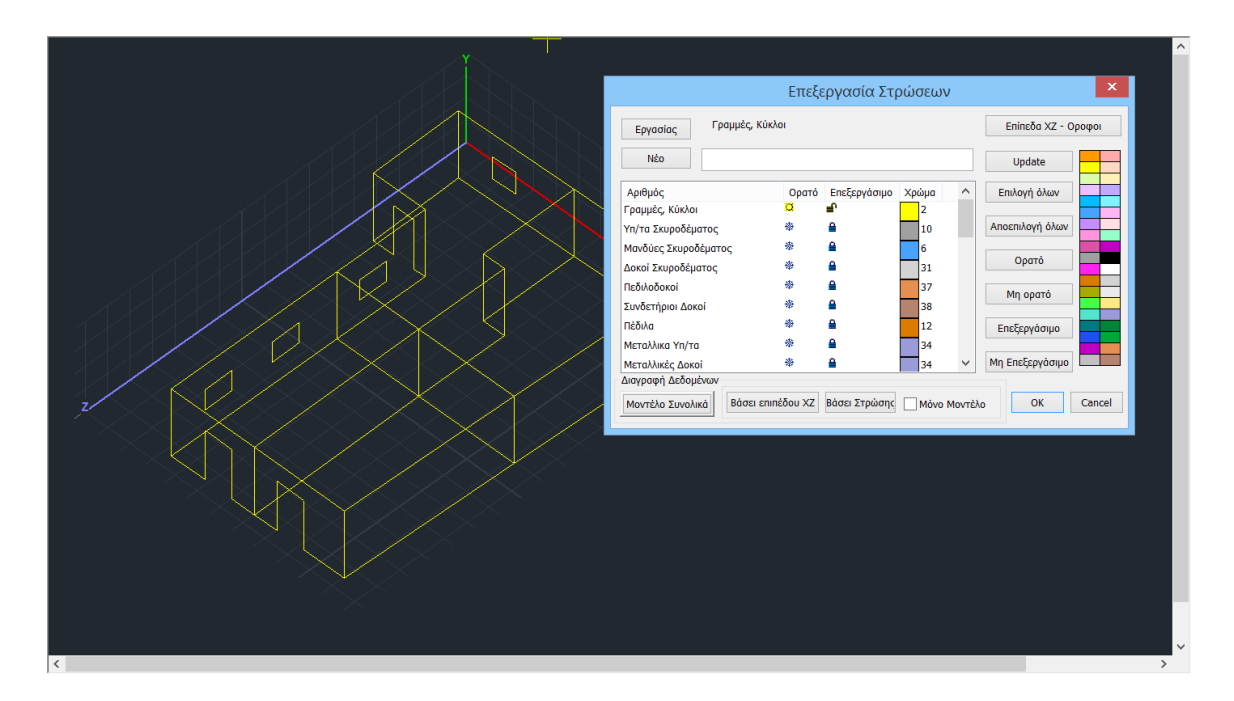

Ορίστε τους τοίχους πληκτρολογώντας μία Περιγραφή (τουλάχιστον 4 χαρακτήρες ή/και αριθμοί) και πιέστε το πλήκτρο "Νέο". Κατόπιν πιέστε Pick για τον καθορισμό του ύψους και του πλάτους αντίστοιχα. Ο καθορισμός των διαστάσεων γίνεται γραφικά (με αριστερό κλικ στα σημεία αρχής και τέλους) με τη βοήθεια των κατάλληλων έλξεων και "Ενημέρωση".

#### **ΠΑΡΑΤΗΡΗΣΕΙΣ:**

Η αναγνώριση πεσσών/υπέρθυρων γίνεται αυτόματα από το πρόγραμμα. Επομένως ορίζετε ολόκληρο τον τοίχο με τα ανοίγματα και το πρόγραμμα ελέγχει αυτόματα ξεχωρίζοντας αυτόματα τους πεσσούς και τα υπέρθυρα (εννοούνται τα τμήματα τοίχου άνω και κάτω των ανοιγμάτων)

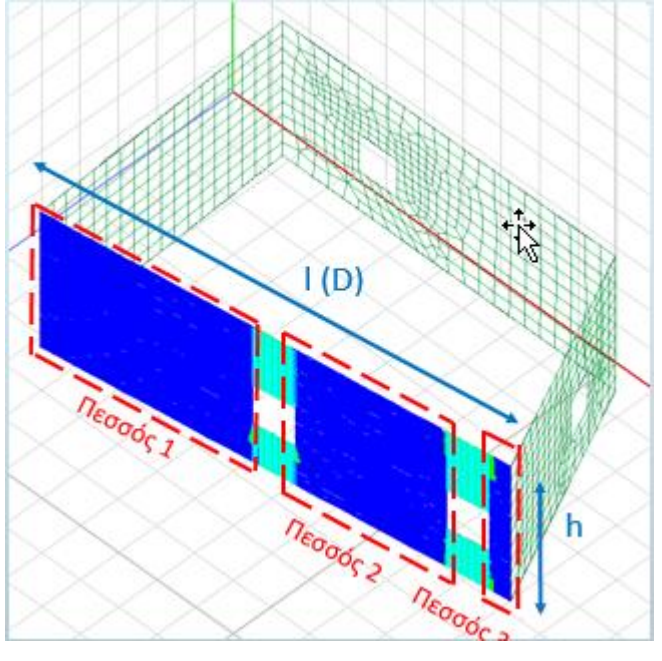

Στον σχεδιασμό και στην αποτίμηση κατασκευών από φέρουσα τοιχοποιία με πεπερασμένα επιφανειακά στοιχεία (EC6 και ΚΑΝ.ΕΠΕ), προστέθηκε ένα νέο πλήκτρο «Εμφάνιση»

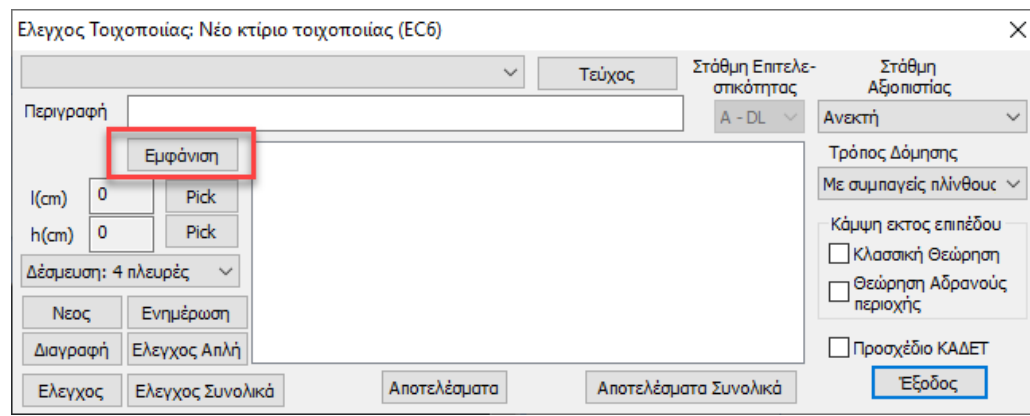

το οποίο επιτρέπει την γραφική εμφάνιση του ενεργού τοίχου.

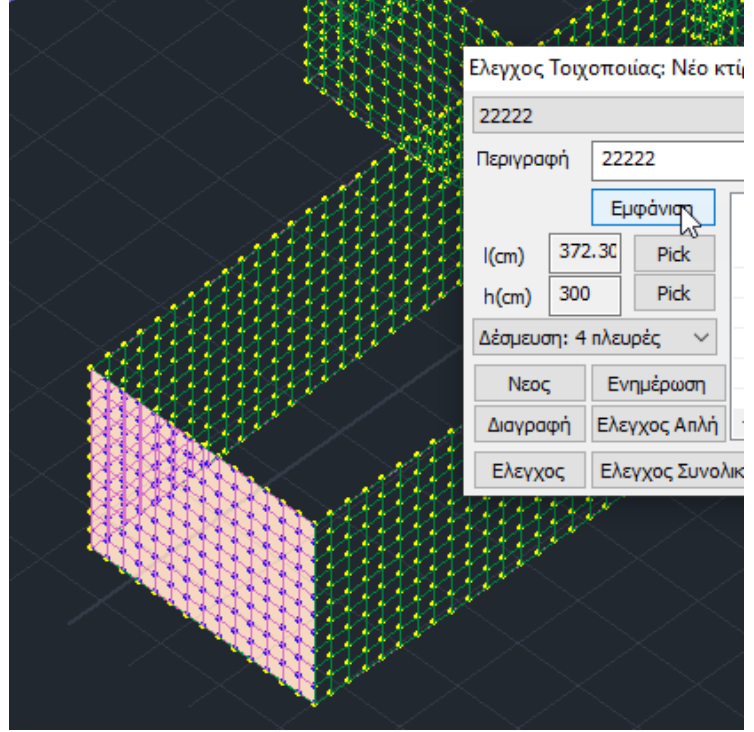

Επιλέγετε τη Στάθμη Επιτελεστικότητας

- **Άμεσης Χρήσης (DL):** Έλεγχος σε όρους δυνάμεων
- **Προστασία Ζωής (SD):** Έλεγχος σε όρους σχετικής μετατόπισης,

• **Οιονεί Κατάρρευση (NC):** Έλεγχος σε όρους σχετικής μετατόπισης και κατόπιν,

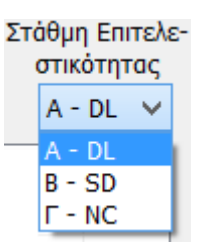

# **6.2.1 Έλεγχος**

**Έλεγχος** για να πραγματοποιηθούν οι έλεγχοι σε επίπεδο διατομής του πεσσού/υπέρθυρου του επιλεγμένου τοίχου.

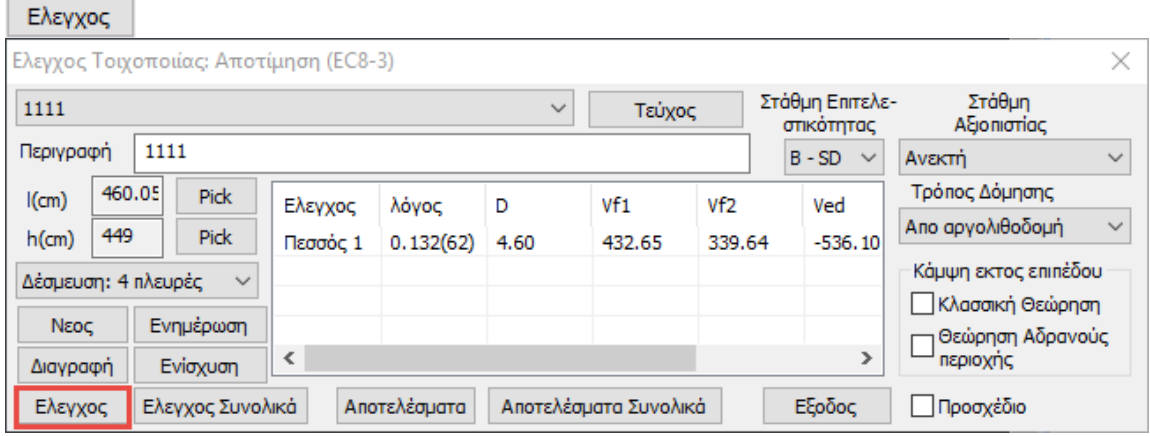

Οι έλεγχοι επάρκειας γίνονται σε επίπεδο διατομής πεσσών/υπέρθυρων και σε όρους δυνάμεων και παραμορφώσεων ανάλογα με τη Στάθμη Επιτελεστικότητας.

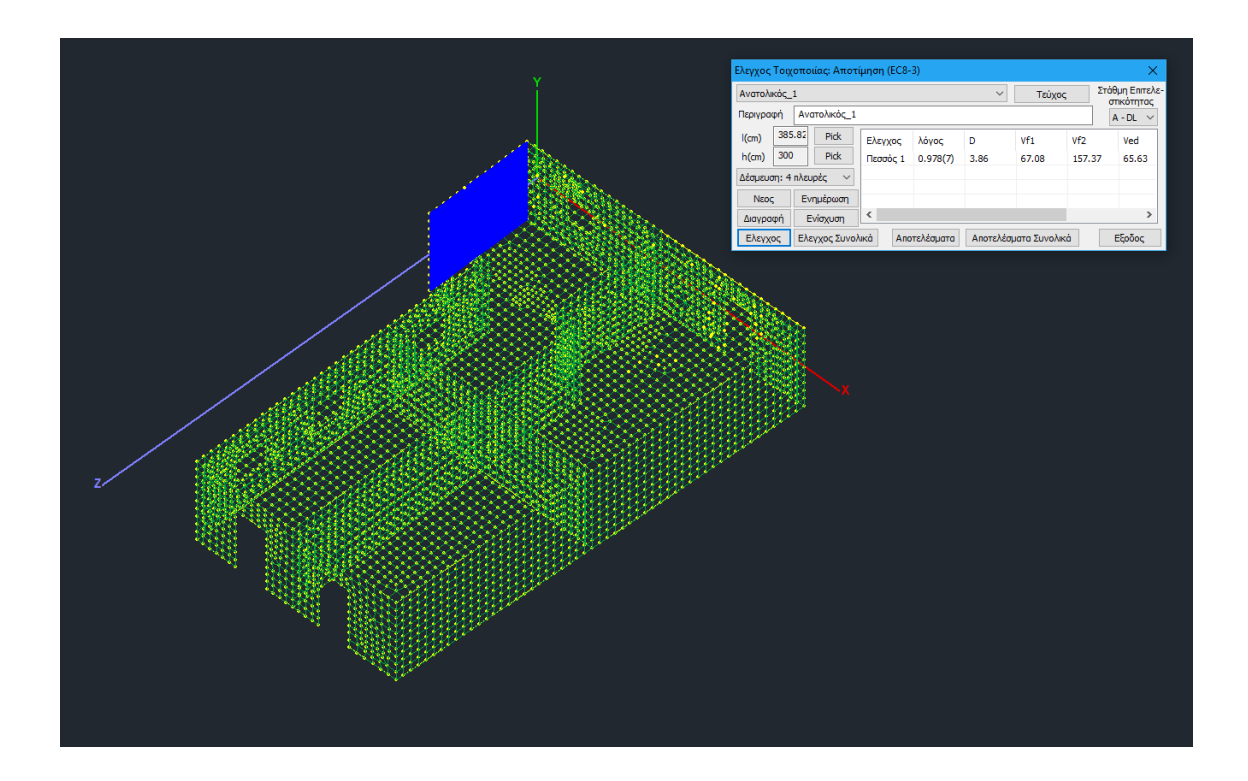

# **6.2.2 Έλεγχος Συνολικά**

**Έλεγχος Συνολικά** για να πραγματοποιηθούν αυτόματα οι έλεγχοι σε επίπεδο διατομής του πεσσού/υπέρθυρου του όλων των ορισμένων τοίχων.

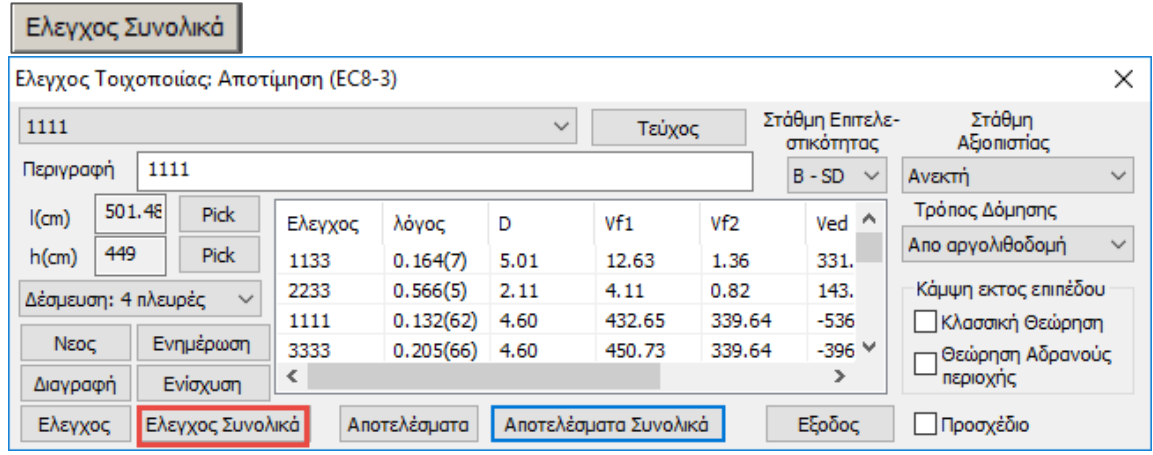

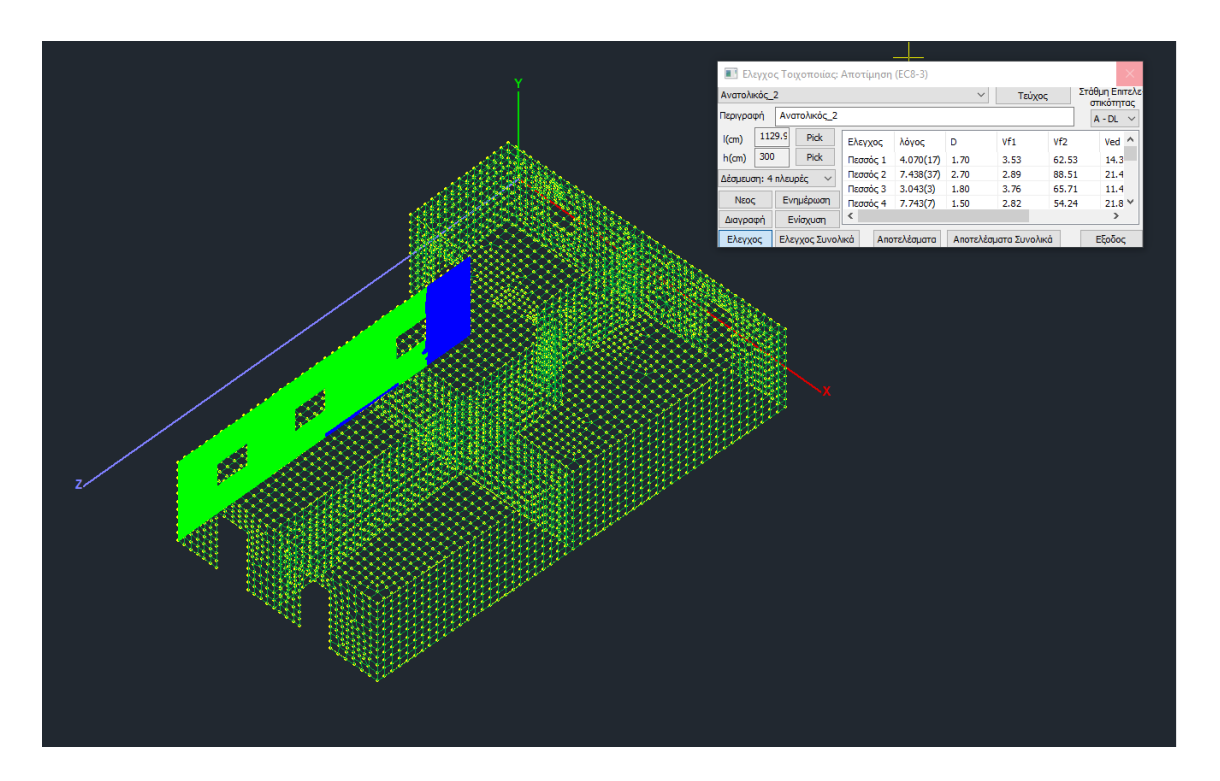

- Οι έλεγχοι επάρκειας γίνονται σε επίπεδο διατομής πεσσών/υπέρθυρων και σε **όρους δυνάμεων** και **παραμορφώσεων,** ανάλογα με τη Στάθμη Επιτελεστικότητας.
- Υπολογίζονται τα παρακάτω μεγέθη:

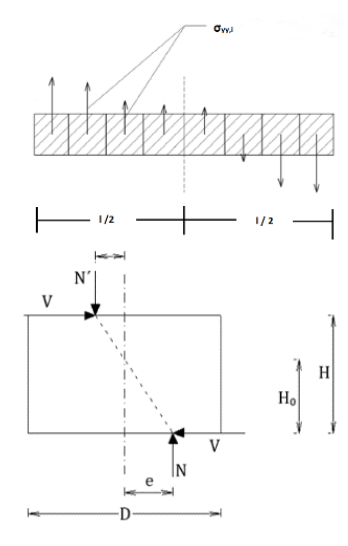

**N**: Αξονικό θλιπτικό φορτίο πεσσού ή υπέρθυρου (κατακόρυφο για τους πεσσούς, οριζόντιο για τα υπέρθυρα), μετά από ολοκλήρωση των αντίστοιχων ορθών τάσεων (σxx,σyy) των επιφανειακών πεπερασμένων στοιχείων που αποτελούν την διατομή ελέγχου.

**Μ**: Ροπή διατομής υπολογίζεται μέσω ολοκλήρωσης σε όλα τα πεπερασμένα στοιχεία, του γινομένου της θλιπτικής αξονικής δύναμης κάθε στοιχείου επί του μοχλοβραχίονα μεταξύ του κεντροειδούς του στοιχείου και του κέντρου της διατομής.

**Η0**: Απόσταση μεταξύ της διατομής στην οποία επιτυγχάνεται η καμπτική ικανότητα και του σημείου μηδενισμού των ροπών. Καθορίζεται από τις εκκεντρότητες σε βάση και κορυφή του τοίχου. Σε περιπτωση που και τα δύο άκρα είναι πακτωμένα H0=H/2. Σε περίπτωση που οι εκκεντρότητες είναι ομόσημες, έχει υιοθετηθεί ένα όριο Η0≤2∙Η.

**D'** : Θλιβόμενο μήκος διατομής ελέγχου.

Η τιμή εξαρτάται από την εκκεντρότητα του θλιπτικού αξονικού φορτίου (**e=M/N**):

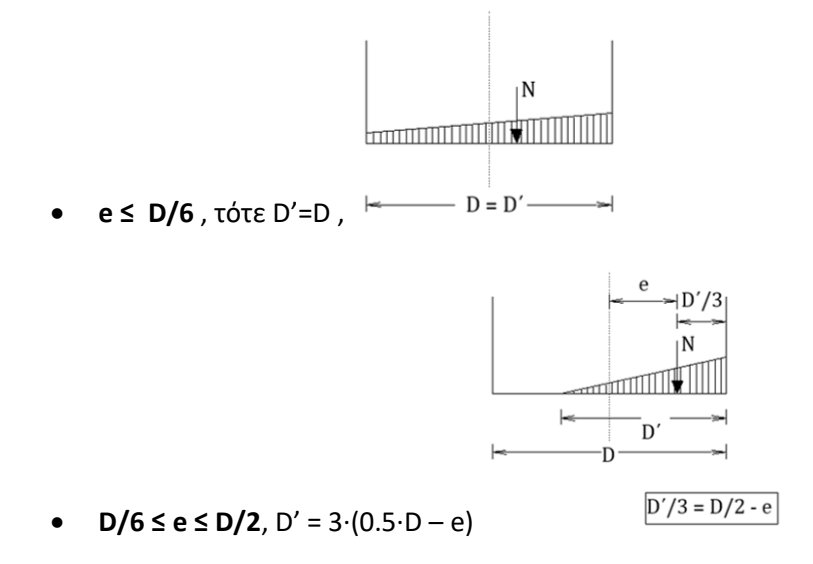

**V**: Τέμνουσα δύναμη στην διατομή ελέγχου, έπειτα από ολοκλήρωση των ορθών τάσεων των επιφανειακών στοιχείων

Υπολογισμός καμπτικής και διατμητικής ικανότητας του τοίχου σε όρους τέμνουσας Vf. Προκύπτει η δυσμενέστερη κατάσταση και ακολουθεί ο έλεγχος του τοίχου ανάλογα με την Στάθμη Επιτελεστικότητας.

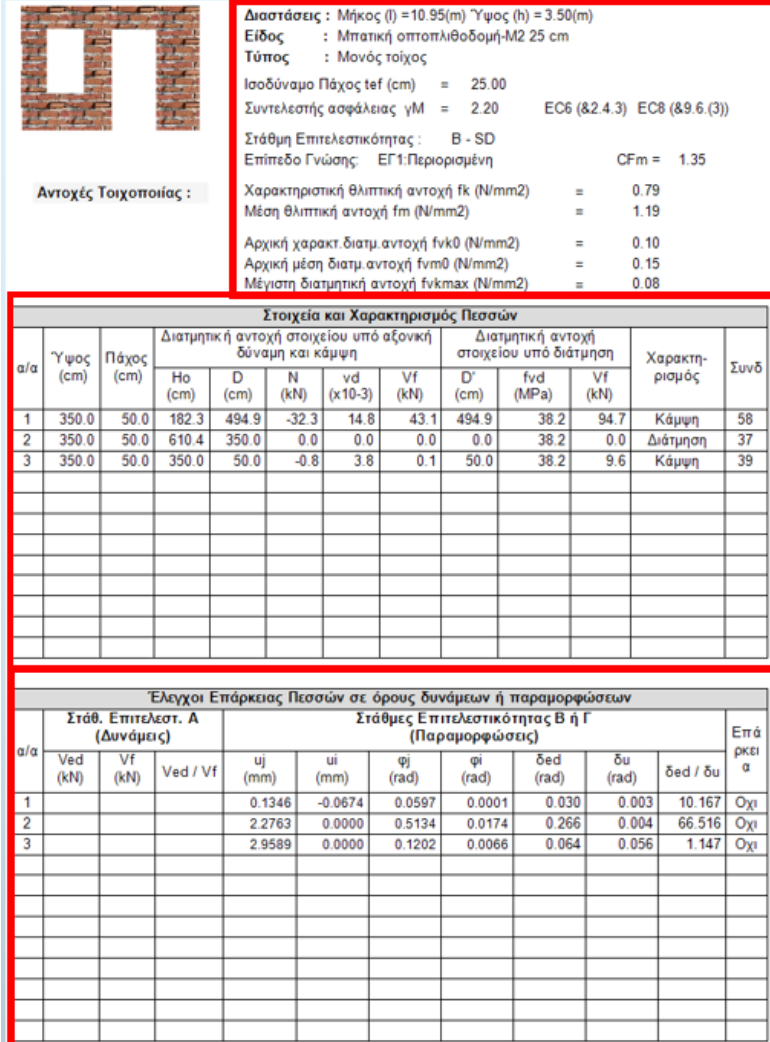

Συνολικά χαρακτηριστικά τοιχοποιίας:

- Γεωμετρία τοίχου
- Στάθμη Επιτελεστικότητας

- Συντελεστές Ασφαλείας (Επίπεδο Γνώσης, Επίπεδο Ποιοτικού Ελέγχου

- Χαρακτηριστικές Τιμές Αντοχών Τοιχοποιίας

Υπολογισμός καμπτικής και διατμητικής ικανότητας του πεσσού/υπέρθυρου σε όρους τέμνουσας Vf και χαρακτηρισμός ανάλογα με την δυσμενέστερη περίπτωση.

Έλεγχος επάρκειας ανάλογα με την επιλογή της Στάθμης Επιτελεστικότητας: **Άμεσης Χρήσης (Α):** Έλεγχος σε όρους δυνάμεων **Προστασία Ζωής (Β):**  Έλεγχος σε όρους σχετικής μετατόπισης, **Οιονεί Κατάρρευση (Γ):**  Έλεγχος σε όρους σχετικής μετατόπισης.

## **6.2.3 Ενσωμάτωση διατάξεων ΚΑΔΕΤ**

Στο SCADA Pro προσφέρεται η δυνατότητα αποτίμησης της τοιχοποιίας και σύμφωνα με το προσχέδιο του ΚΑΔΕΤ.

# √ Προσχέδιο

Αν τσεκάρουμε και την επιλογή «Προσχέδιο ΚΑΔΕΤ» όλοι οι έλεγχοι γίνονται με βάση τον ΚΑΔΕΤ.

#### **ΠΑΡΑΤΗΡΗΣΗ:**

Η κάμψη εκτός επιπέδου μπήκε σαν ανεξάρτητη επιλογή από τον ΚΑΔΕΤ για να έχει ο μελετητής τη δυνατότητα να περιλάβει τους ελέγχους αυτούς και στην περίπτωση που κάνει αποτίμηση με τον EC8-3 (ξετσεκαρισμένο το «Προσχέδιο ΚΑΔΕΤ)»)

# **6.2.4 Εντός επιπέδου κάμψη και διάτμηση**

Για την ΕΝΤΟΣ ΕΠΙΠΕΔΟΥ ΚΑΜΨΗ ΚΑΙ ΔΙΑΤΜΗΣΗ έχετε τη δυνατότητα να επιλέξετε τον υπολογισμό των αντοχών είτε σύμφωνα με τον EC8 μέρος 3) (ξετσεκαρισμένο το «Προσχέδιο ΚΑΔΕΤ)», είτε με τον ΚΑΔΕΤ.

# **6.2.5 Κάμψη εκτός επιπέδου**

Για τους ελέγχους ΕΚΤΟΣ ΕΠΙΠΕΔΟΥ ανατρέχουμε πάντα στις διατάξεις του ΚΑΔΕΤ (ανεξάρτητα από το αν είναι ενεργοποιημένο ή όχι το «Προσχέδιο»).

- ❖ **Για Στάθμη Επιτελεστικότητας Α, έλεγχοι σε όρους δυνάμεων**
- **1. Παράλληλα στον οριζόντιο αρμό**

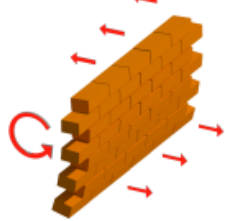

Ενσωματώθηκαν δύο μέθοδοι για τον υπολογισμό της φέρουσας ικανότητας στοιχείων από άοπλη τοιχοποιία στην εκτός επιπέδου κάμψη:

#### **1.1 Με θεώρηση αδρανούς περιοχής**

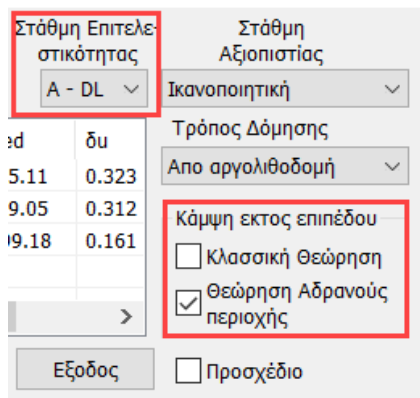

ενεργοποιώ την επιλογή ¨Θεώρηση Αδρανούς περιοχής¨

Η πρώτη μέθοδος είναι σύμφωνα με την 7.6α της παραγράφου 7.3 του Κ.Α.Δ.Ε.Τ. με θεώρηση αδρανούς περιοχής για κάμψη περί οριζόντιο άξονα με βάση τον παρακάτω τύπο

$$
M_{RdI,o} = \frac{1}{2} \ell t_w^2 \sigma_o \left( I - \frac{\sigma_o}{f_d} \right)
$$
 (7.6a)

fd : η θλιπτική αντοχή της τοιχοποιίας (στο πρόγραμμα χρησιμοποιείται η μέση θλιπτική αντοχή fm διαιρεμένη με τον αντίστοιχο συντελεστή ασφάλειας)

### **1.2 Με θεώρηση αδρανούς περιοχής**

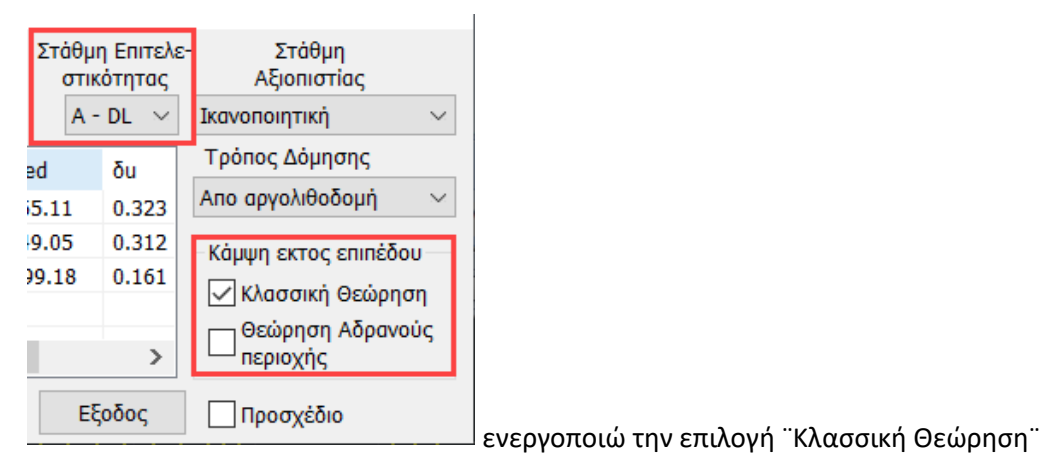

Η δεύτερη μέθοδος είναι σύμφωνα από την κλασσική θεώρηση της επαλληλίας των στερεών των τάσεων (δεν περιλαμβάνεται στον ΚΑΔΕΤ) και εφαρμόζεται η παρακάτω σχέση:

 $M_{\text{max},1} = (\text{fxd}, 1 + \text{Vd} * \text{fd}) * t^2 * 1/6$ 

fxd,1 : fxk,1/γm Καμπτική αντοχή σχεδιασμού της τοιχοποιίας για κάμψη παράλληλα στους οριζόντιους αρμούς

νd\*fd =σ0

t : πάχος τοίχου

l : μήκος του τοίχου

#### **ΠΑΡΑΤΗΡΗΣΕΙΣ**

Όσον αφορά τις δύο διαφορετικές μεθόδους, οι επιλογές εμφανίζονται στο παρακάτω πλαίσιο διαλόγου

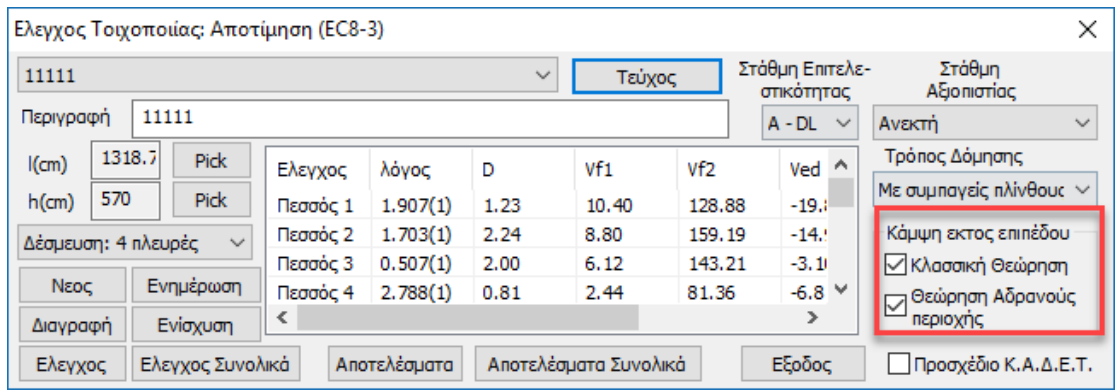

- Για να γίνει ο έλεγχος σε ΚΑΜΨΗ ΕΚΤΟΣ ΕΠΙΠΕΔΟΥ για στάθμη επιτελεστικότητας Α τσεκάρουμε αντίστοιχα τη μέθοδο ή τις μεθόδους.
- Αν τσεκάρουμε και την επιλογή «Προσχέδιο ΚΑΔΕΤ» όλοι οι έλεγχοι γίνονται με βάση τον ΚΑΔΕΤ.
- Η κάμψη εκτός επιπέδου μπήκε σαν ανεξάρτητη επιλογή από τον ΚΑΔΕΤ για να έχει ο μελετητής τη δυνατότητα να περιλάβει τους ελέγχους αυτούς και στην περίπτωση που κάνει αποτίμηση με τον EC8-3 (ξετσεκαρισμένο το «Προσχέδιο ΚΑΔΕΤ)»)

Τα αποτελέσματα φαίνονται στην παρακάτω εκτύπωση (παράλληλα στον οριζόντιο αρμό)

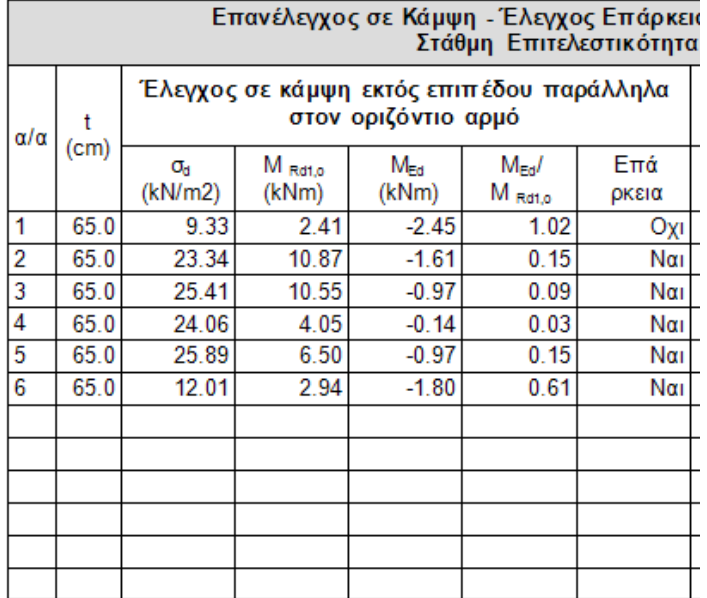

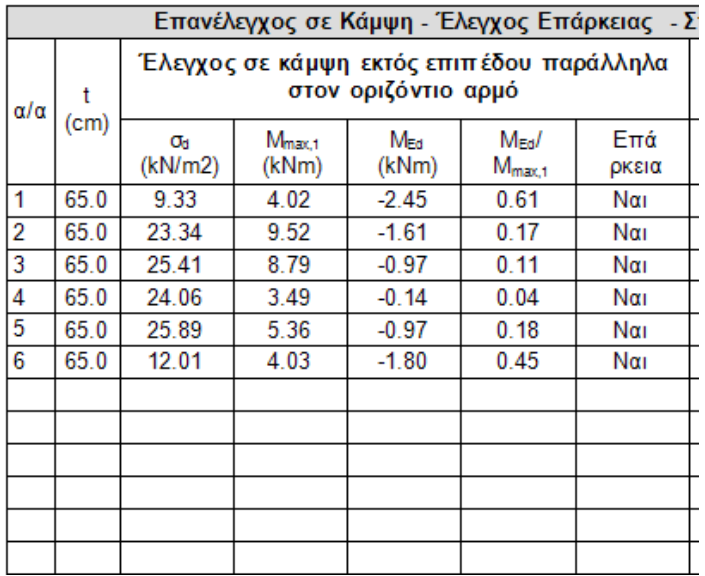

Παρατηρούμε ότι το μέγεθος σd είναι κοινό γιατί χρησιμοποιείται και στους δύο υπολογισμούς. Φυσικά είναι ίδιο και το ΜEd.

**2. Παράλληλα στον κατακόρυφο αρμό/Κάθετα στο οριζόντιο αρμό**

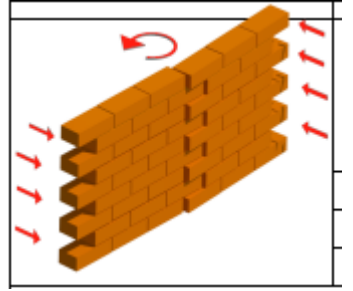

# **2.1 Με θεώρηση αδρανούς περιοχής**

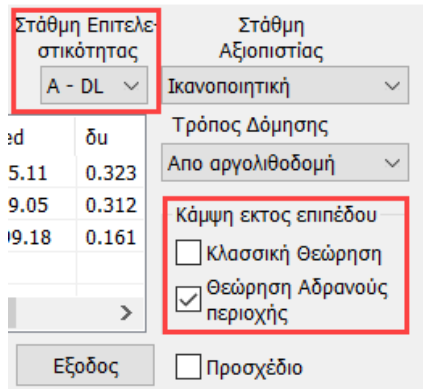

ενεργοποιώ την επιλογή ¨Θεώρηση Αδρανούς περιοχής¨

Η πρώτη μέθοδος είναι σύμφωνα με την 7.6β της παραγράφου 7.3 του Κ.Α.Δ.Ε.Τ. με θεώρηση αδρανούς περιοχής για κάμψη περί οριζόντιο άξονα με βάση τον παρακάτω τύπο

$$
M_{Rd2,o} = \frac{1}{6} f_{wt,d} \cdot t^2 \ell
$$

 $(7.6\beta)$ 

 $\ell$  και  $t_w$  το μήκος και το πάχος της καμπτόμενης διατομής του στοιχείου αντιστοίχως

 $f_{w t, d}$  η εφελκυστική αντοχή της τοιχοποιίας (= $f_{w b}/\gamma_w$ ).

προσοχή, εδώ ο κανονισμός μιλάει για μήκος της καμπτόμενης διατομής του στοιχείου και επειδή είμαστε στην περίπτωση ροπής περί τον κατακόρυφου άξονα, το l στον τύπο είναι το ύψος του τοίχου.

#### **2.2 Με θεώρηση αδρανούς περιοχής**

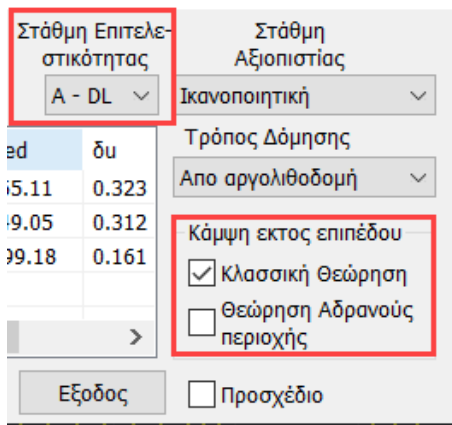

ενεργοποιώ την επιλογή ¨Κλασσική Θεώρηση¨

Η δεύτερη μέθοδος είναι σύμφωνα από την κλασσική θεώρηση της επαλληλίας των στερεών των τάσεων (δεν περιλαμβάνεται στον ΚΑΔΕΤ) και εφαρμόζεται η παρακάτω σχέση:

$$
M_{\text{max},2} = f_{\text{xd},2} * t^2 * h / 6
$$

fxd,2 : fxk,2/γm Καμπτική αντοχή σχεδιασμού της τοιχοποιίας για κάμψη κάθετα στους οριζόντιους αρμούς

t : πάχος τοίχου

h : ύψος του τοίχου

Παρατηρούμε ότι οι δύο τύποι είναι ίδιοι με μόνη διαφορά ότι στην πρώτη περίπτωση εισέρχεται η εφελκυστική αντοχή της τοιχοποιίας ενώ στη δεύτερη η καμπτική που αντιστοιχεί σε αυτή την κατεύθυνση.

Για αυτό ακριβώς το λόγο τα αποτελέσματα που φαίνονται στην παρακάτω εκτύπωση

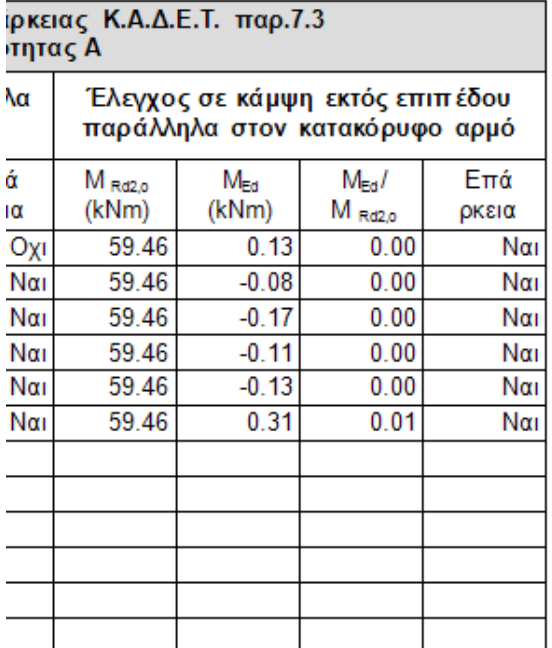

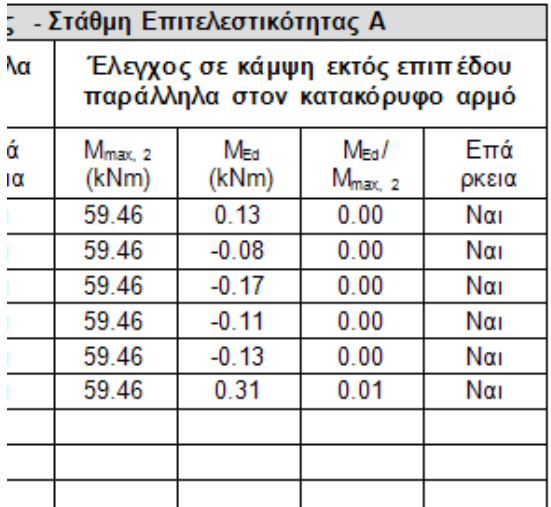

είναι ακριβώς τα ίδια γιατί έχει τεθεί ίδια τιμή για την εφελκυστική και την καμπτική αντοχή.

#### ❖ **Στάθμες Επιτελεστικότητας Β και Γ έλεγχοι σε όρους παραμορφώσεων**

#### **ΠΑΡΑΤΗΡΗΣΗ:**

Για να εκτελεστούν οι έλεγχοι πρέπει να είναι τσεκαρισμένες και οι δύο επιλογές στην εκτός επιπέδου κάμψη, ανεξάρτητα αν τσεκαριστεί ή όχι το «Προσχέδιο ΚΑΔΕΤ)

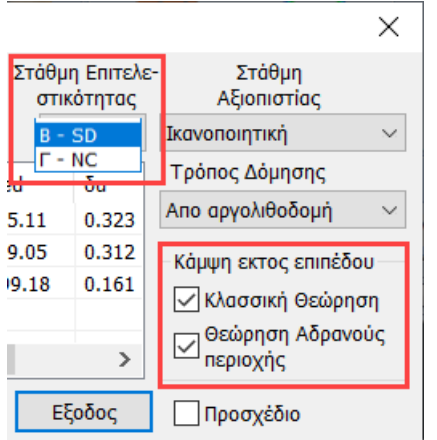

Οι έλεγχοι παρουσιάζονται για κάμψη παράλληλα στον κατακόρυφο αρμό και αντίστοιχα παράλληλα στον οριζόντιο αρμό.

Οι τελικές γωνιακές παραμορφώσεις που παρουσιάζονται έχουν πολλαπλασιαστεί με αυξητικούς συντελεστές με βάση τα παρακάτω:

Για τον έλεγχο των κριτηρίων επιτελεστικότητας Β και Γ απαιτούνται οι ανελαστικές μετακινήσεις (dinel) του κτιρίου.

Η σχέση που συνδέει τις πρώτες με τις δεύτερες δίνεται στα σχόλια της παραγράφου 5.4.4 του

Κ.Α.Δ.Ε.Τ.

$$
\frac{d_{\text{inel}}}{d_{\text{el}}} = 1 \ \ \gamma \text{ to } T \ge T_c \tag{5.5.3}
$$

$$
\frac{d_{\text{inel}}}{d_{\text{el}}} = \frac{1.0 + (q - 1)\frac{T_c}{T}}{q} \quad \text{and} \quad T < T_c \tag{2.5.4}
$$

Υπολογίζεται ένας συντελεστής ανά κατεύθυνση και χρησιμοποιείται αντίστοιχα ανάλογα με το είδος του σεισμικού συνδυασμού (κατά x ή κατά z)

### **ΣΗΜΑΝΤΙΚΟ**!!

Για να υπολογιστεί ο συντελεστής αυτός απαιτούνται το q και το Tc. Για να τα διαβάσει το πρόγραμμα πρέπει να ανοιχτούν οι έλεγχοι στην ανάλυση.

Αν θέλετε να δείτε τις πραγματικές παραμορφώσεις βάλτε στην ανάλυση q=1 ή χρησιμοποιείστε μη σεισμικό συνδυασμό (η επαύξηση γίνεται μόνο για τους σεισμικούς)

# **3.1 Παράλληλα στον κατακόρυφο αρμό**

Η γωνιακή παραμόρφωση που αναπτύσσεται είναι της παρακάτω μορφής

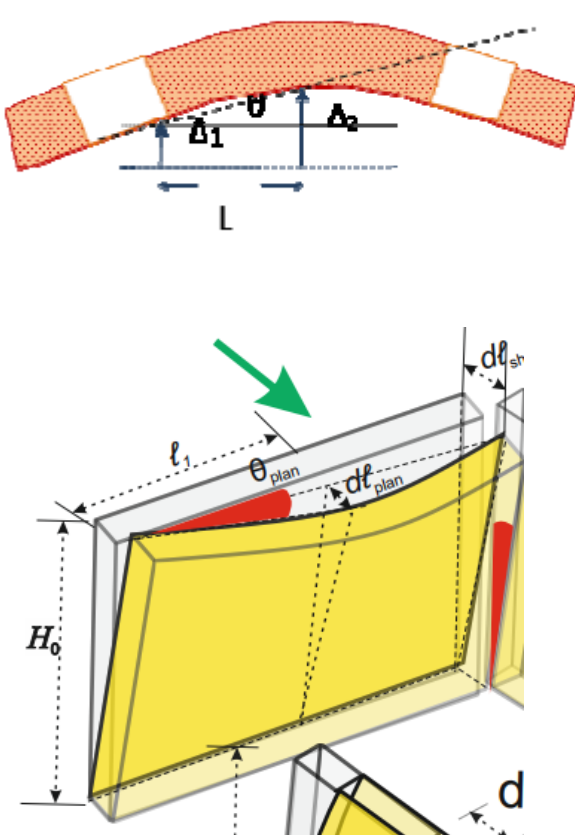

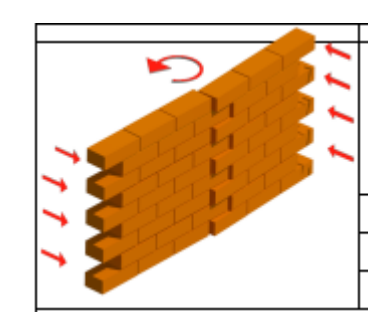

Τα αποτελέσματα από το πρόγραμμα είναι τα παρακάτω

| Επανέλεγχος σε Κάμψη - Έλεγχος Επάρκειας - Στάθμη Επιτελεστικότητας Β και Γ |           |           |               |                       |             |                  |                       |                         |                      |                   |                            |              |
|-----------------------------------------------------------------------------|-----------|-----------|---------------|-----------------------|-------------|------------------|-----------------------|-------------------------|----------------------|-------------------|----------------------------|--------------|
| Έλεγχος σε κάμψη εκτός επιπέδου παράλληλα στον κατακόρυφο αρμό              |           |           |               |                       |             |                  |                       |                         |                      |                   |                            |              |
| $\alpha/\alpha$                                                             | ц<br>(mm) | u<br>(mm) | δed<br>(mrad) | $\theta$ ut<br>(mrad) | Fv.<br>(kN) | $F_{Rd}$<br>(kN) | $\Theta$ Ru<br>(mrad) | $\theta_{u2}$<br>(mrad) | $\theta_w$<br>(mrad) | $R_{d}$<br>(mrad) | δ <sub>εσ</sub> /<br>$R_d$ | Επά<br>ρκεια |
| 1                                                                           | 0.270     | 0.006     | 0.682         | 5.677                 | 9.85        | 57.64            | 528.455               | 90.304                  | 5.677                | 2.838             | 0.24                       | Ναι          |
| 2                                                                           | 0.274     | 0.003     | 3.819         | 1.043                 | 8.75        |                  | 104.98 2877.403       | 239.773                 | 1.043                | 0.521             | 7.33                       | Oxi          |
| 3                                                                           | 0.279     | 0.003     | 0.549         | 7.376                 | 6.08        | 93.73            | 406.730               | 26.397                  | 7.376                | 3.688             | 0.15                       | Ναι          |
| 4                                                                           | 0.275     | 0.003     | 1.580         | 2.531                 | 2.35        | 37.96            | 1185.357              | 73.394                  | 2.531                | 1.265             | 1.25                       | Oxi          |
| 5                                                                           | 0.275     | 0.002     | 0.738         | 5.416                 | 13.24       | 56.71            | 553.939               | 129.358                 | 5.416                | 2.708             | 0.27                       | Ναι          |
| 6                                                                           | 0.270     | 0.002     | 0.730         | 5.389                 | 16.78       | 54.72            | 556.731               | 170.692                 | 5.389                | 2.694             | 0.27                       | Ναι          |
|                                                                             |           |           |               |                       |             |                  |                       |                         |                      |                   |                            |              |
|                                                                             |           |           |               |                       |             |                  |                       |                         |                      |                   |                            |              |
|                                                                             |           |           |               |                       |             |                  |                       |                         |                      |                   |                            |              |
|                                                                             |           |           |               |                       |             |                  |                       |                         |                      |                   |                            |              |
|                                                                             |           |           |               |                       |             |                  |                       |                         |                      |                   |                            |              |
|                                                                             |           |           |               |                       |             |                  |                       |                         |                      |                   |                            |              |

Για τον υπολογισμό όλων των παραπάνω μεγεθών (γωνιακή παραμόρφωση δed και στροφή αστοχίας Rd) χρησιμοποιήθηκε η απόσταση L που φαίνεται στα παραπάνω σχήματα

### **3.2 Παράλληλα στον οριζόντιο αρμό**

Η γωνιακή παραμόρφωση που αναπτύσσεται είναι της παρακάτω μορφής

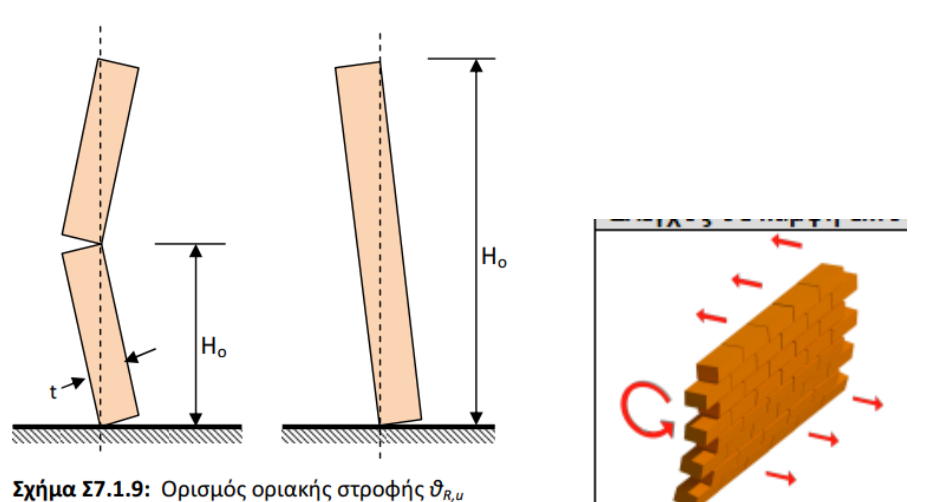

Τα αποτελέσματα από το πρόγραμμα είναι τα παρακάτω

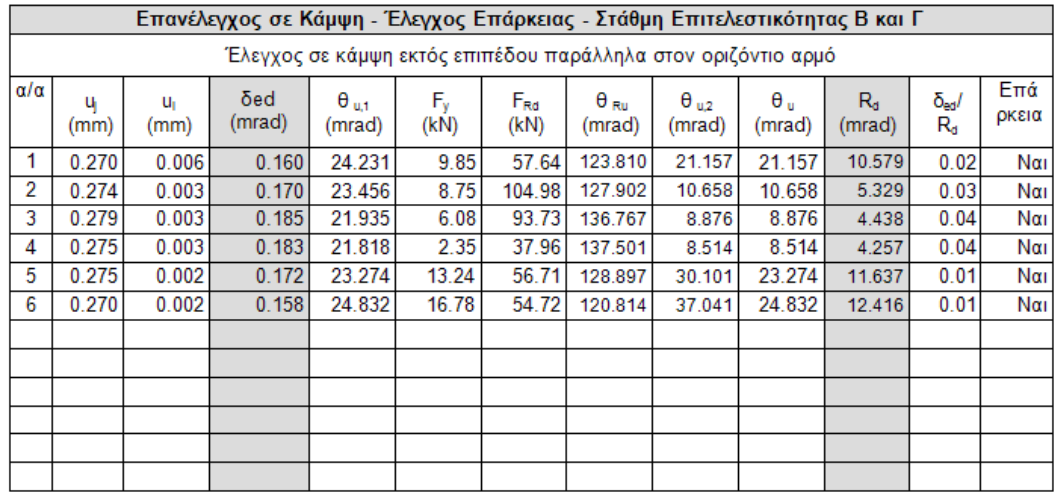

Για τον υπολογισμό όλων των παραπάνω μεγεθών (γωνιακή παραμόρφωση δed και στροφή αστοχίας Rd) χρησιμοποιήθηκε η το ύψος Hο που φαίνεται στο παραπάνω σχήμα.

Και στις δύο περιπτώσεις το πρόγραμμα βρίσκει τούς δύο κόμβους με την μέγιστη και την ελάχιστη μετακίνηση αντίστοιχα και στην πρώτη περίπτωση το δed προκύπτει από την διαφορά των δύο μετακινήσεων δια την οριζόντια απόστασή τους L ενώ στην δεύτερη περίπτωση δια την κατακόρυφη απόσταση Ho. Αντίστοιχα υπολογίζονται και οι στροφές αστοχίας.

Τέλος προστέθηκαν η επιλογή της στάθμης αξιοπιστίας δεδομένων (για να ληφθεί το κατάλληλο γm=γw) και ο τρόπος δόμησης της τοιχοποιίας που έχει να κάνει με τα όρια σε όρους παραμορφώσεων όταν ο πεσσός ελέγχεται από τέμνουσα (σελίδα 7-26 ΚΑΔΕΤ)

## **6.3 Διαστασιολόγηση των Διαζωμάτων**

Για να μπορέσει να πραγματοποιηθεί η διαστασιολόγηση των γραμμικών μελών που χρησιμοποιήθηκαν για να προσομοιώσουν τα οριζόντια και κάθετα διαζώματα, θα πρέπει πρώτα να *ενοποιηθούν* και κατόπιν να *διαστασιολογηθούν ως ενιαία μέλη*.

Ανάλυση Βασικό Μοντελοποίηση Εμφάνιση Εργαλεία Πλάκες Φορτία  $Ar$ 镾 囉 吼 EC6-EC8(3) 1 (0) E  $\rightarrow$ 隐石 <mark>Συνέχειες</mark> Έλεγχος Αποτελέ-<br>|δοκών \* Οπλιση \* σματα \* Νέο  $\epsilon$ Ενεργό Σενάριο Παρά-Ενοποίηση Χαρακτη- Επίλυση Λυγισμός Ί μετροι Μελών ρισμός: Σενάρια έλεγχος Υποσ Ενοποίηση Δοκών  $\begin{array}{c} \mathbf{1} & \mathbf{1} & \mathbf$ ⇔日号 1-300.00  $16100$ Διαγραφή Ενοποίησης Δοκών Δεδομένα Εργου  $\sqrt{u} \times$ 有・評 Εύρεση επιλεκτικά  $\frac{1}{2}$  3300 -90.00 -0-0.0  $\sim$  $\frac{1}{2}$  3301 - 60.00 - 0-0.0 Εύρεση συνολικά  $\blacktriangle$  3302 - 30.00 - 0-0.0  $\frac{1}{2}$  3303 - 0.00 - 0-0.00  $\frac{1}{2}$  3304 - 90.00 - 0-0.0 Διαγραφή επιλεκτικά  $\triangle$  3305 -60.00 -0-0.0  $\frac{1}{2}$  3306 - 30.00 - 0-0.0  $\frac{1}{2}$  3307 - 0.00 - 0-0.00 Διαγραφή συνολικά  $\frac{1}{2}$  3308 - 90.00 - 0-0.0  $\frac{1}{2}$  3309 - 60.00 - 0-0.0 Προτιμήσεις όπλισης  $\triangle$  3310 - 30.00 - 0-0.0  $\triangle$  3311 - 0.00 - 0-0.00  $\triangle$  3312 -60.00 -0-0.0  $\triangle$  3313 - 30.00 - 0-0.0  $\frac{1}{2}$  3314 - 0.00 - 0-0.00  $\triangle$  3315 -60.00 -0-0.0  $\frac{1}{2}$  3316 - 30.00 - 0-0.0

Για την ενοποίηση των **Οριζόντιων μελών**, επιλέξτε την εντολή *Ενοποίηση Δοκών*

και κατόπιν:

- Είτε δείχνετε ένα ένα διαδοχικά τα τμήματα του οριζόντιου διαζώματος.
- Είτε δείχνετε το πρώτο μέλος και κατόπιν με την επιλογή με παράθυρο, όλα τα υπόλοιπα.

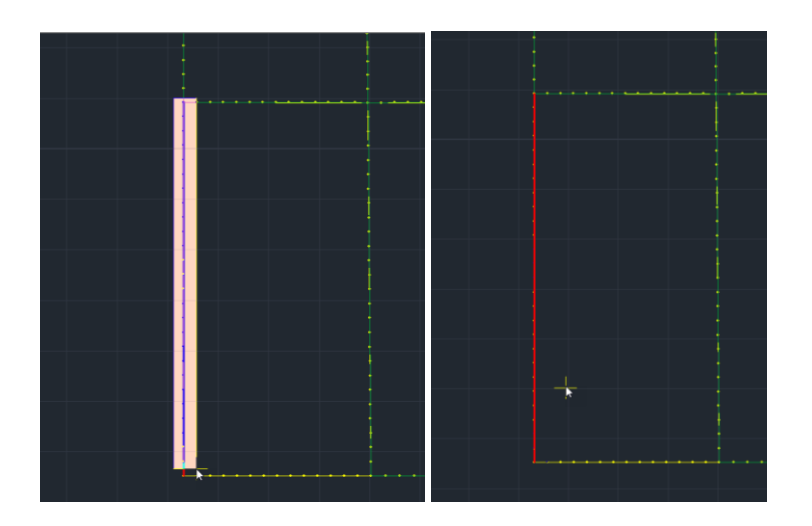

Για την ενοποίηση των **Κάθετων μελών**, επιλέξτε την εντολή *Ενοποίηση Μελών - Χρήστη*

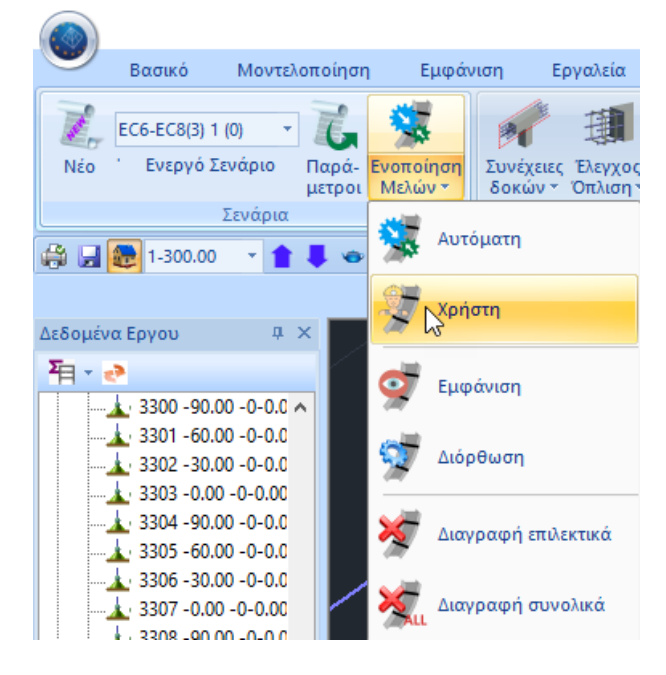

Αυτή η εντολή χρησιμοποιείται κυρίως σε κτήρια τοιχοποιίας με κάθετα στοιχεία οπλισμένου σκυροδέματος που συνδέουν τους κόμβους των επιφανειακών και που για να διαστασιολογηθούν πρέπει να ενοποιηθούν.

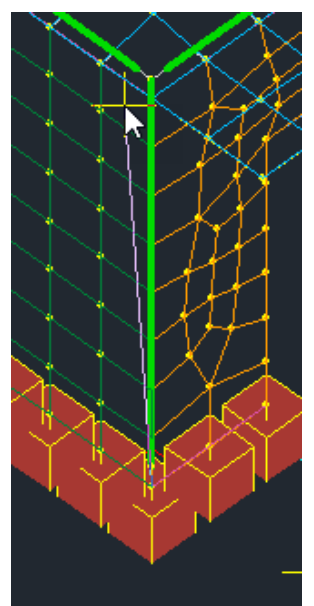

Επιλέγετε την εντολή και στη συνέχεια δείχνετε το σημείο αρχής και το σημείο τέλους των μελών που θέλετε να ενοποιήσετε.

# **7. ΕΝΙΣΧΥΣΕΙΣ**

Το SCADA Pro προσφέρει τη δυνατότητα ενίσχυσης της τοιχοποιίας με:

- **απλό ή διπλό Μανδύα** οπλισμένου σκυροδέματος για αύξηση της θλιπτικής, διατμητικής και καμπτικής αντοχής του στοιχείου
- **Ινοπλέγματα Ανόργανης Μήτρας** (ΙΑΜ) για ενίσχυση σε διάτμηση εντός επιπέδου
- Με **μεταλλικές ράβδους**
- Επιπλέον, στις περιπτώσεις ενίσχυσης με **Βαθύ Αρμολόγημα** ή με **Ενέμετα**, ορίζετε τη θλιπτική αντοχή της ενισχυμένης τοιχοποιίας σύμφωνα με τους αντίστοιχους τύπους:

$$
f_{wc} = \frac{1}{\gamma_{Rd}} \cdot \zeta \cdot f_{wc,o}
$$
\n
$$
f_{wc,i} = f_{wc,0} \left(1 + \frac{V_i}{V_w} \frac{f_{c,in}}{f_{wc,0}}\right)
$$
\n
$$
\text{(Evéleta)}
$$

Καθώς και

• με **οπλισμένο επίχρισμα** (μόνο σε ΜΙΠ)

Έχοντας ολοκληρώσει τους ελέγχους, μέσα από τα αρχεία των εκτυπώσεων της "Αποτίμησης της Τοιχοποιίας", μπορείτε να διαβάσετε τον Χαρακτηρισμό της αστοχίας που προκύπτει και να ενισχύσετε ανάλογα.

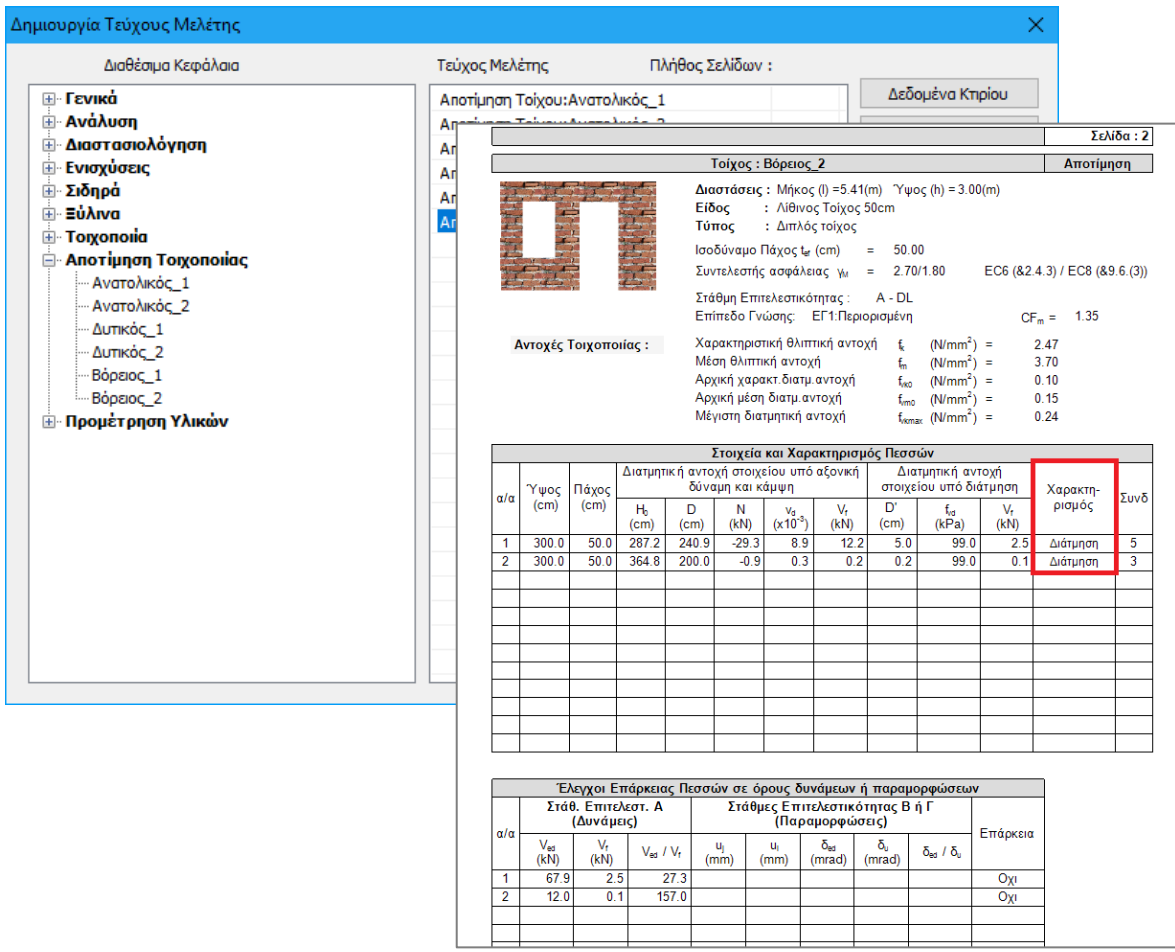

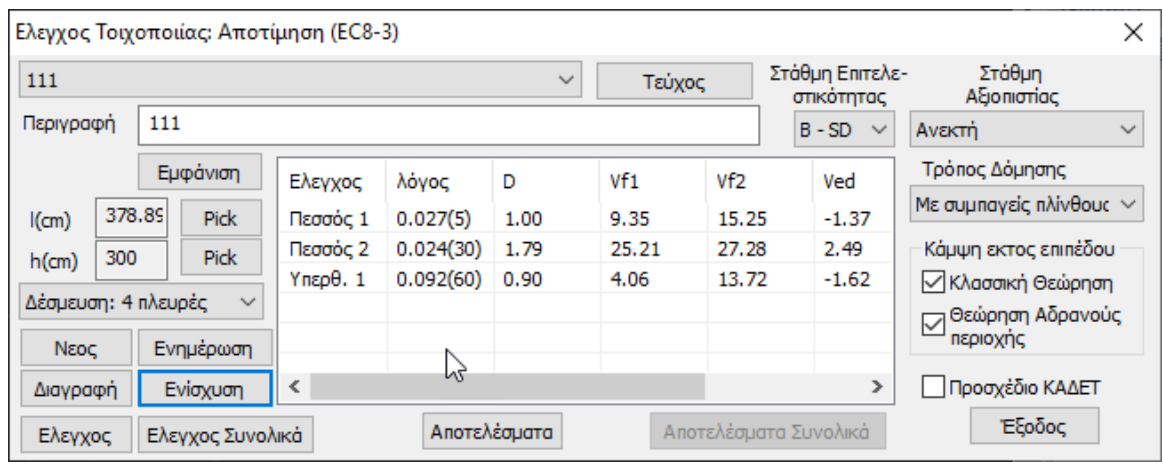

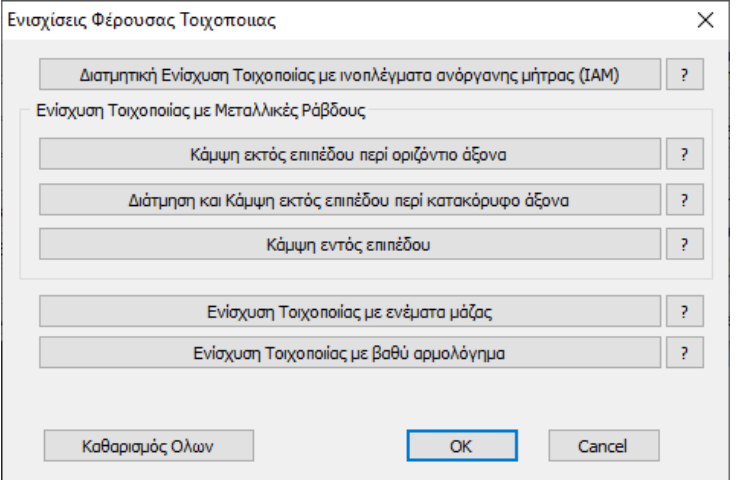

για μοντελοποίηση με πεπερασμένα επιφανειακά στοιχεία

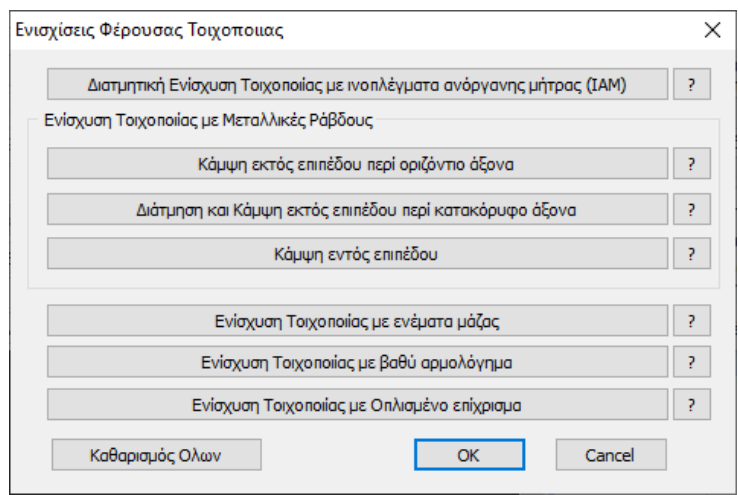

για μοντελοποίηση με τη μέθοδο του ισοδύναμου πλαισίου

### **7.1 Ενίσχυση με μανδύα**

Για να ενισχύσετε έναν τοίχο με μονό ή διπλό μανδύα, μέσα στη "Βιβλιοθήκη" της "Τοιχοποιίας" ορίζετε τα χαρακτηριστικά του μανδύα, που αυτόματα τροποποιούν και τα συνολικά χαρακτηριστικά του αρχικού τοίχου.

Ορίζετε ένα νέο όνομα για τον ενισχυμένο αυτό στοιχείο, τον οποίο καταχωρείτε, για να χρησιμοποιήσετε στη συνέχεια, για να ορίσετε τον ενισχυμένο τοίχο σας.

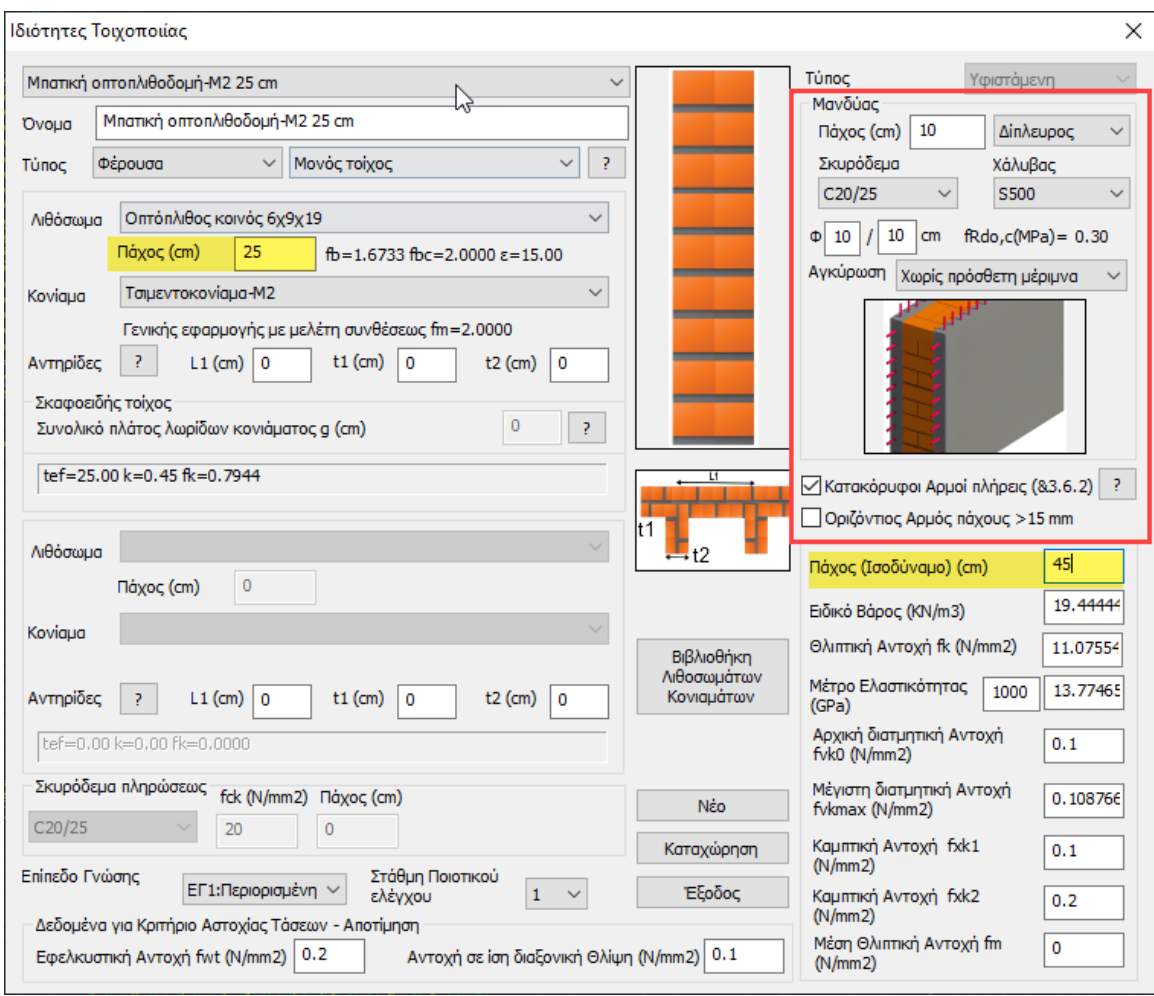

Επιλέγετε ξανά το πλέγμα και μέσω του παραθύρου του Υπολογισμού, εντοπίζεται τα υποπλέγματα του τοίχου που χρίζει της ενίσχυσης:

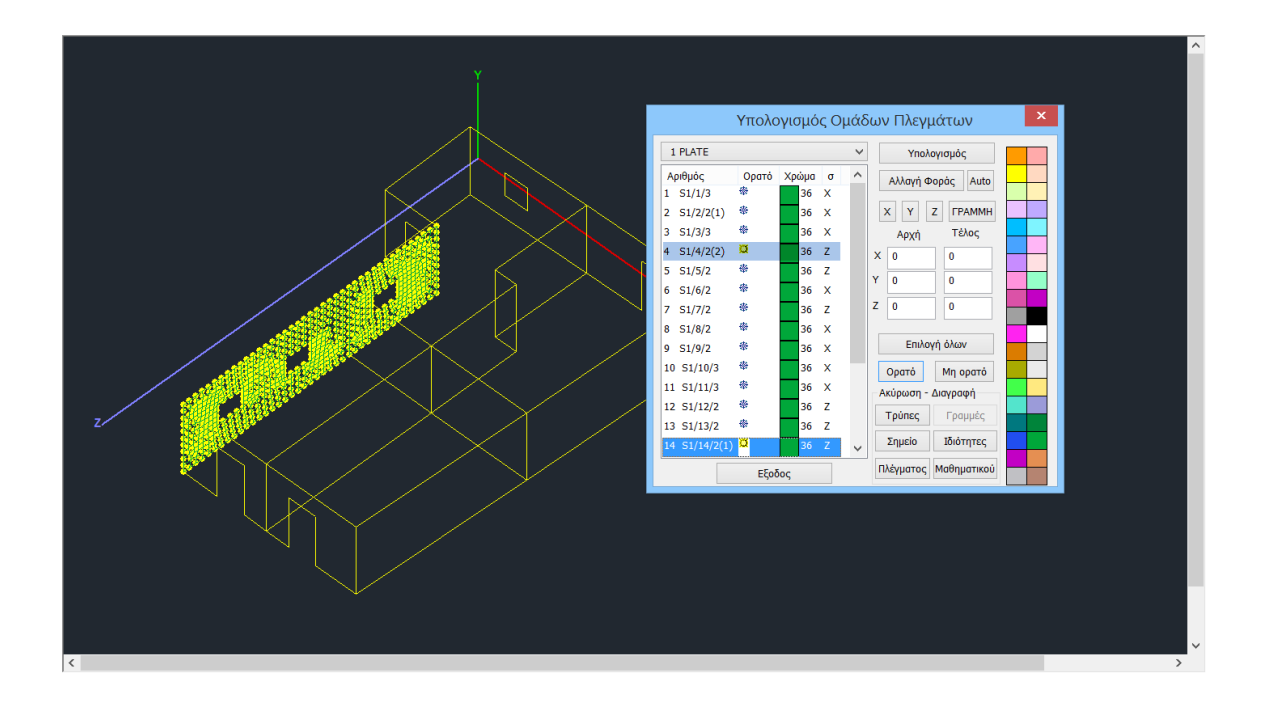

Κατόπιν μέσα στο παράθυρο του Πλέγματος εντοπίζετε τα υποπλέγματα του τοίχου αυτού και τροποποιείτε την **Ποιότητα** και το **Πάχος**

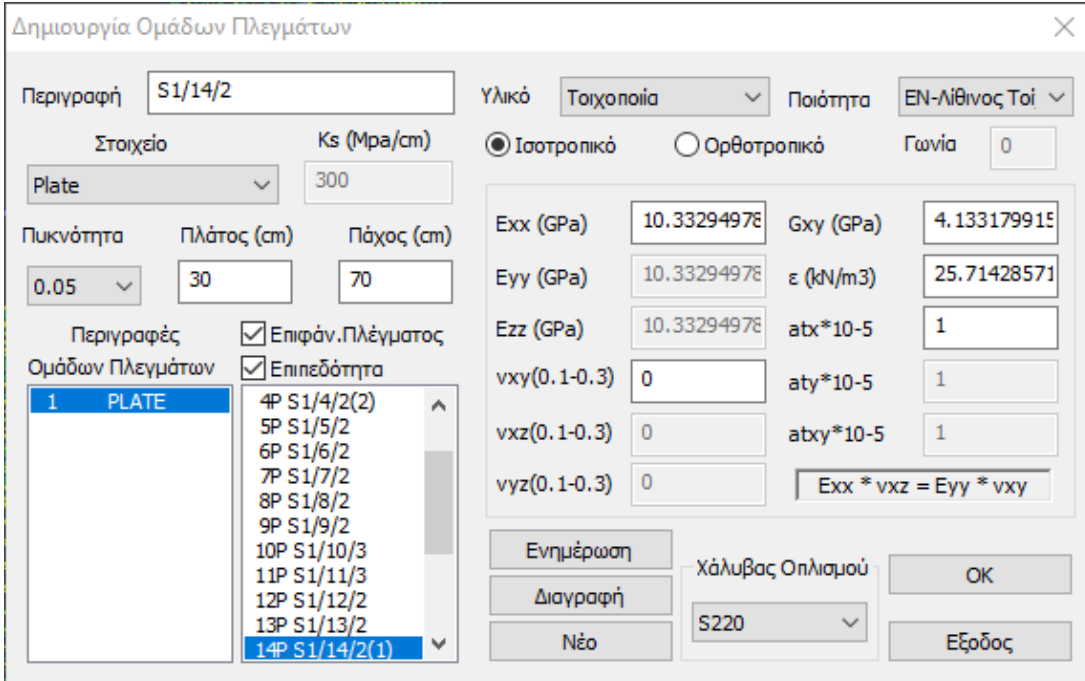

Κατόπιν, επαναλαμβάνετε τη διαδικασία της Ανάλυσης, ενημερώνοντας με τα νέα δεδομένα, και τους ελέγχους του ενισχυμένου τοίχου για να παραλάβετε τους νέους λόγους επάρκειας, μέχρι να καταφέρετε να λάβετε λόγους μικρότερους της μονάδας. Η διαδικασία είναι επαναληπτική και μπορεί να γίνει όσες φορές χρειαστεί.

# **Τοιχοποιία με μανδύα σκυροδέματος - Παρατηρήσεις:**

### **Τι επηρεάζεται;**

Η τοποθέτηση του μανδύα σκυροδέματος επηρεάζει τα εξής:

- το ισοδύναμο πάχος
- το ειδικό βάρος
- το Μέτρο Ελαστικότητας
- τη χαρακτηριστική Θλιπτική Αντοχή
- τη χαρακτηριστική Διατμητική Αντοχή.

**Σημείωση:** Από τη στιγμή που αλλάζει το ισοδύναμο πάχος και το Μέτρο Ελαστικότητας σημαίνει ότι η ένταση των στοιχείων είναι διαφορετική απ' ότι χωρίς μανδύα. Θα πρέπει λοιπόν να αλλάξω το πάχος των επιφανειακών στοιχείων και να ξανατρέξω ανάλυση.

#### **Τι έλεγχοι γίνονται;**

Οι έλεγχοι που γίνονται είναι οι ίδιοι με αυτούς που πραγματοποιούνται σε τοίχο χωρίς μανδύα. Δηλαδή εφαρμόζονται οι διατάξεις του Ευρωκώδικα EC8-3 (παράρτημα C) που αφορούν σε:

- Εντός επιπέδου διάτμηση
- Εντός επιπέδου κάμψη

#### **Ποιες παράμετροι αλλάζουν;**

Οι αλλαγές που επιφέρει η τοποθέτηση μανδύα σε μια τοιχοποιία αφορούν στο:

-Ισοδύναμο Πάχος -Ειδικό Βάρος -Θλιπτική Αντοχή -Χαρακτηριστική Θλιπτική Αντοχή -Μέτρο Ελαστικότητας

Είναι προφανές ότι κάποιες παράμετροι δεν αλλάζουν. Δύο είναι οι λόγοι:

- 1. Δεν χρησιμοποιούνται ή δε χρειάζονται στους ελέγχους του EC8-3.
- 2. Πρόκειται για παραμέτρους που δεν αλλάζουν (πχ διατμητική αντοχή αφόρτιστης τοιχοποιίας) αλλά χρησιμοποιούνται ή χρειάζονται στους ελέγχους του EC8-3.

Ανάλογες διαφορές βλέπουμε στο τεύχος της αποτίμησης.

**Σημείωση:** Τι γίνεται όμως με τη διατμητική αντοχή; Γιατί βλέπω μόνο "Αρχικές" τιμές; Ο λόγος είναι ότι η διατμητική αντοχή εξαρτάται από το αξονικό φορτίο και επομένως δεν υπάρχει μια maximum τιμή που να είναι αντιπροσωπευτική για όλο τον τοίχο. Για να επιλυθεί αυτό το ζήτημα, στον πίνακα της παρακάτω εικόνας του τεύχους, υπάρχει στήλη στην οποία αναγράφεται η τιμή της διατμητικής αντοχής για τον κρίσιμο συνδυασμό.

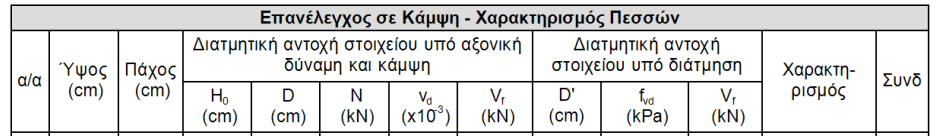
# **Σύγκριση αποτελεσμάτων πριν και μετά την εισαγωγή του μανδύα σε ενδεικτικό τοίχο**

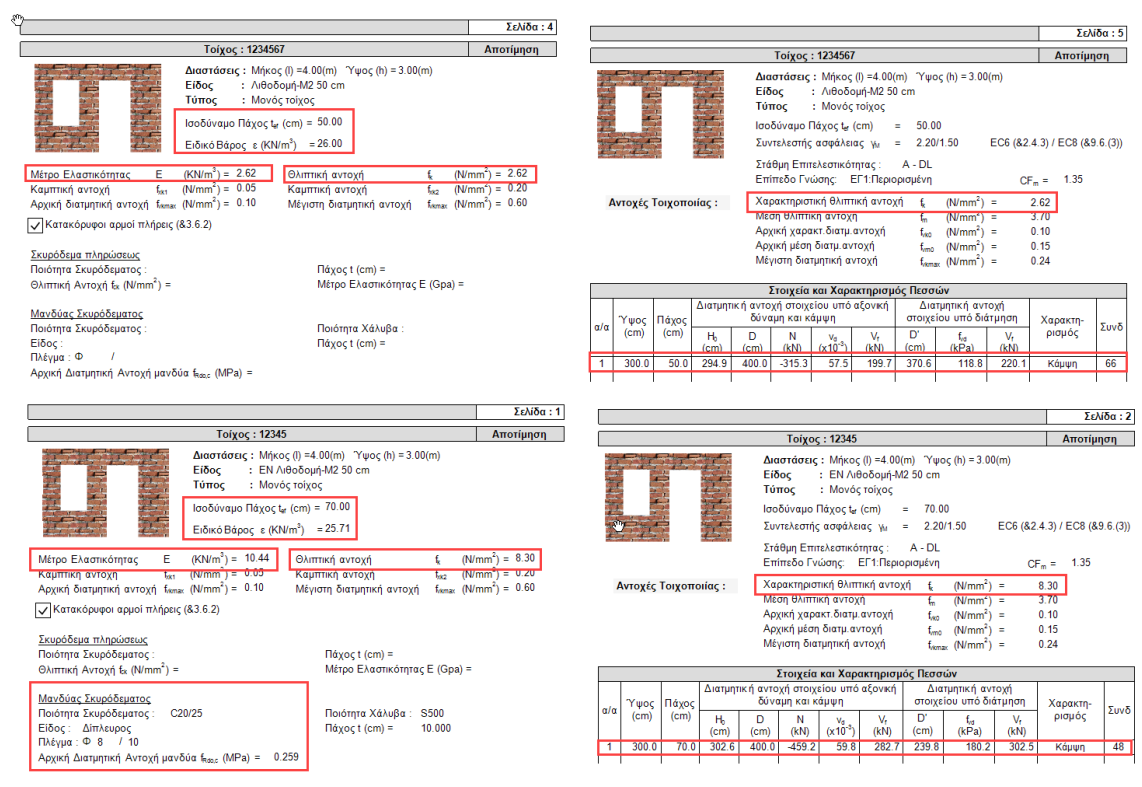

## **7.2 Ενίσχυση με Ινοπλέγματα Ανόργανης Μήτρας (ΙΑΜ)**

Πέραν του μανδύα, για ενισχύσεις:

- 1. με ΙΑΜ
- 2. με μεταλλικές ράβδους
- 3. με ενέματα μάζας
- 4. με βαθύ αρμολόγημα
- 5. με οπλισμένο επίχρισμα (μόνο σε ΜΙΠ)

επιλέγετε την εντολή Ενίσχυση στο παράθυρο ¨Ελεγος Τοιχοποιίας – Αποτίμηση¨και κατόπιν την ενίσχυση.

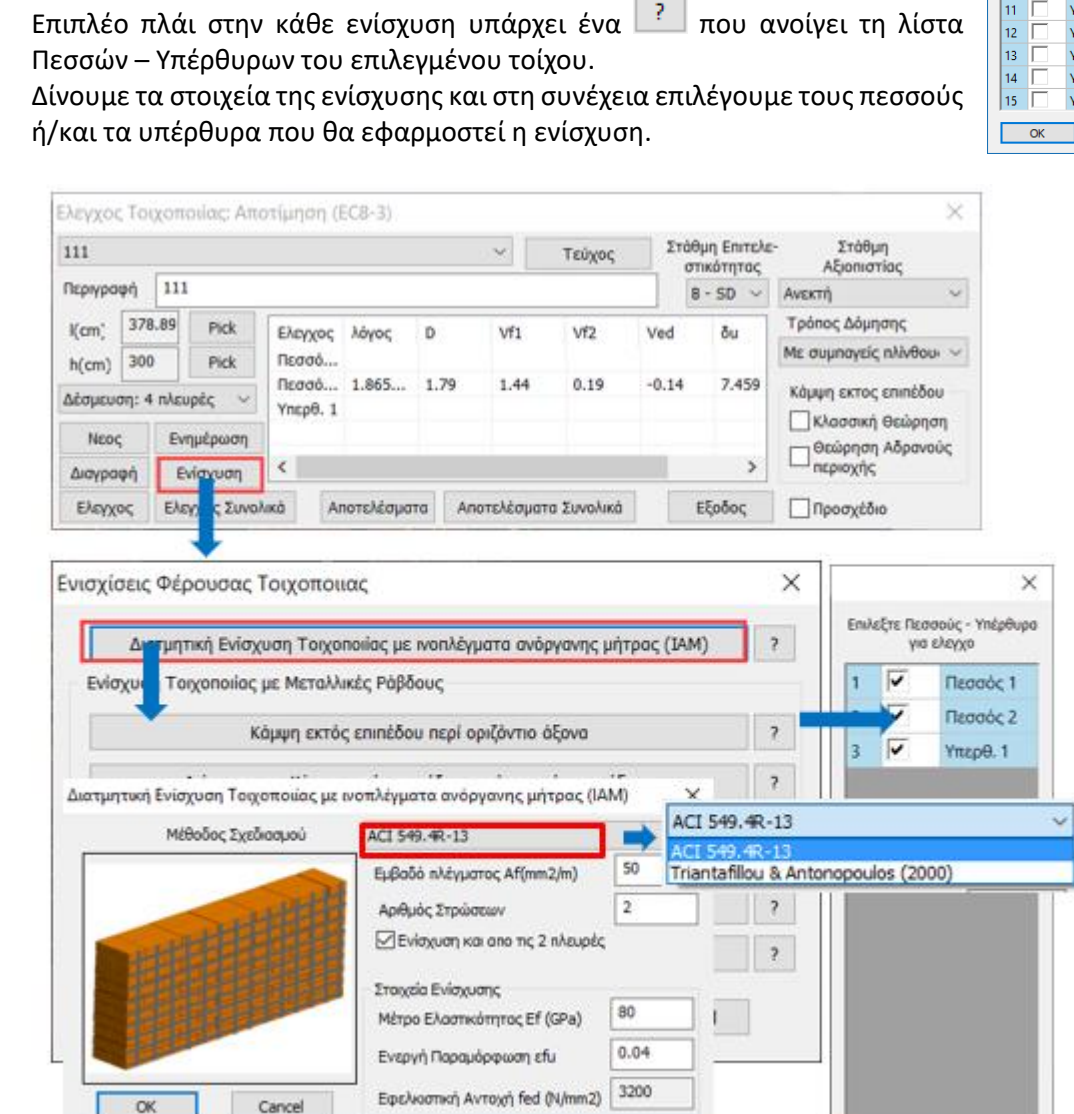

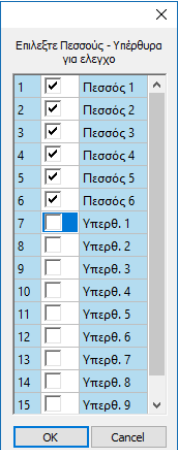

OK

Cancel

Η χρήση Ινοπλεγμάτων για ενίσχυση σε διάτμηση εντός επιπέδου, ορίζεται μέσω του αντίστοιχου παραθύρου και για τον επιλεγμένο από τη λίστα τοίχο.

Επιπλέον

Επιλέξτε τη "Μέθοδο Σχεδιασμού".

Το SCADA Pro περιλαμβάνει δύο μεθόδους και μπορείτε να επιλέξετε ανάμεσα σε

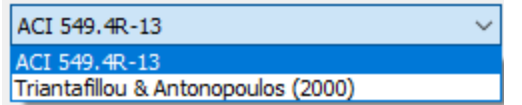

Ορίστε τα χαρακτηριστικά του πλέγματος, βάση καταλόγων και σύμφωνα με τα υλικά του εμπορίου.

Στο SCADA Pro έχουν εισαχθεί τα υλικά των εταιριών

EM4C Sika

Επιλέγοντας την εταιρία και το αντίστοιχο υλικό τα χαρακτηριστικά του πλέγματος συμπληρώνονται αυτόματα από το πρόγραμμα.

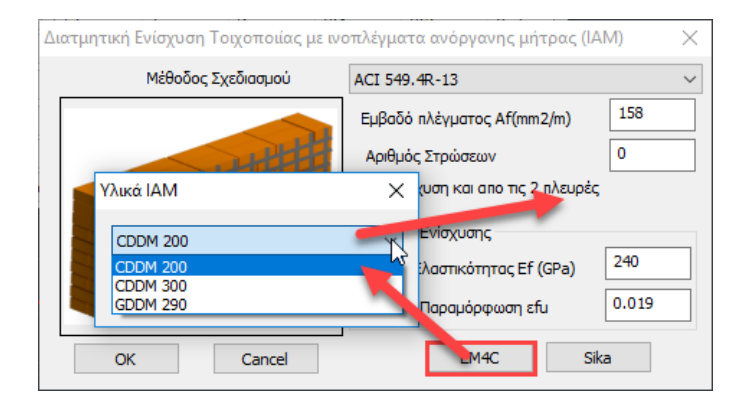

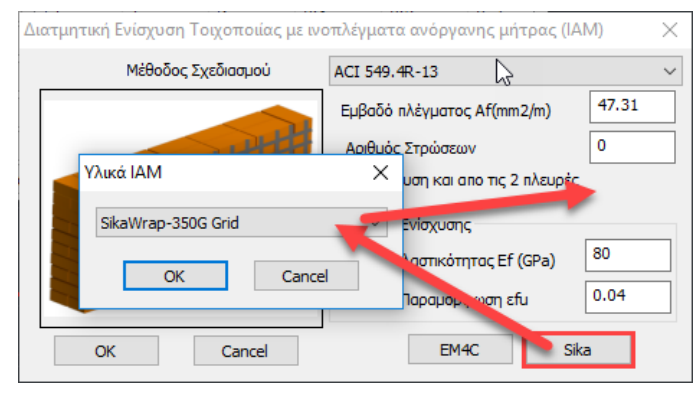

Κατόπιν πιέστε και πάλι το πλήκτρο "Έλεγχοι" και τσεκάρετε τα αποτελέσματα που προκύπτουν μετά την εισαγωγή του πλέγματος. Μπορείτε να επαναλάβετε τη διαδικασία. Το πρόγραμμα ελέγχει κάθε φορά λαμβάνοντας υπόψη τα τελευταία χαρακτηριστικά που ορίσατε.

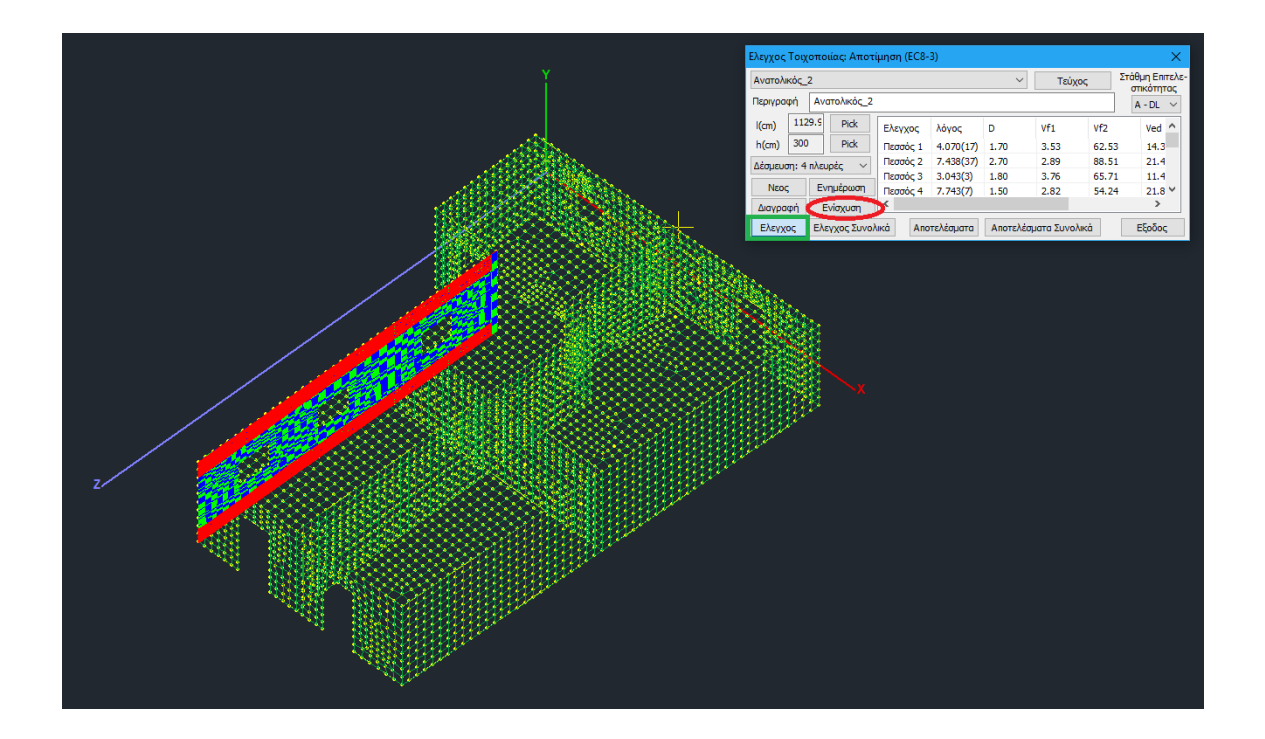

## **7.3 Ενίσχυση με μεταλλικές ράβδους**

Στο SCADA Pro έχουν ενσωματωθεί οι ενισχύσεις με μεταλλικές ράβδους σε φορείς από φέρουσα τοιχοποιία και γίνεται πλέον αυτόματα έλεγχος σε εφελκυσμό στην περίπτωση που έχει τοποθετηθεί η παραπάνω ενίσχυση με μεταλλικές ράβδους καθώς και αν έχει τοποθετηθεί μανδύας σκυροδέματος (μονόπλευρος ή αμφίπλευρος).

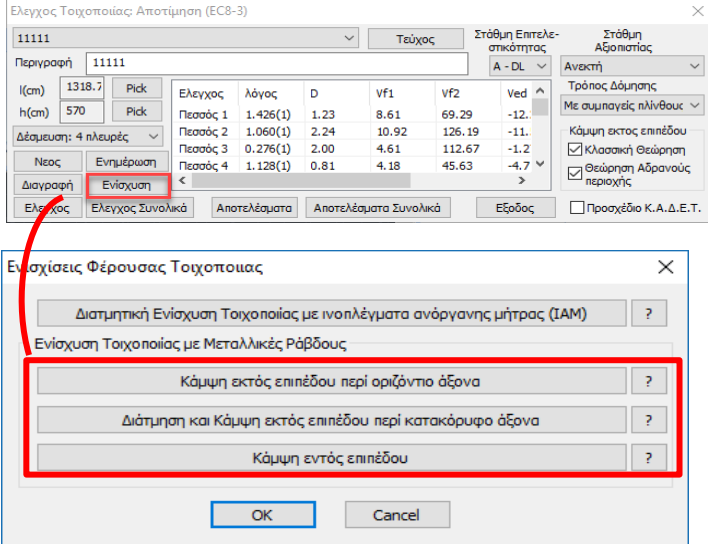

• Κάμψη ΕΚΤΟΣ επιπέδου περί <u>οριζόντιο</u> άξονα. Παραλαβή εφελκυσμού.

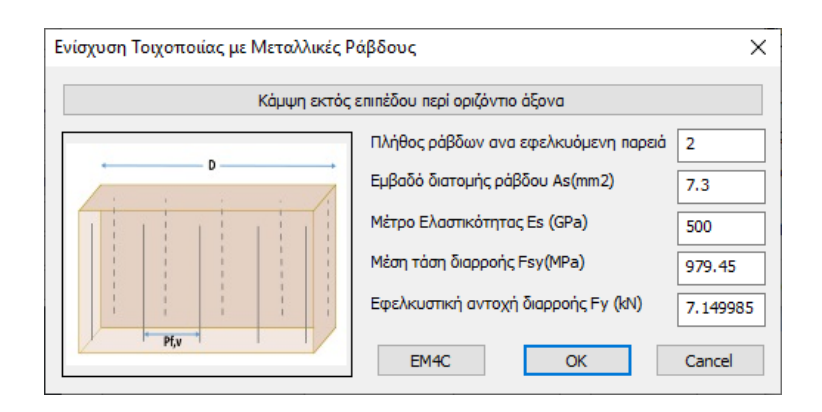

### • Διάτμηση και κάμψη ΕΚΤΟΣ επιπέδου περί κατακόρυφο άξονα.

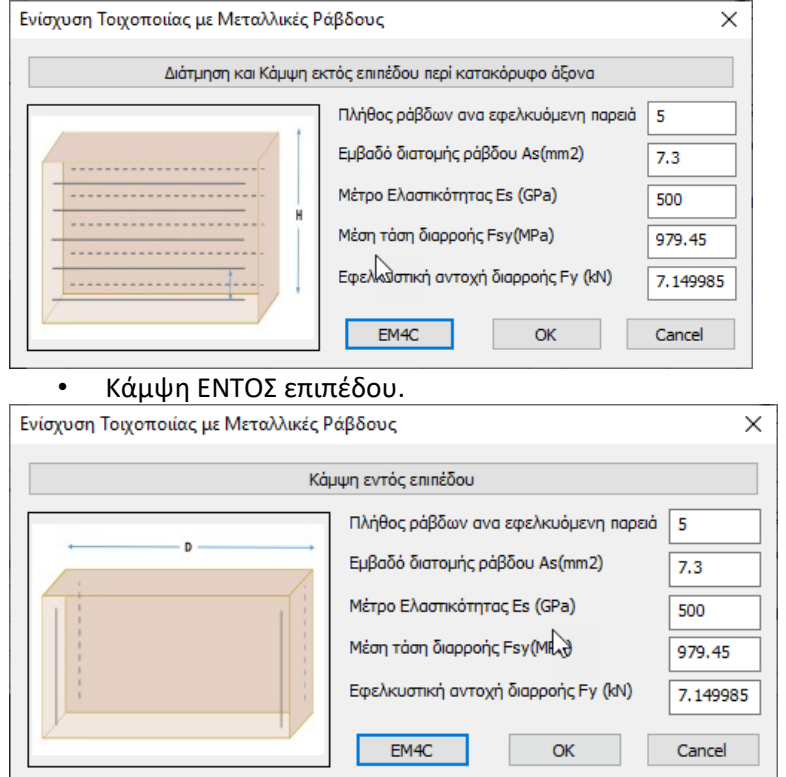

Μπορούμε να ορίσουμε χειροκίνητα όλα τα ζητούμενα μεγέθη ή απλά να επιλέξουμε την εντολή

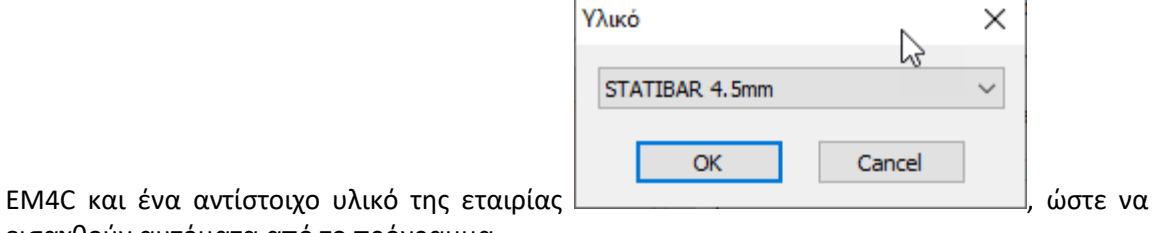

εισαχθούν αυτόματα από το πρόγραμμα.

Στη συνέχεια παραθέτουμε ένα παράδειγμα όπου εξηγείται αναλυτικά η διαδικασία ενίσχυσης:

### ❖ **ΠΑΡΑΔΕΙΓΜΑ:**

Θα εξετάσουμε χωριστά πεσσούς και υπέρθυρα.

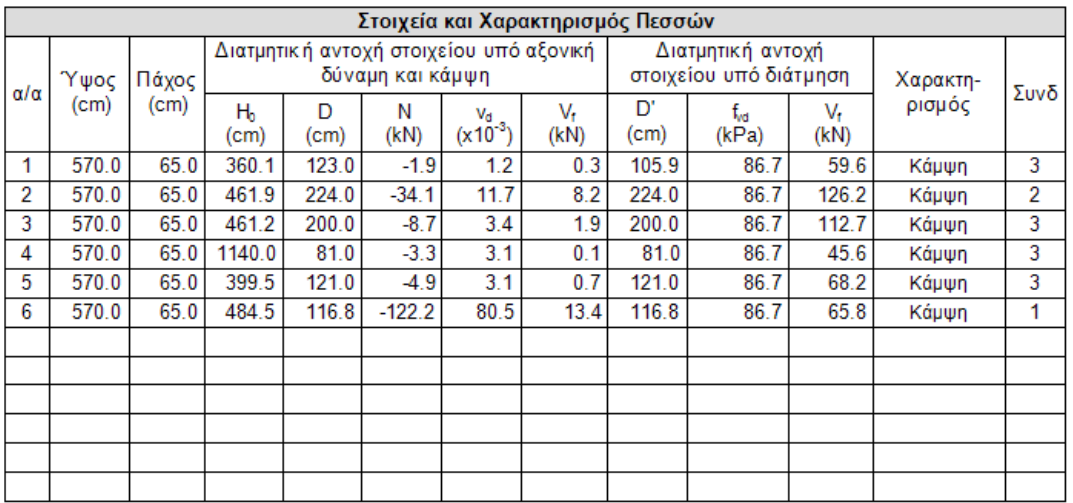

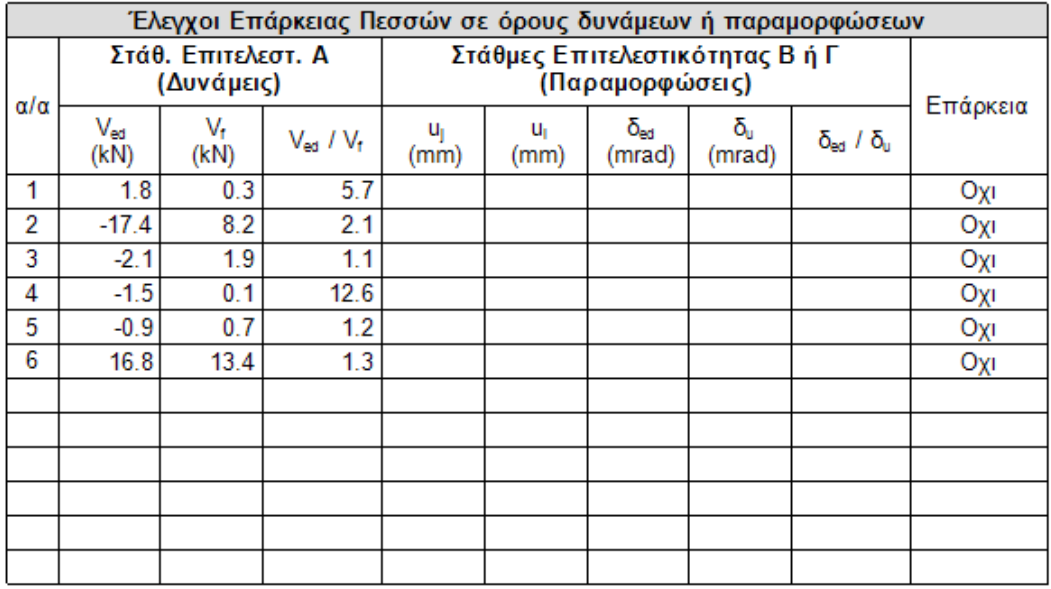

Στον έλεγχο εντός επιπέδου και για τους 6 πεσσούς κυρίαρχο μέγεθος είναι η κάμψη και κανένας δεν έχει επάρκεια. Σε αυτή την περίπτωση θα ενισχυθούν σε κάμψη εντός επιπέδου.

Με το πλήκτρο «Ενίσχυση» εμφανίζεται το παρακάτω πλαίσιο διαλόγου

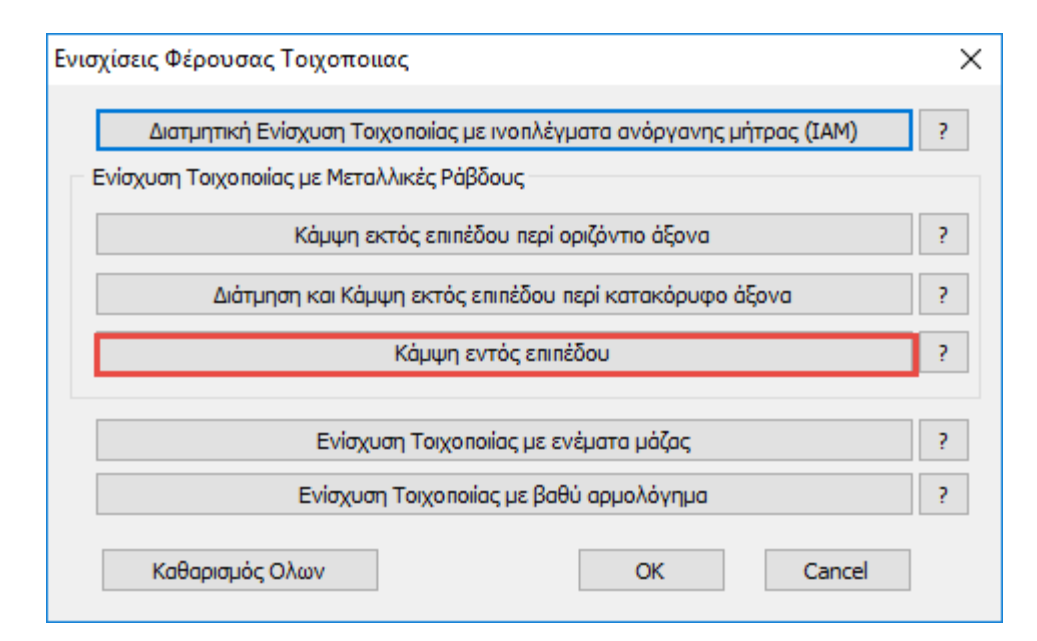

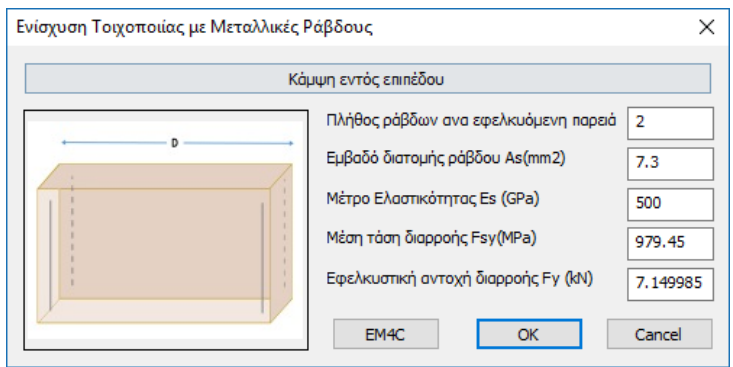

δίνουμε τα στοιχεία της ενίσχυσης και στη συνέχεια επιλέγουμε τους πεσσούς που θα εφαρμοστεί η ενίσχυση (στη συγκεκριμένη περίπτωση και τους 6)

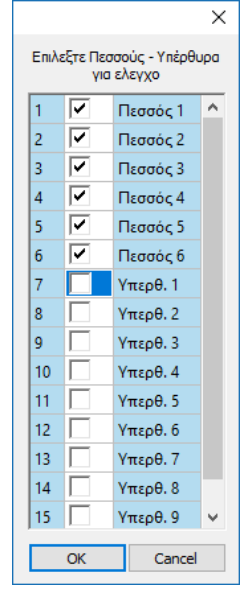

Εκτελούμε ξανά τους ελέγχους και στη συνέχεια σε ξεχωριστή εκτύπωση παίρνουμε τα αποτελέσματα της ενίσχυσης.

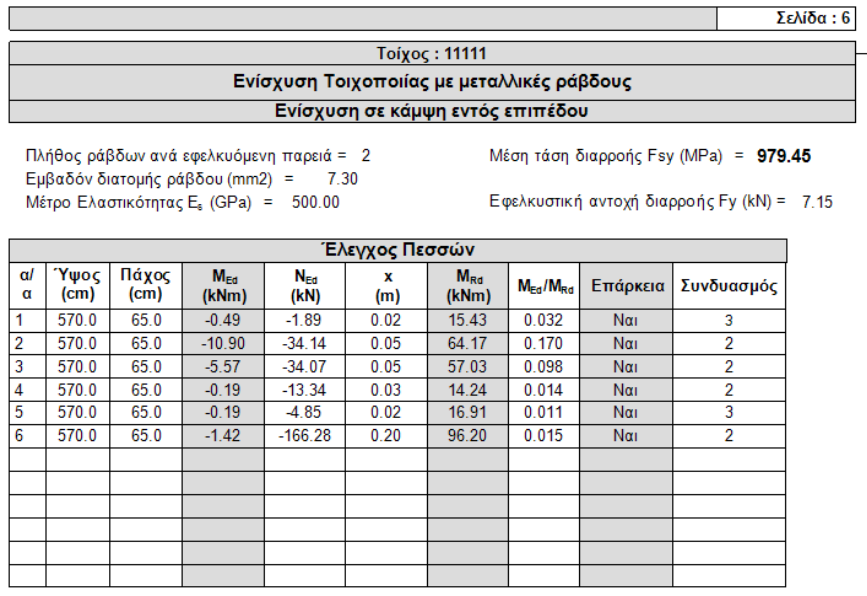

Στους πεσσούς έχουμε ακόμα και μία αστοχία εκτός επιπέδου παράλληλα στον οριζόντιο αρμό όπως φαίνεται παρακάτω

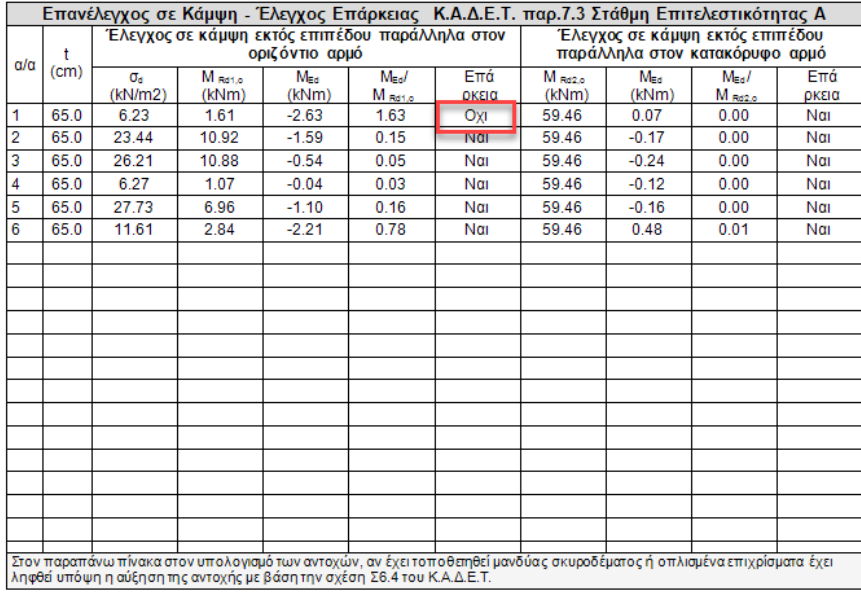

Πάμε στην αντίστοιχη ενίσχυση και δίνουμε τα στοιχεία των μεταλλικών ράβδων. Τα αποτελέσματα εκτυπώνονται σε χωριστή εκτύπωση

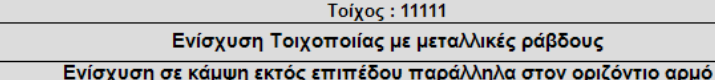

Πλήθος ράβδων ανά εφελκυόμενη παρειά = 2 - Εμβαδόν διατομής ράβδου (mm2) = 7.30<br>Μέτρο Ελαστικότητας Ε<sub>ε</sub> (GPa) = 500.00

Μέση τάση διαρροής Fsy (MPa) = 979.45

Εφελκυστική αντοχή διαρροής Fy (kN) = 7.15

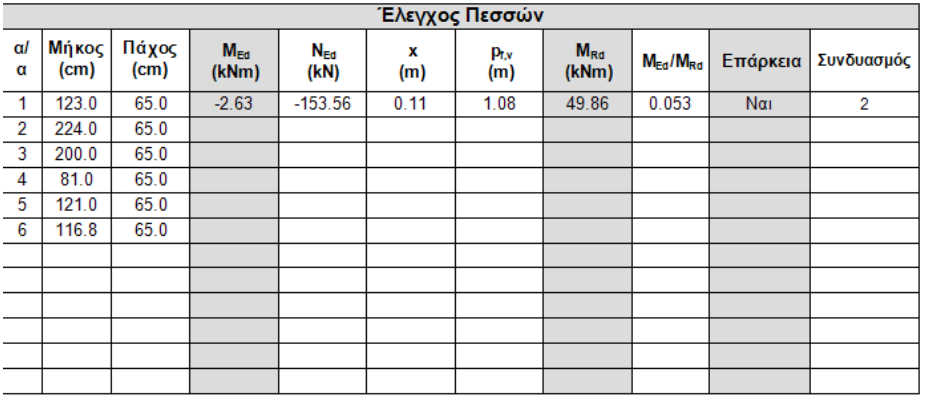

## Στη συνέχεια εξετάζουμε τα υπέρθυρα.

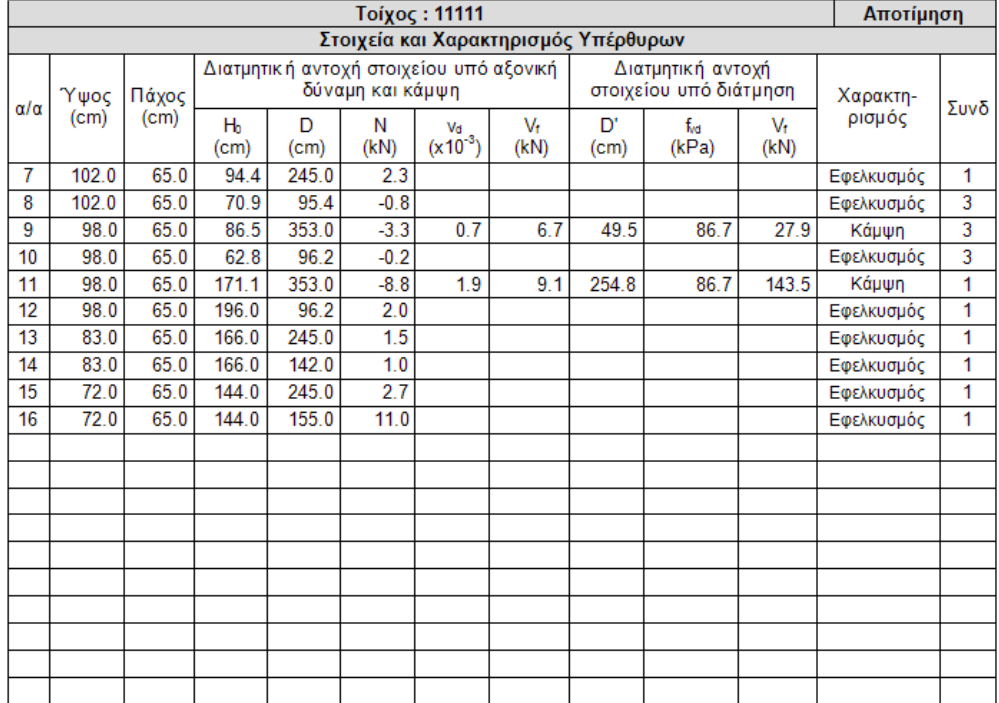

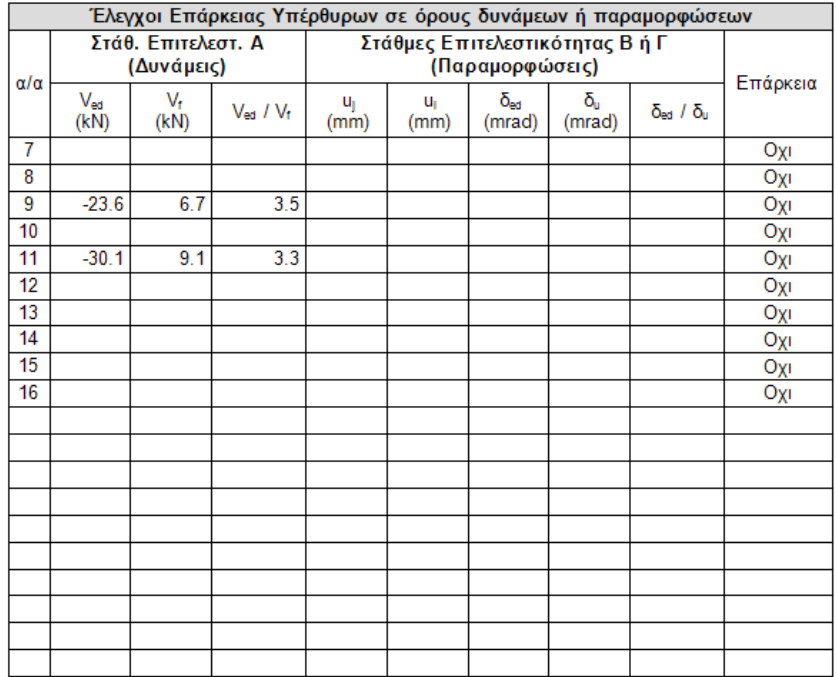

Υπάρχουν κάποια υπέρθυρα που αστοχούν σε εφελκυσμό. Μέχρι τώρα στο SCADA Pro αν κάποιο στοιχείο αστοχούσε από εφελκυσμό δεν γινόταν κανένας περαιτέρω έλεγχος. Με την προσθήκη της δυνατότητας για ενίσχυση σε εφελκυσμό το κριτήριο αυτό έχει αλλάξει και αν η ενίσχυση σε εφελκυσμό επαρκεί, όπως φαίνεται παρακάτω εκτελούνται πλέον και όλοι οι υπόλοιποι έλεγχοι.

## **ΣΗΜΑΝΤΙΚΗ ΠΑΡΑΤΗΡΗΣΗ**

Πρέπει να διευκρινιστεί ότι στο SCADA Pro μέχρι τώρα όπου προέκυπτε εφελκυσμός αναγράφονταν ο συνδυασμός με την αντίστοιχη δυσμενέστερη εφελκυστική αξονική (θετική). Στην καινούρια έκδοση του SCADA Pro όταν τώρα προκύψει εφελκυσμός έστω και σε ένα συνδυασμό αναγράφεται ο χαρακτηρισμός στο αντίστοιχο πεδίο. Όμως ο αριθμός του συνδυασμού και τα αντίστοιχα στοιχεία της γραμμής δεν ανήκουν στον συνδυασμό του εφελκυσμού αλλά στον συνδυασμό που δίνει τον δυσμενέστερο λόγο στον έλεγχο επάρκειας εντός επιπέδου (είναι ο έλεγχος που ακολουθεί).

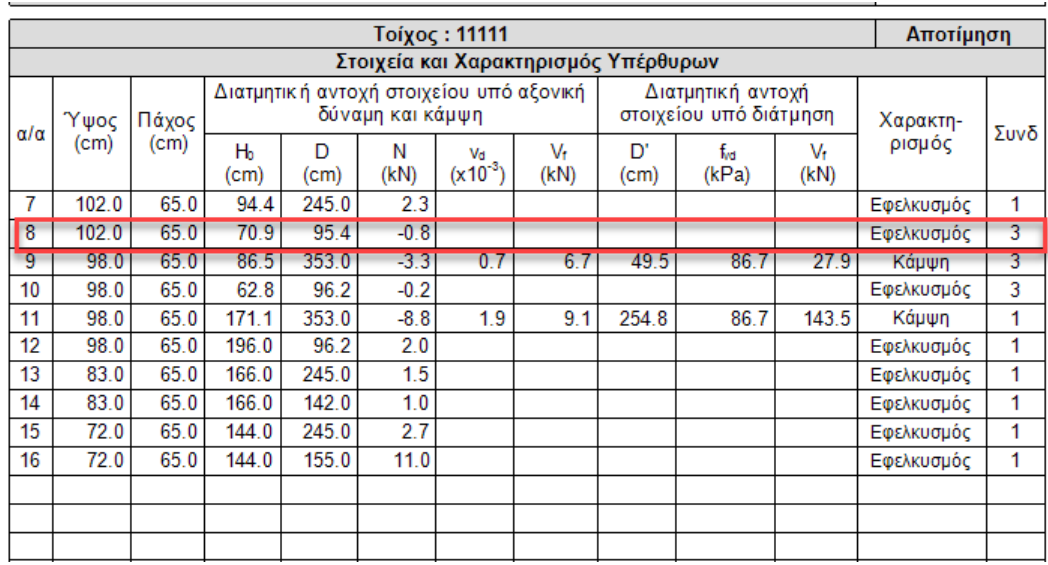

Στην περίπτωση του υπερθύρου 8 παρατηρείτε ότι έχει χαρακτηριστεί η αστοχία του σαν εφελκυσμός αλλά η αξονική δύναμη είναι αρνητική (θλίψη). Αυτό σημαίνει πως ο συνδυασμός 3 του οποίου τα στοιχεία αναγράφονται, είναι ο συνδυασμός με τον δυσμενέστερο λόγο για έλεγχο εντός επιπέδου ενώ προφανώς ο εφελκυσμός προέρχεται από άλλο συνδυασμό. Για να βρούμε ποιος είναι ο συνδυασμός με τον δυσμενέστερο εφελκυσμό πρέπει να βάλουμε ενισχύσεις για να αναιρέσουμε το πρόβλημα του εφελκυσμού στα υπέρθυρα που το απαιτούν. Σημαντικό είναι εδώ να τονιστεί πως πάντα πρέπει να αντιμετωπίζουμε τον εφελκυσμό και στη συνέχεια και με την εμφάνιση των υπολοίπων ελέγχων να προχωρήσουμε και σε άλλες ενισχύσεις αν αυτές απαιτούνται.

Η ενίσχυση σε εφελκυσμό δίνεται από την επιλογή για ενίσχυση κάμψης εκτός επιπέδου περί οριζόντιο άξονα.

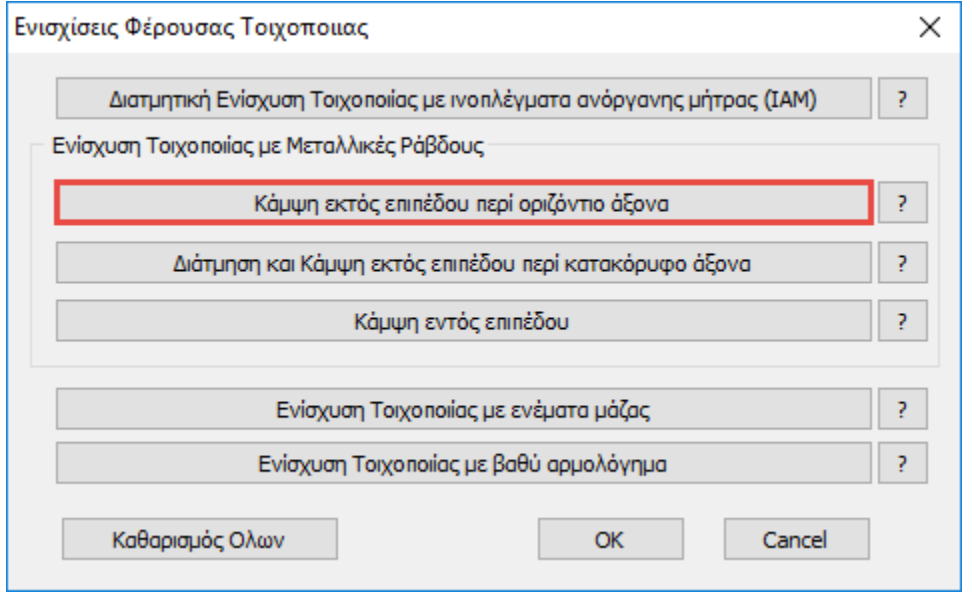

Αφού εισάγουμε τα στοιχεία της ενίσχυσης και ξανακάνουμε έλεγχο λαμβάνουμε τα παρακάτω αποτελέσματα.

# Τοίχος: 11111 Ενίσχυση Τοιχοποιίας με μεταλλικές ράβδους

### Ενίσχυση για Εφελκυσμό

Πλήθος ράβδων ανά εφελκυόμενη παρειά = 2 Εμβαδόν διατομής ράβδου (mm2) = 7.30 Μέτρο Ελαστικότητας  $E_s$  (GPa) = 500.00

Μέση τάση διαρροής Fsy (MPa) = 979.45

Εφελκυστική αντοχή διαρροής Fy (kN) = 7.15

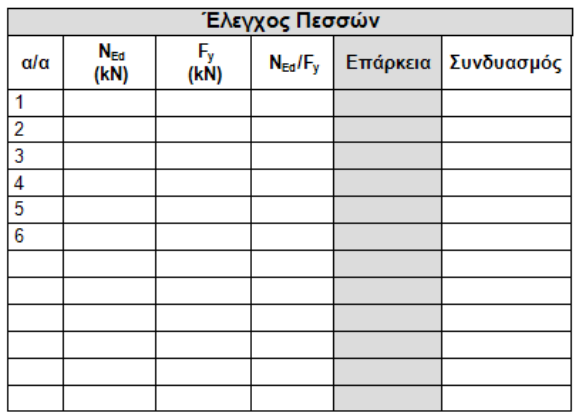

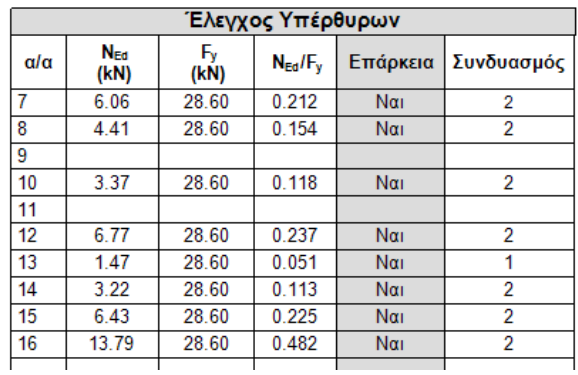

Όλα τα υπέρθυρα εκτός από τα 9 και 11 που δεν είχαν πρόβλημα, πλέον δεν έχουν πρόβλημα σε εφελκυσμό.

Το ίδιο αποτέλεσμα θα προέκυπτε αν είχε τοποθετηθεί μανδύας οπλισμένου σκυροδέματος Ο έλεγχος σε εφελκυσμό με μανδύα παρουσιάζεται σε ξεχωριστή εκτύπωση Στη συνέχεια ανοίγουμε ξανά τους ελέγχους.

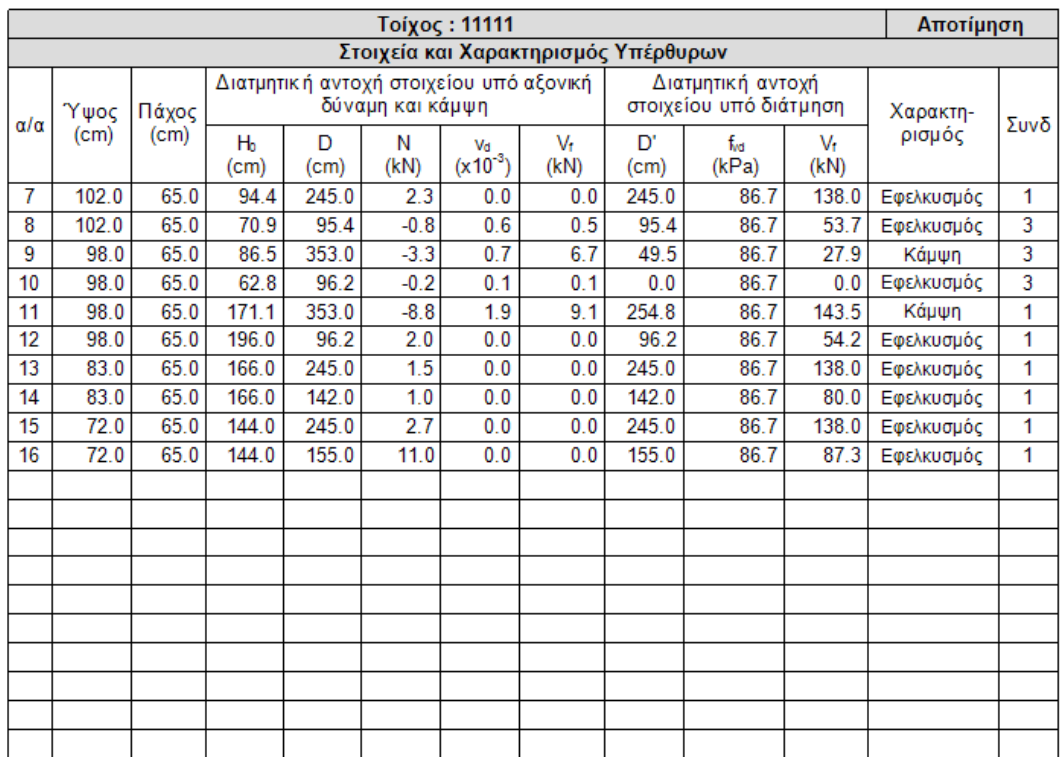

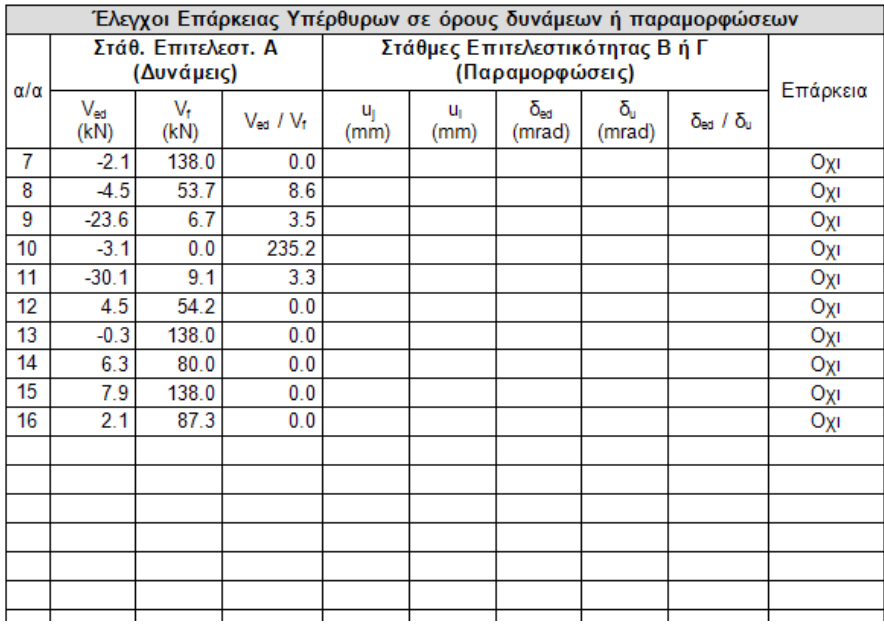

Πρέπει να σημειωθεί ότι στον αρχικό χαρακτηρισμό δεν παρατηρείται διαφορά. Εκεί που παρατηρείται διαφορά είναι στην εμφάνιση πλέον των ελέγχων για τις υπόλοιπες μορφές αστοχίας έτσι ώστε να εντοπιστούν ανεπάρκειες που θα αντιμετωπιστούν πιθανόν με ενισχύσεις οι οποίες γίνονται, όπου απαιτούνται, όπως στους πεσσούς.

## **7.4 Ενίσχυση με ενέματα μάζας και βαθύ αρμολόγημα**

- Ενίσχυση με ενέματα μάζας (ομογενοποίηση)
- Ενίσχυση με βαθύ αρμολόγημα

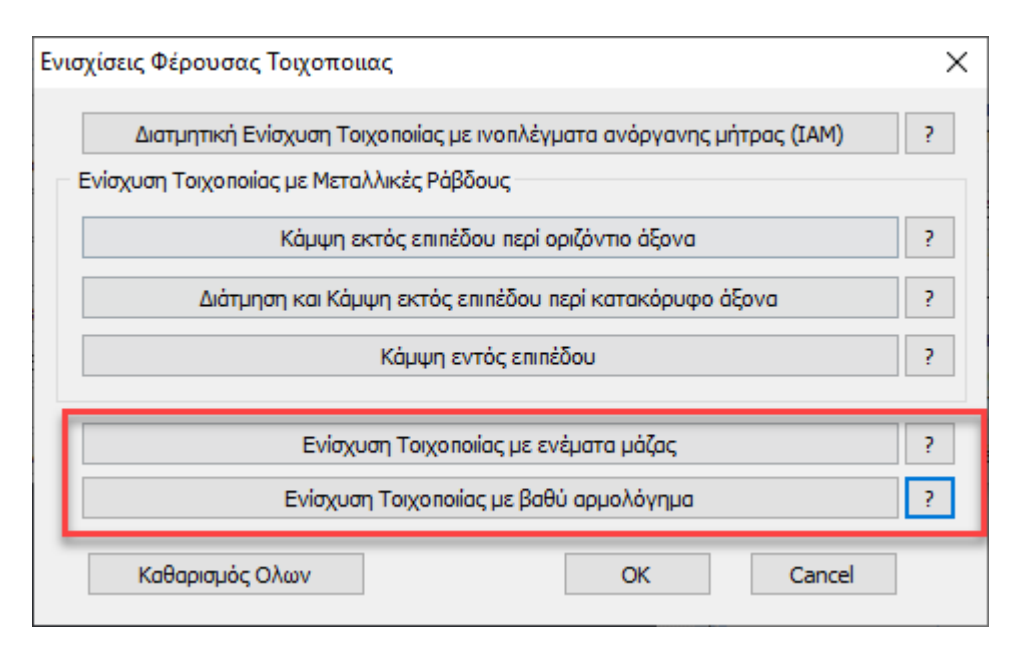

• Η ενίσχυση με ενέματα μάζας βασίζεται στην παράγραφο 8.1.2 του ΚΑΔΕΤ.

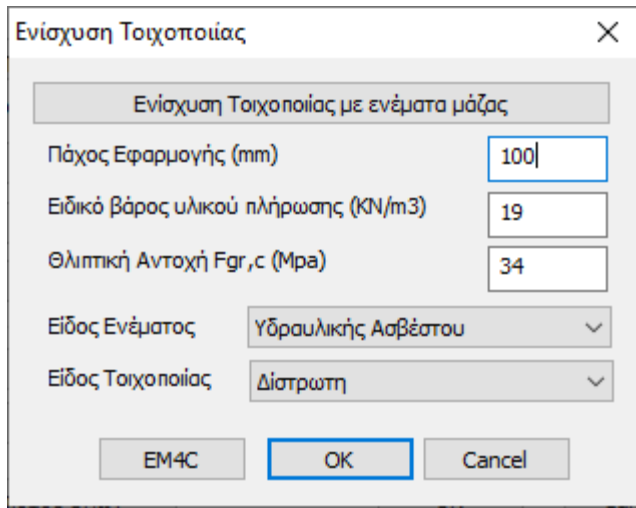

Έχει ενσωματωθεί ένα υλικό ενίσχυσης της εταιρίας EM4C.

Το πάχος εφαρμογής της ενίσχυσης έχει να κάνει με το συνολικό όγκο απαιτούμενο όγκο ενέματος μάζας (για τρίστωτες) και το συνολικό απαιτούμενο βάρος ενέματος μάζας (για δίστρωτες και μονόστρωτες) που θα χρησιμοποιηθεί. Τα μεγέθη αυτά υπολογίζονται με βάση τα κενά της τοιχοποιίας που θα πληρωθούν (θα γεμίσουν) με το ένεμα. Το πάχος εφαρμογής πρέπει να έχει τέτοια τιμή έτσι ώστε ο λόγος του προς το συνολικό πάχος του τοίχου να είναι

ίδιος με τον λόγο του όγκου των κενών (που θα γεμίσουν με το ένεμα) προς το συνολικό όγκο του τοίχου. Για παράδειγμα, αν ο όγκος των κενών του τοίχου είναι το 20% του συνολικού όγκου του τοίχου και το συνολικό πάχος του τοίχου είναι 500 mm, σαν πάχος εφαρμογής ορίζεται η τιμή 500\*0.2= 100 mm.

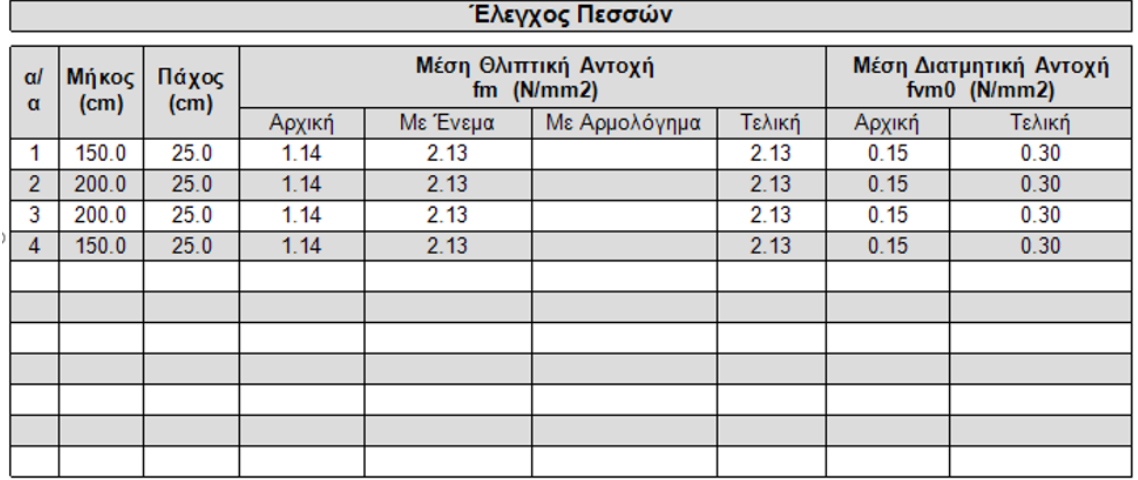

Στα αποτελέσματα βλέπουμε πλέον την νέα μέση θλιπτική αντοχή

Βλέπουμε επίσης και τη νέα μέση διατμητικής αντοχή fvm0.

Υπενθυμίζεται πως η αρχική fvm0 προκύπτει από την αντίστοιχη χαρακτηριστική διαμτητική αντοχή fvk0 (που είναι δεδομένο της τοιχοποιίας) με βάση τη σχέση του ΚΑΝ.ΕΠΕ.

fvm0 = min(1.5⋅fvk0, fvk0 + 0.05 (MPa)), *(ΚΑΝ.ΕΠΕ. - Παράρτημα 4.1 (§2.β))*

Από εκεί και κάτω στους υπολογισμούς, όπου απαιτείται, χρησιμοποιούνται οι δύο νέες τιμές αντοχής καθώς και η νέα ροπή αντοχής σε κάμψη.

Για παράδειγμα για ένα τοίχο **πριν** την ενίσχυση

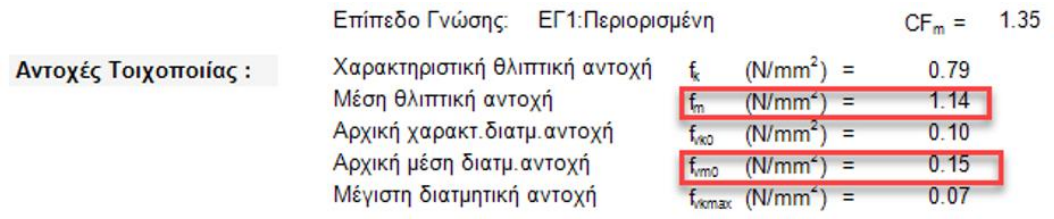

και για τον ίδιο τοίχο **μετά** την ενίσχυση

Επίπεδο Γνώσης: ΕΓ1: Περιορισμένη 1.35  $CF_m =$ Χαρακτηριστική θλιπτική αντοχή  $(N/mm<sup>2</sup>)$  = f. 0.79 Μέση θλιπτική αντοχή  $(N/mm<sup>2</sup>)$  $2.12$  $t_n$ Αρχική χαρακτ. διατμ. αντοχή  $0.10$  $(N/mm<sup>2</sup>)$  $f_{\infty}$ Ξ Αρχική μέση διατμ. αντοχή  $f_{\text{rms}}$  $(N/mm<sup>2</sup>)$  $0.30$ Μέγιστη διατμητική αντοχή  $0.14$ f<sub>remax</sub>  $(N/mm<sup>2</sup>)$ 

• Ενίσχυση με βαθύ αρμολόγημα

Η μέθοδος ενίσχυσης με βαθύ αρμολόγημα είναι στην ουσία μία μέθοδος αντικατάστασης του παλαιού κονιάματος με νέο κονίαμα με βελτιωμένα μηχανικά χαρακτηριστικά. Προκύπτει με αυτό τον τρόπο μία αύξηση της θλιπτικής αντοχής της τοιχοποιίας με βάση τα όσα προβλέπονται στην παράγραφο *8.1.1 του ΚΑΔΕΤ*.

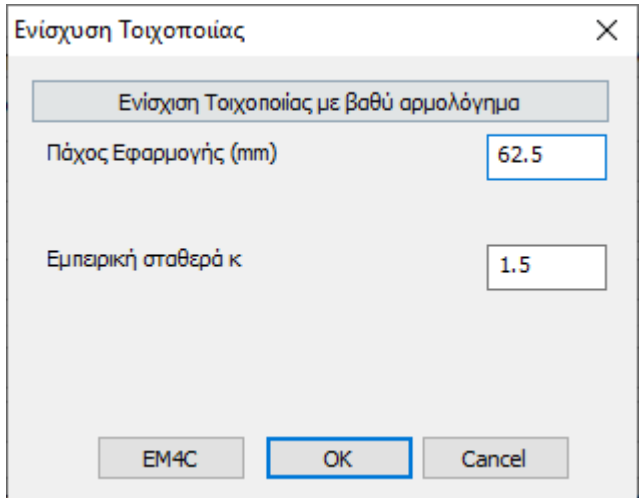

Όσον αφορά το πάχος εφαρμογής, το ζητούμενο είναι ο λόγος του όγκου του νέου κονιάματος του αρμολογήματος προς το συνολικό όγκο του παλαιού κονιάματος. Επειδή το νέο αρμολόγημα θα γίνει στους υπάρχοντες αρμούς, στο πεδίο αυτό πληκτρολογούμε το βάθος του νέου αρμολογήματος. Αν το νέο αρμολόγημα γίνει και από τις δύο πλευρές η τιμή αυτή πολλαπλασιάζεται επί 2. Για παράδειγμα αν το νέο αρμολόγημα γίνει σε βάθος 5 cm και από τις δύο πλευρές του τοίχου τότε πληκτρολογούμε την τιμή 100 mm.

Τα αντίστοιχα αποτελέσματα φαίνονται παρακάτω :

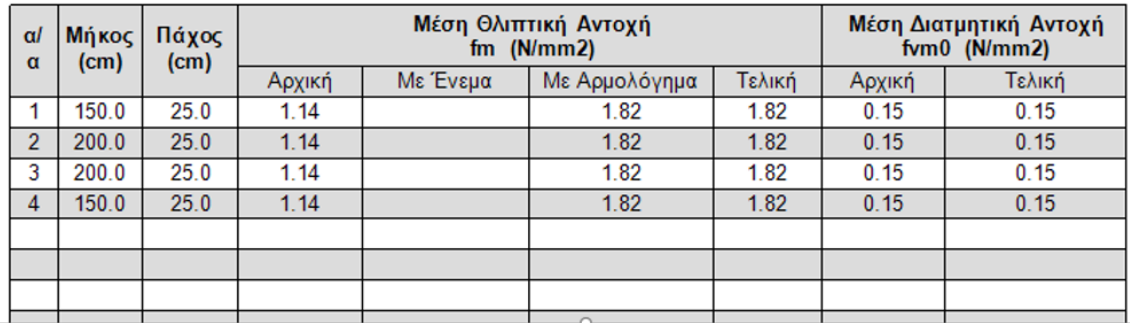

Το αρμολόγημα βελτιώνει μόνο τη θλιπτική αντοχή και τα αντίστοιχα μεγέθη που επηρεάζονται από αυτή.

Αν χρησιμοποιηθούν και τα δύο είδη ενισχύσεων, το τελικό αποτέλεσμα είναι ο λόγος του αθροίσματος των επιμέρους νέων αντοχών επί το αντίστοιχο πάχος εφαρμογής τους, δια του αθροίσματος των δύο παχών εφαρμογής.

Τέλος, στο πλαίσιο διαλόγου των ενισχύσεων προστέθηκε ένα νέο πλήκτρο το οποίο διαγράφει όλες τις ενισχύσεις που έχουν τοποθετηθεί στο συγκεκριμένο τοίχο.

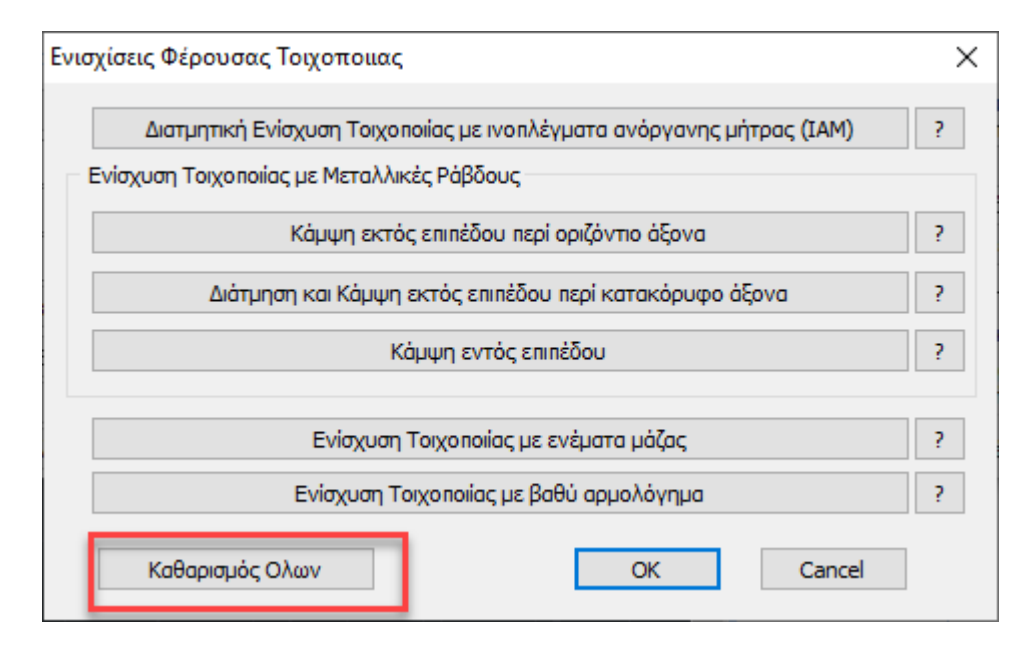

## **7.5 Εμφάνιση λόγων εξάντλησης με Χρωματική Διαβάθμιση**

# ➢ **Αποτίμηση( EC8-3)**

- 1. Κάμψη εντός επιπέδου
- 2. Κάμψη εκτός επιπέδου παράλληλα στον οριζόντιο αρμό
- 3. Κάμψη εκτός επιπέδου κάθετα στον οριζόντιο αρμό
- 4. Κάμψη εκτός επιπέδου παράλληλα στον κατακόρυφο αρμό (ΙΙ)
- 5. Κάμψη εκτός επιπέδου παράλληλα στον οριζόντιο αρμό (ΙΙ)
- 6. Κάμψη εντός επιπέδου με ενίσχυση αρχικός έλεγχος
- 7. Κάμψη εντός επιπέδου με ενίσχυση
- 8. Κάμψη εκτός επιπέδου παράλληλα στον οριζόντιο αρμό με ενίσχυση
- 9. Κάμψη εκτός επιπέδου παράλληλα στον κατακόρυφο αρμό με ενίσχυση
- 10. Διάτμηση με ενίσχυση με μεταλλικές ράβδους
- 11. Διάτμηση με ενίσχυση ΙΑΜ
- 12. Εφελκυσμός με ενίσχυση με μεταλλικές ράβδους
- 13. Εφελκυσμός με ενίσχυση με μανδύα σκυροδέματος

## **ΠΑΡΑΤΗΡΗΣΕΙΣ**

Ο κάθε πεσσός και το κάθε υπέρθυρο χρωματίζεται με ένα ενιαίο χρώμα που αντιστοιχεί στον λόγο εξάντλησης.

Κατά τον χρωματισμό των τοίχων σχεδιάζεται και ένα λευκό περίγραμμα γύρω από τους πεσσούς και τα υπέρθυρα.

Σε αυτό το σημείο πρέπει να τονίσουμε ότι αν ο αρχικός χαρακτηρισμός είναι Εφελκυσμός ή εκκεντρότητα το πρόγραμμα δεν κάνει κανένα περαιτέρω έλεγχο. Σε αυτή την περίπτωση ο τοίχος διαγραμμίζεται:

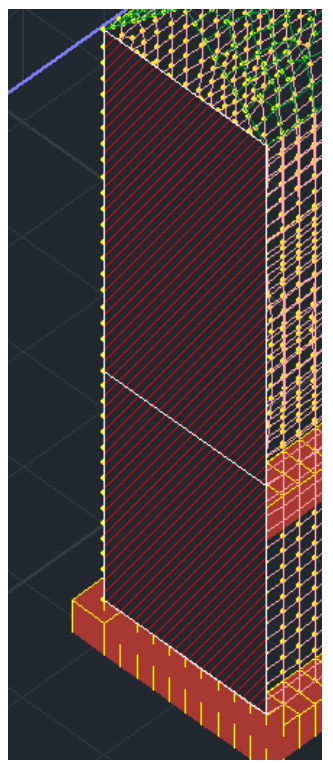

Η κάμψη εντός επιπέδου είναι ο αρχικός έλεγχος

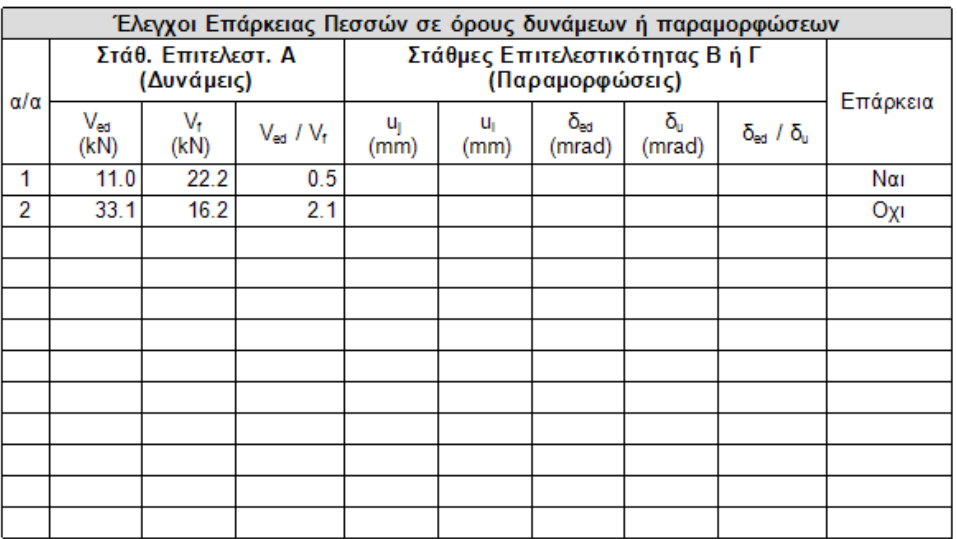

Επιλέγετε την κάμψη εντός επιπέδου

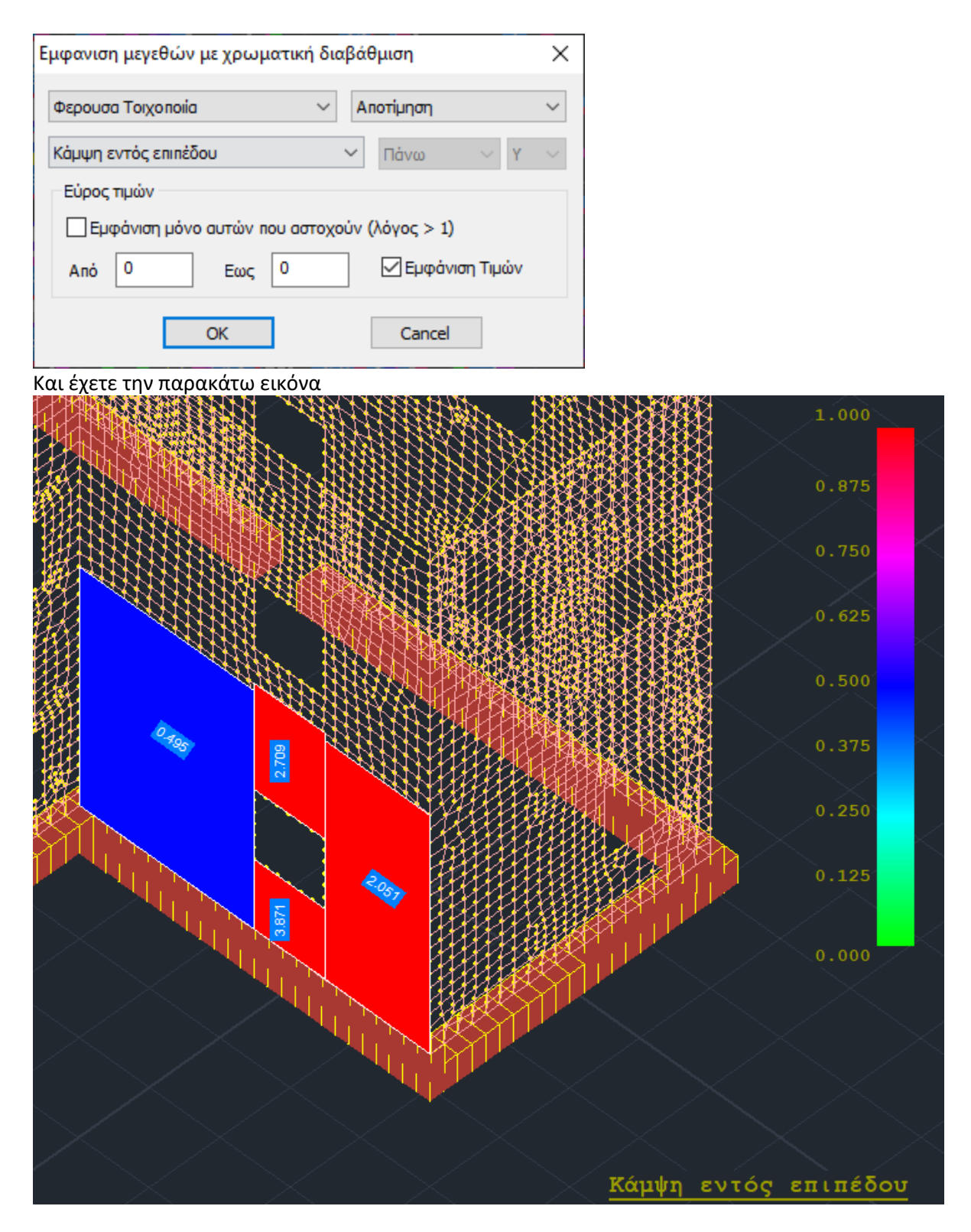

Βλέπετε για παράδειγμα για τους δύο πεσσούς τους λόγους που περιλαμβάνει η προηγούμενη εκτύπωση.

Για την κάμψη εκτός επιπέδου, όταν έχουμε στάθμη επιτελεστικότητας Α (έλεγχοι σε όρους δυνάμεων) ο πρώτος τρόπος είναι η κλασσική θεώρηση η οποία και αναγράφεται στο κάτω μέρος της εκτύπωσης. Ο δεύτερος τρόπος (θεώρηση αδρανούς περιοχής) είναι αυτός που σηματοδοτείται με το (ΙΙ) και αναγράφεται στο πάνω μέρος της εκτύπωσης.

Για παράδειγμα, επιλέγετε την κάμψη εκτός επιπέδου παράλληλα στον οριζόντιο αρμό (ΙΙ). Είναι με θεώρηση αδρανούς περιοχής. Το αποτέλεσμα εμφανίζεται στο πάνω μέρος της εκτύπωσης για τον συγκεκριμένο τοίχο (2 πεσσοί και 2 υπέρθυρα).

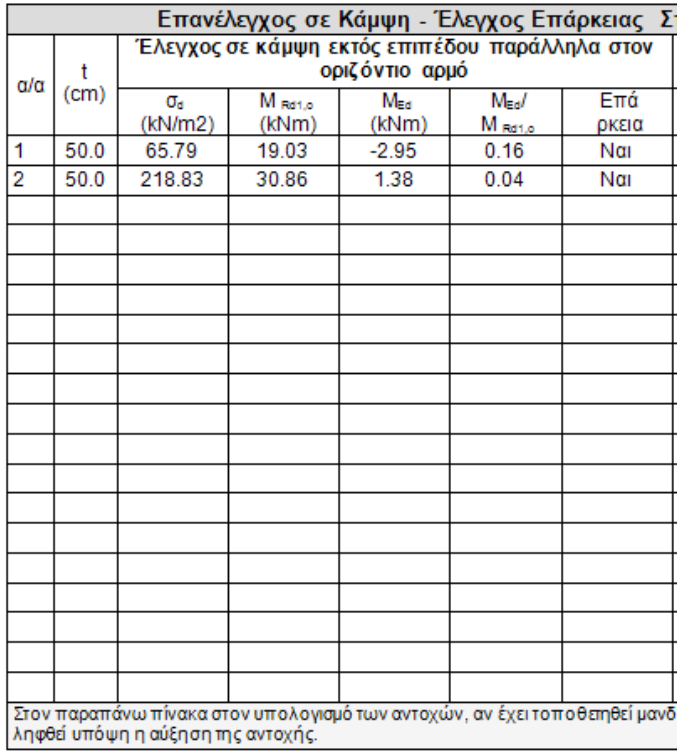

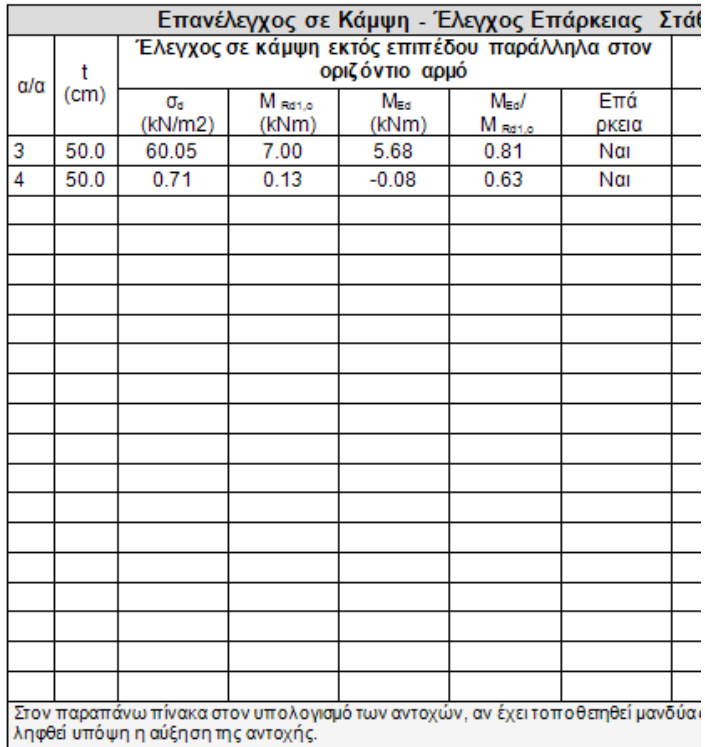

και η αντίστοιχη χρωματική απεικόνιση

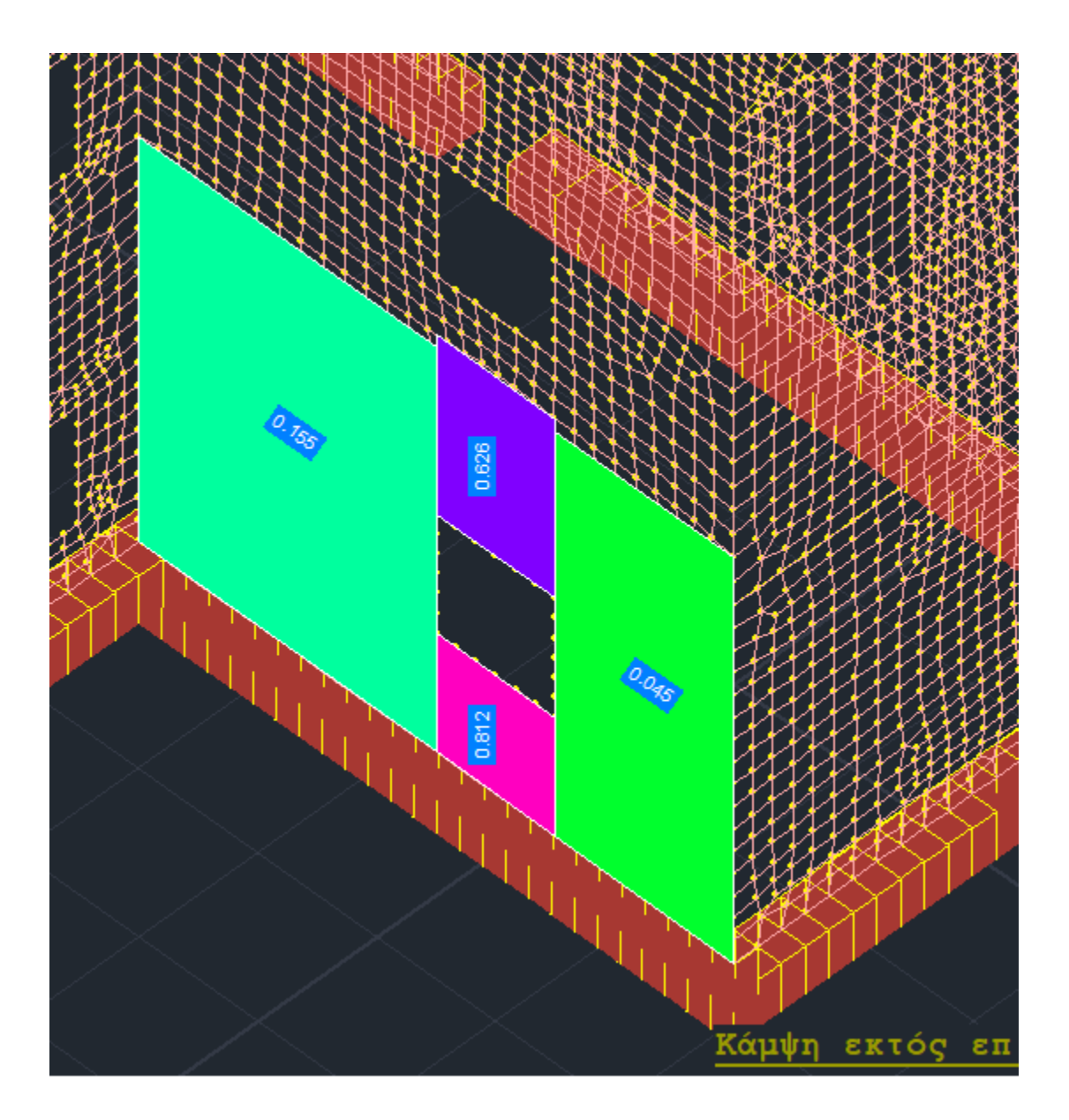

Στο τμήμα των ελέγχων που αφορά τις ενισχύσεις ακολουθείται η ίδια λογική. Μία παρατήρηση που αφορά την επιλογή:

• Κάμψη εντός επιπέδου με ενίσχυση αρχικός έλεγχος

Ο έλεγχος αυτός δίνει κατά κανόνα αποτελέσματα ίδια με την επιλογή:

• Κάμψη εντός επιπέδου

Τα αποτελέσματα διαφοροποιούνται στην περίπτωση που ο αρχικός χαρακτηρισμός είναι εφελκυσμός ή εκκεντρότητα οπότε στον έλεγχο χωρίς ενίσχυση δεν λαμβάνετε αποτελέσματα ενώ με την ενίσχυση ο εφελκυσμός ξεπερνιέται και λαμβάνετε αποτελέσματα.